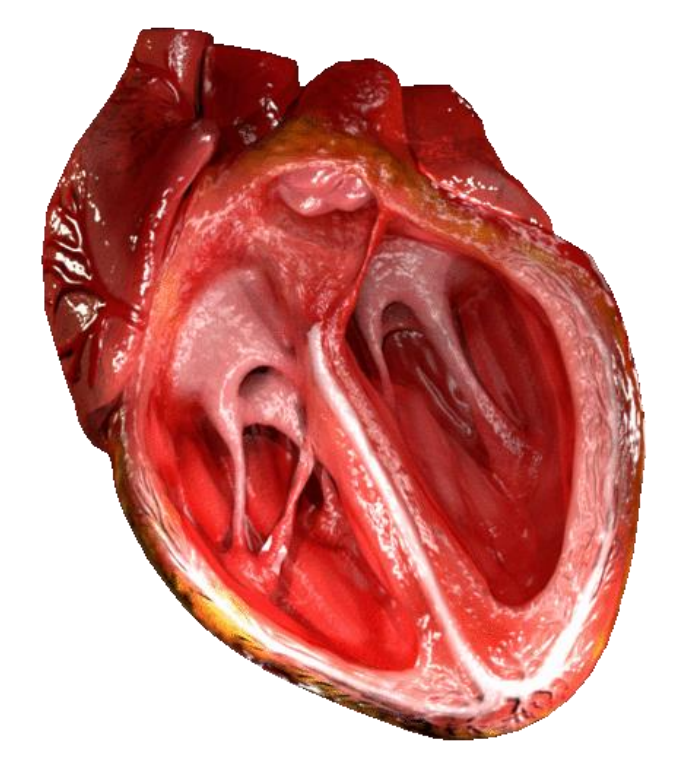

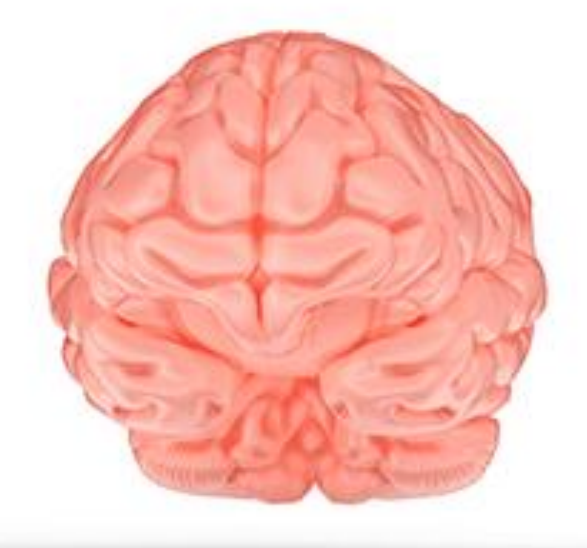

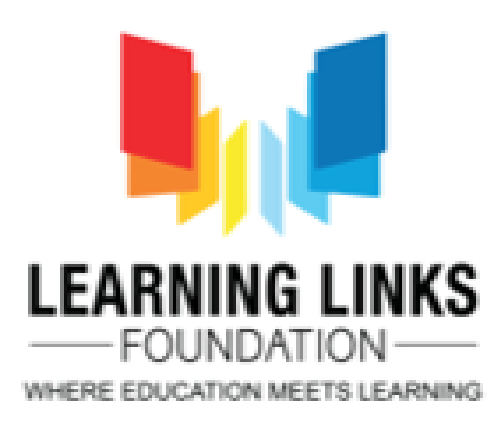

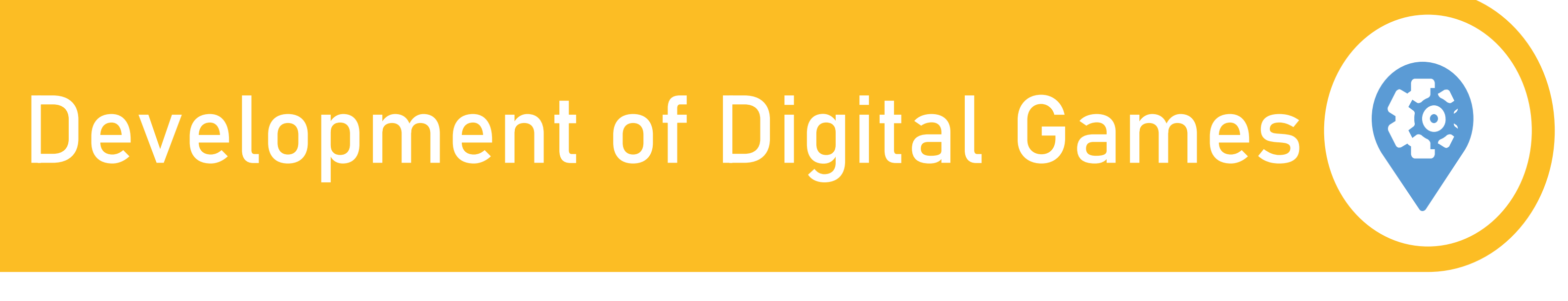

### **By Mr. Neeraj & Ms. Farhana from Learning Links Foundation**

04

03

01 **Introduction to Game Based Resources (Animations/Games/Activities)**

02 **Scratch 3.0 Introduction**

**Introduction to Scratch(Installing Software and Registration Process on Scratch**

> **Demonstration of Sample STEM Scratch Projects**

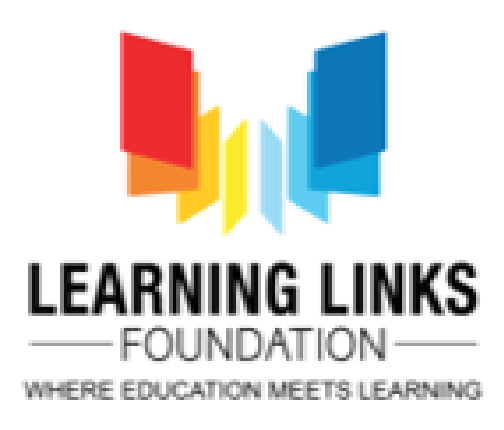

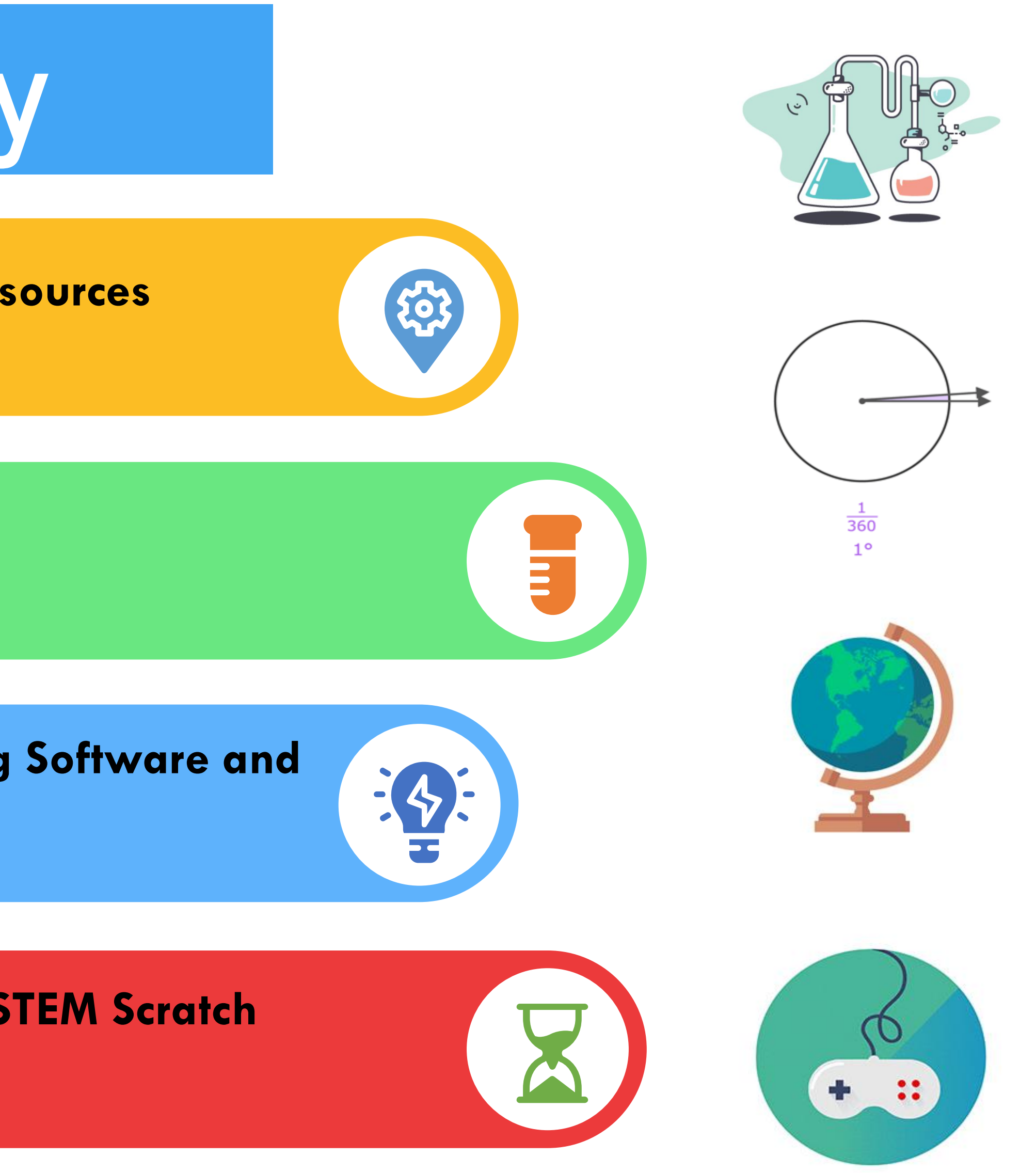

## **Agenda of the day**

## **Game Based Resources**

Game-based resources are **game plays, fun animations, quizzes and projects** with specific learning objectives. The game-based resource learning is designed to balance subject matter with gameplay/animations/projects, and the students' ability to retain and apply the subject matter in the real world.

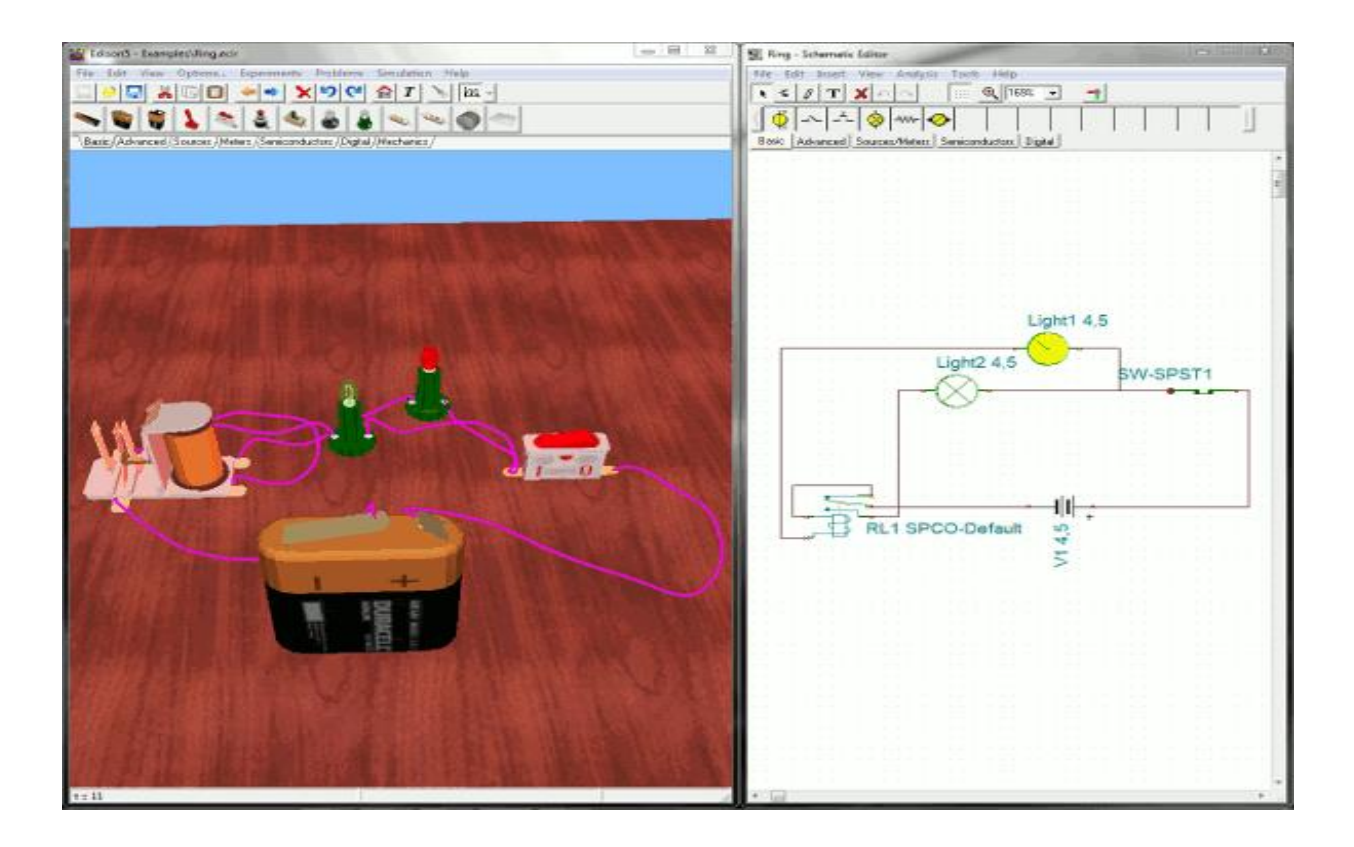

#### **Game Based Learning Features**

- Provide context and real world value of skill and content
- Encourage deeper learning, integration of knowledge base and skill sets
- Seamless accountability, feedback, intrinsic and extrinsic motivators
- Combine audio, graphics and movement into an interactive and immersive environment

**Game Play : Virtual Circuit Connection and Simulation**

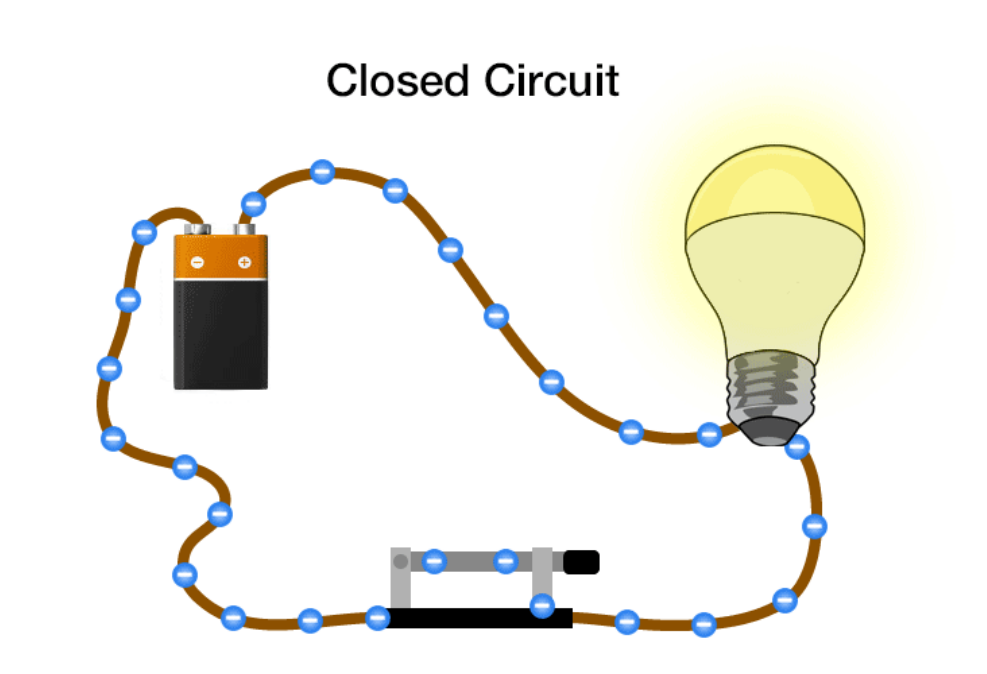

**Animation : Flow of Current in a simple Circuit** 

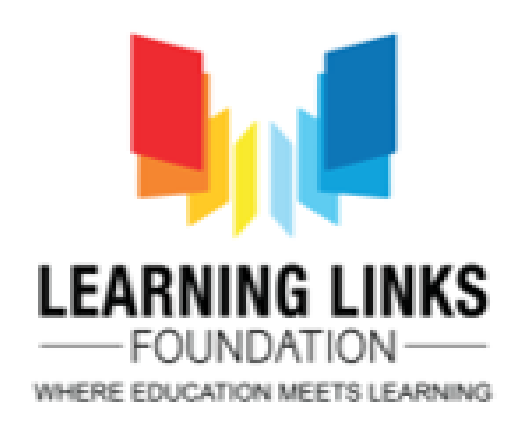

## **What are Animations ?**

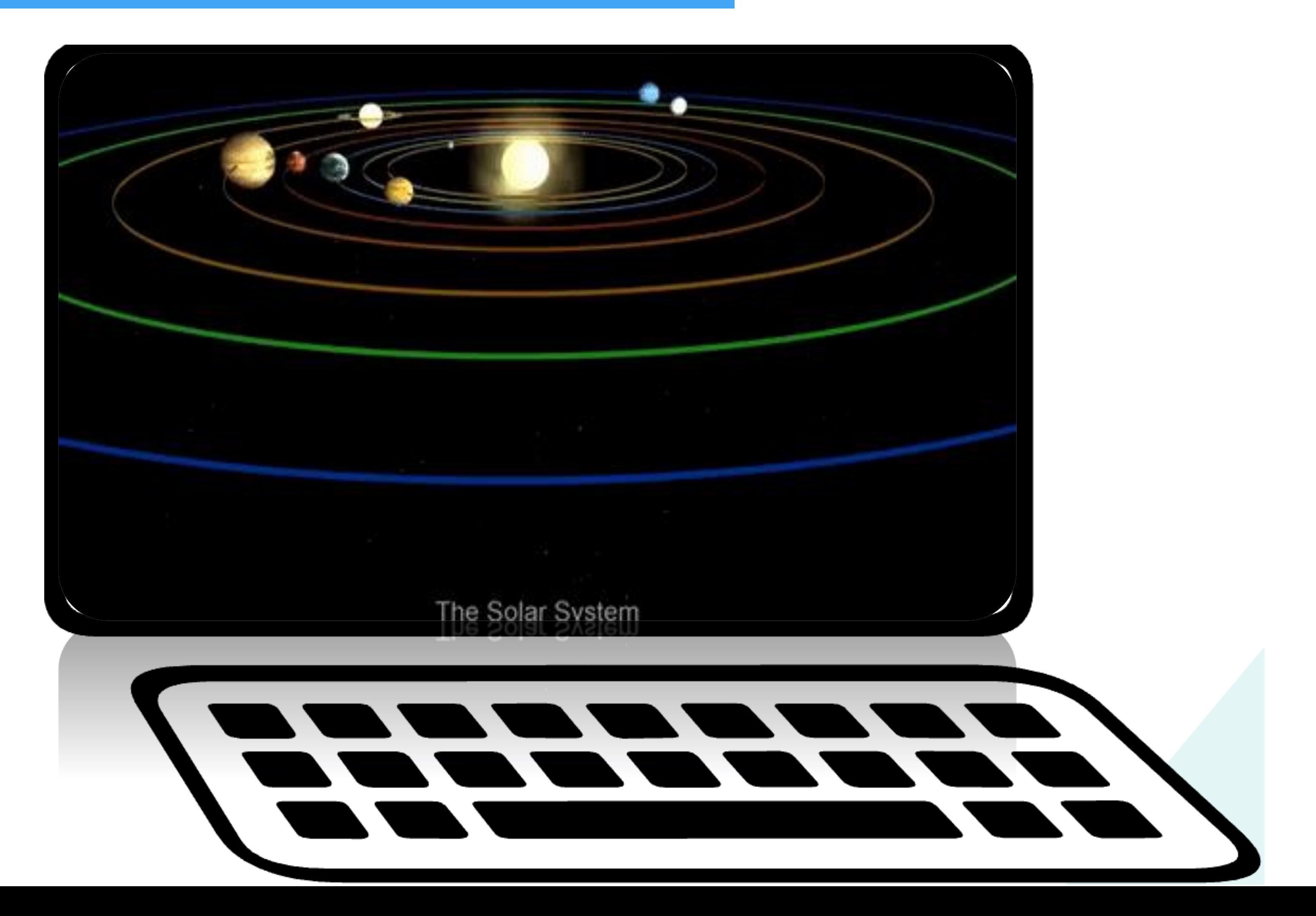

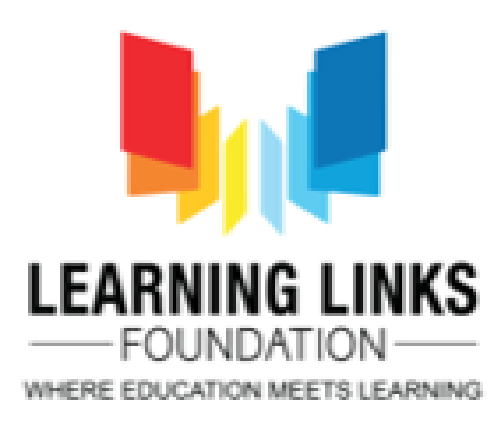

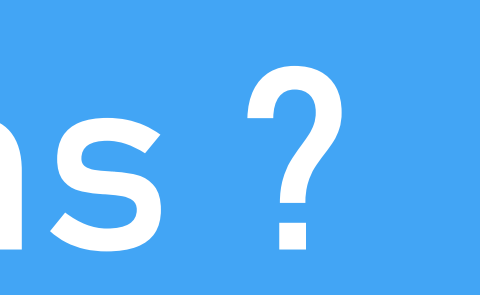

#### *Whiteboard animations*

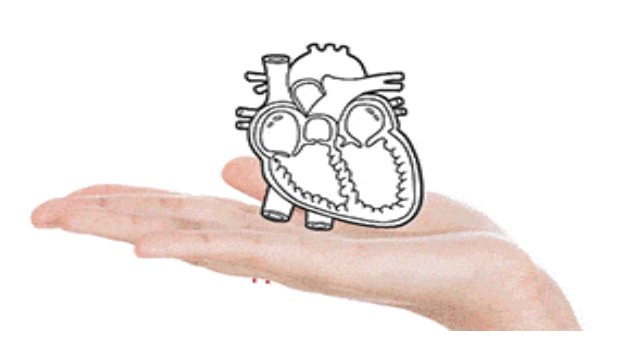

#### *Motion graphics*

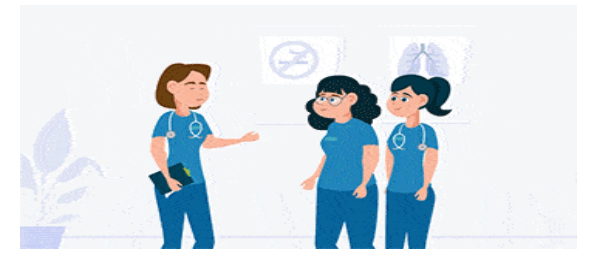

#### *Hand-drawn*

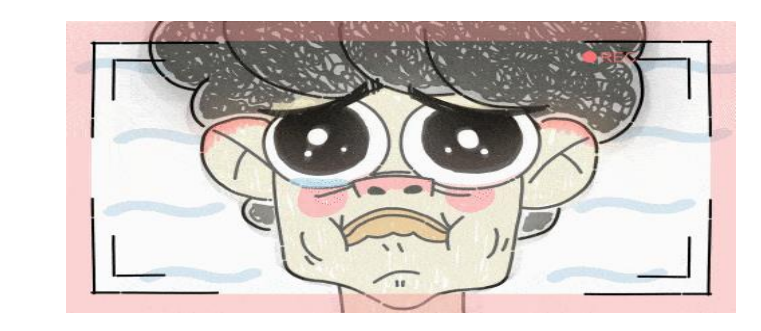

#### *Stop-motion*

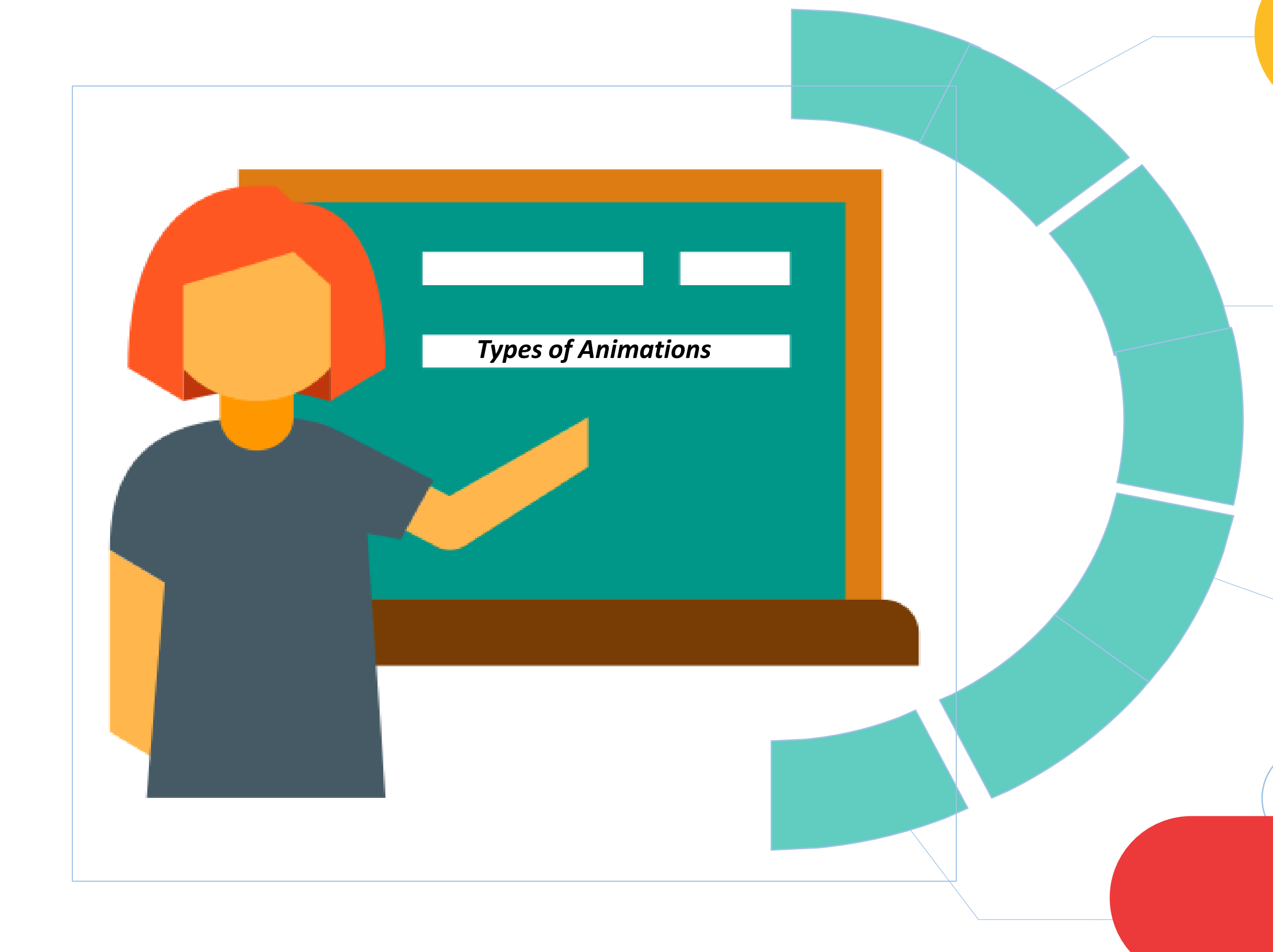

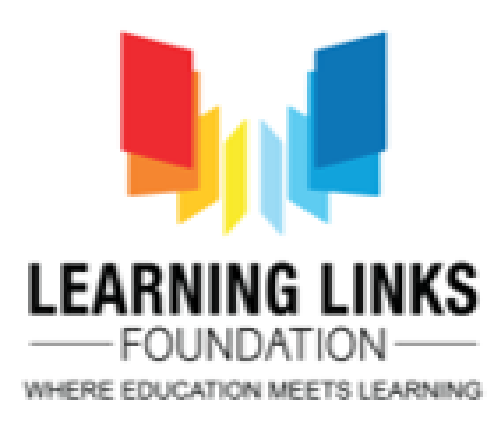

## **Types of Animations**

#### Powtoon

#### Animak er

#### Scratch 3.0

#### VideoScribe Adobe

Biteable Blender

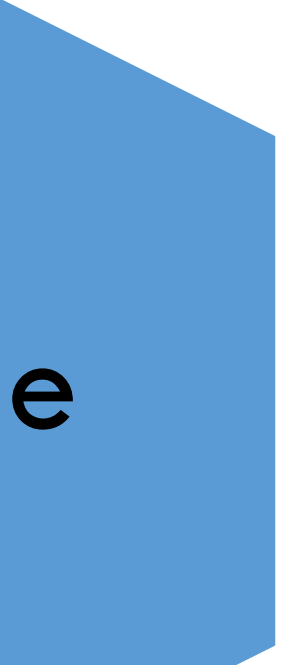

## **Various ICT Tools**

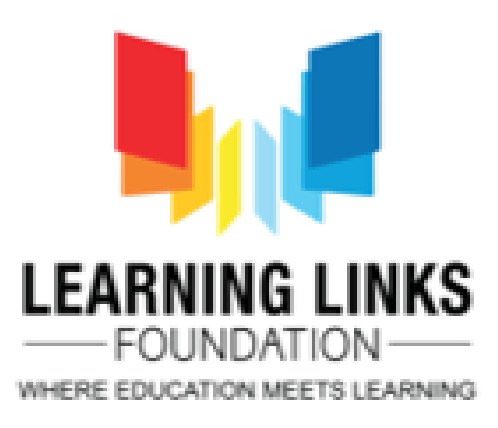

## **Scratch 3.0**

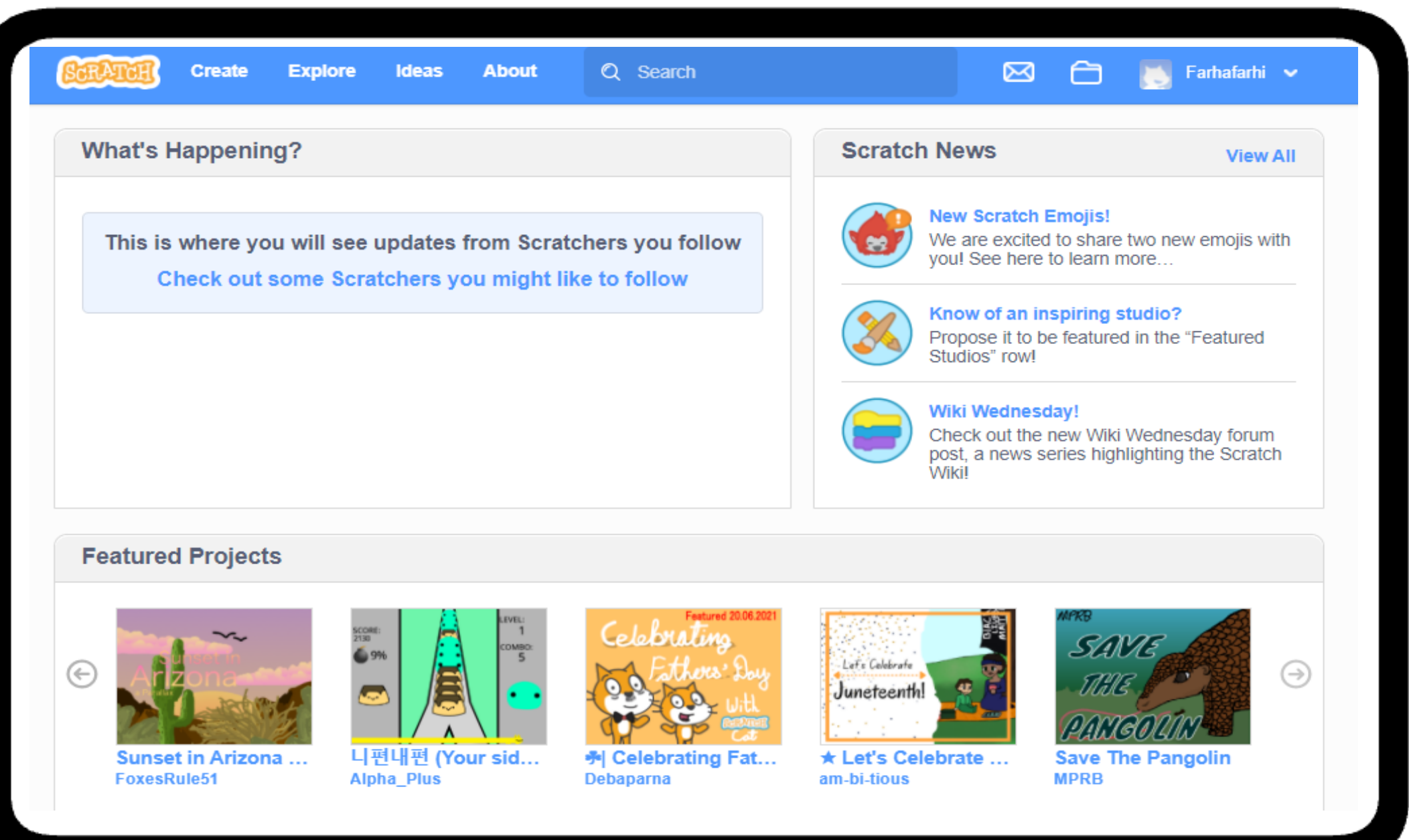

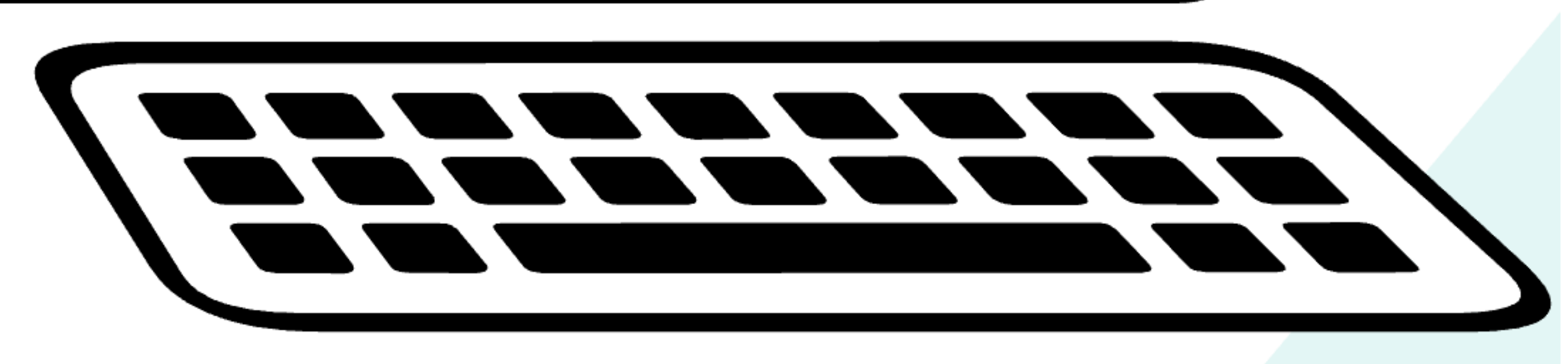

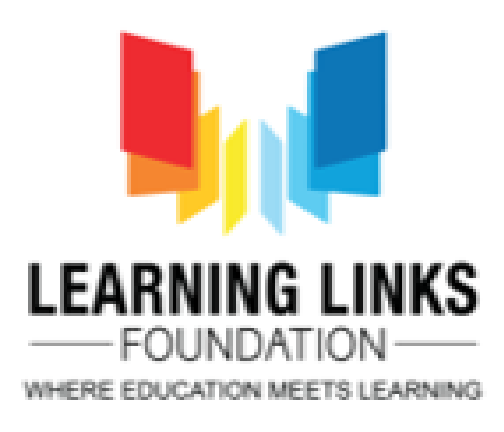

### **Scratch Versions**

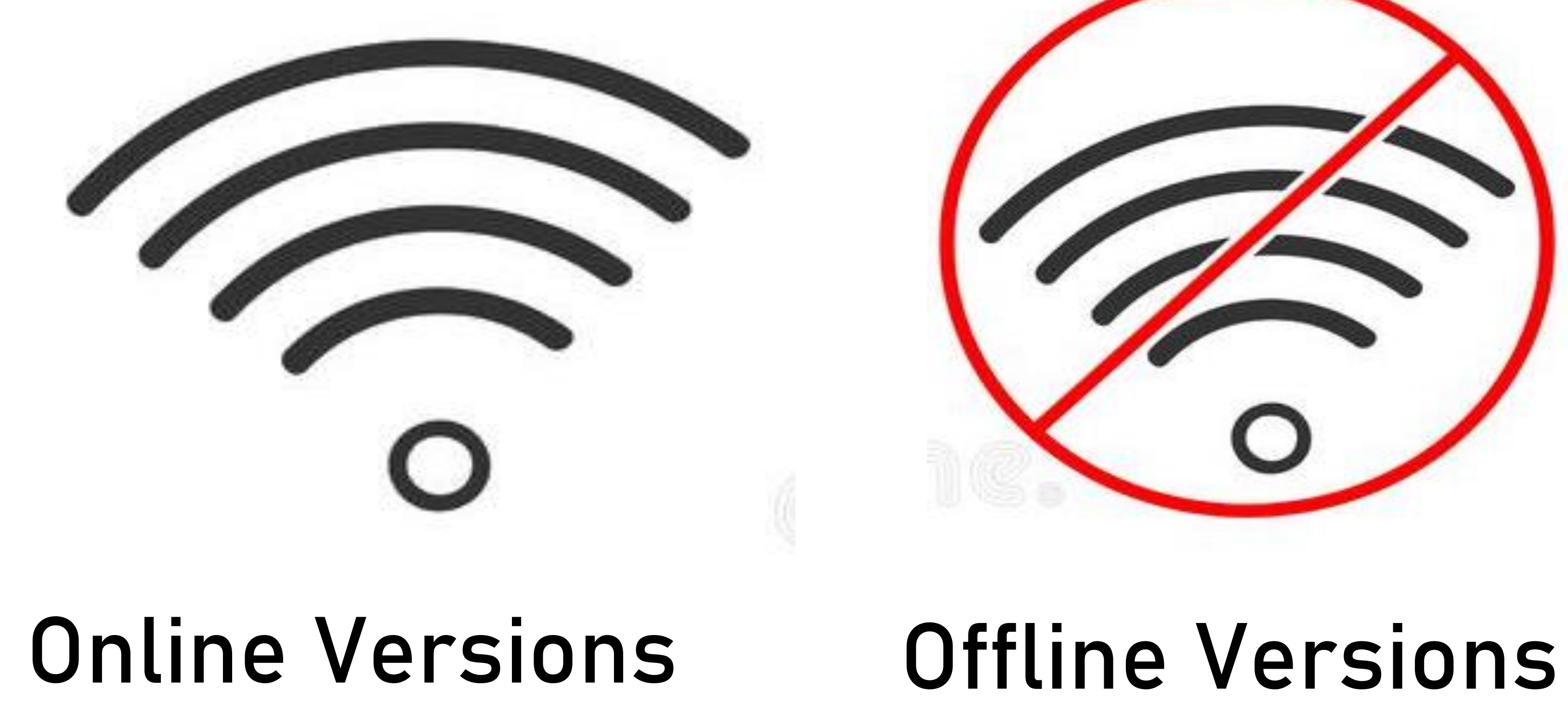

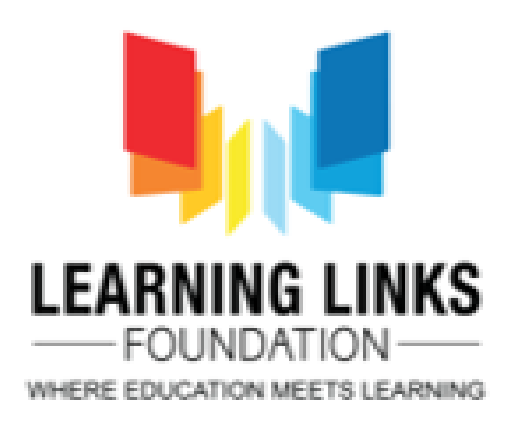

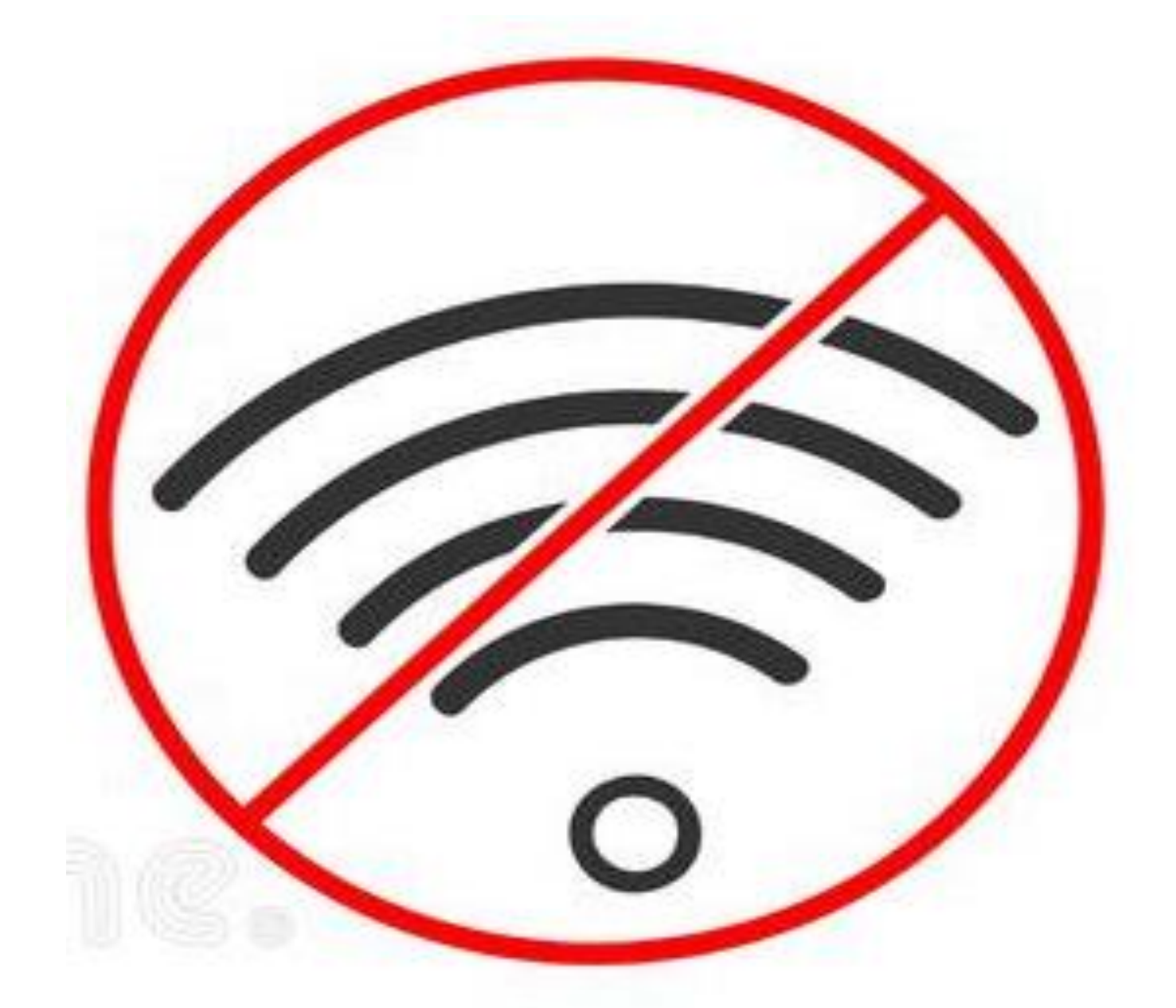

# **Downloading Scratch onto your computer**

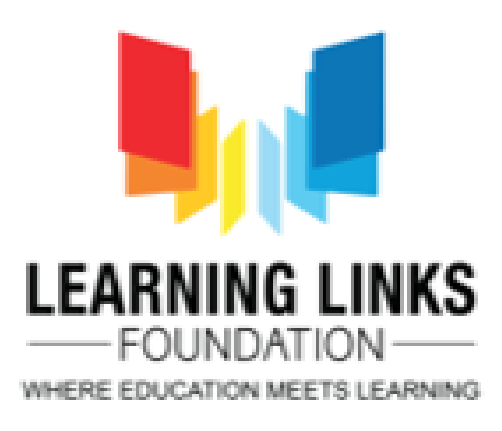

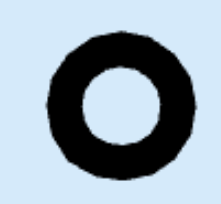

## To download Scratch, Visit

### www.scratch.mit.edu/download

**Create Explore Ideas About** Q Sea **8** Download the Scratch App Would you like to create and save Scratch projects with an internet connection? Download the free Scratch app

**Requirements**  $\blacksquare$  Windows 10+  $\bullet$  macOS 10.13+ **G** Chrome **In Android 6.0+** Choose your O

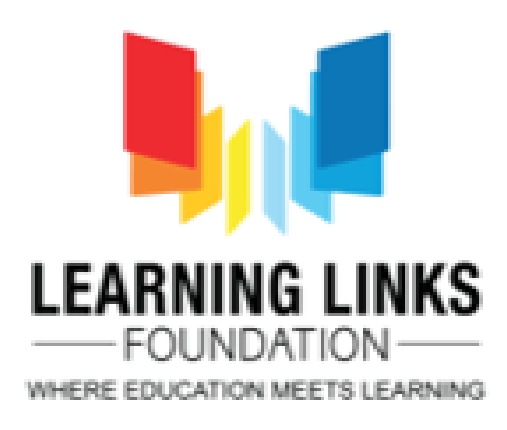

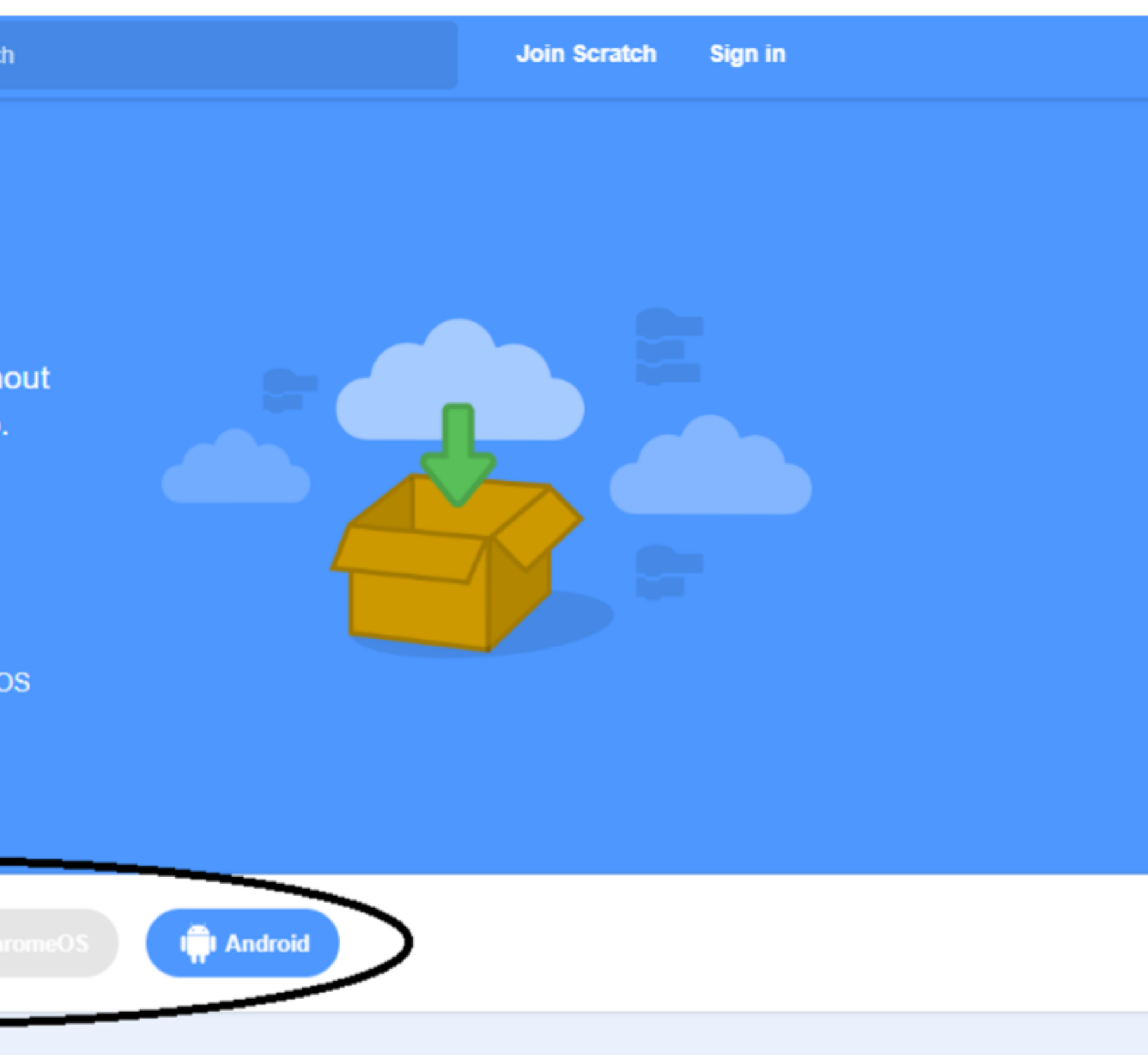

## **Follow the on Screen instructions**

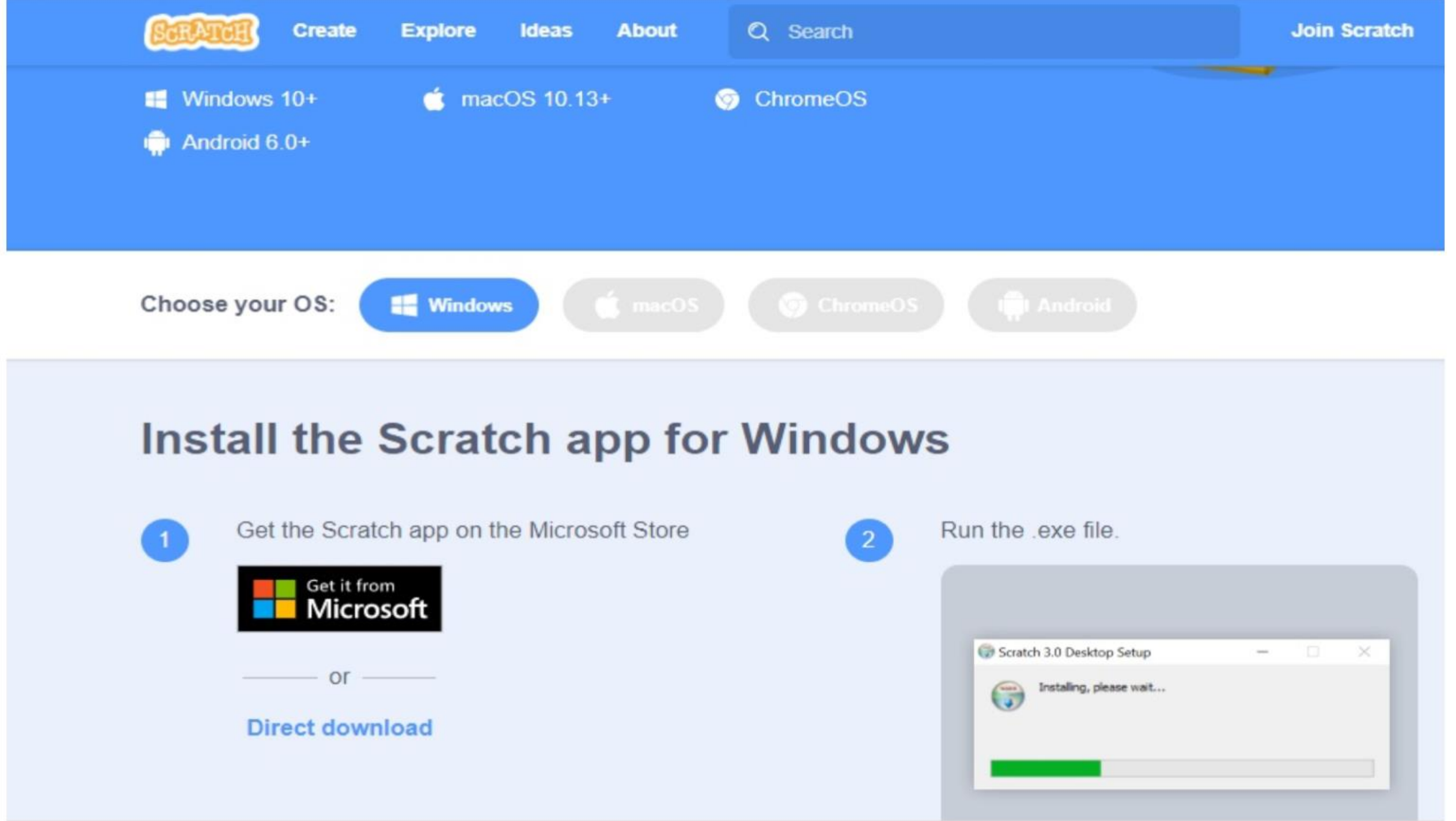

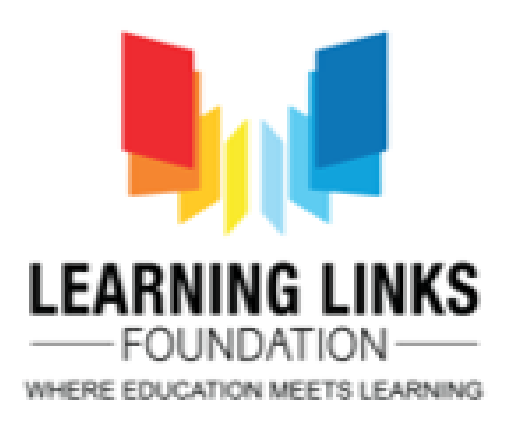

# **Download Scratch or Scratch Junior application for mobile devices**

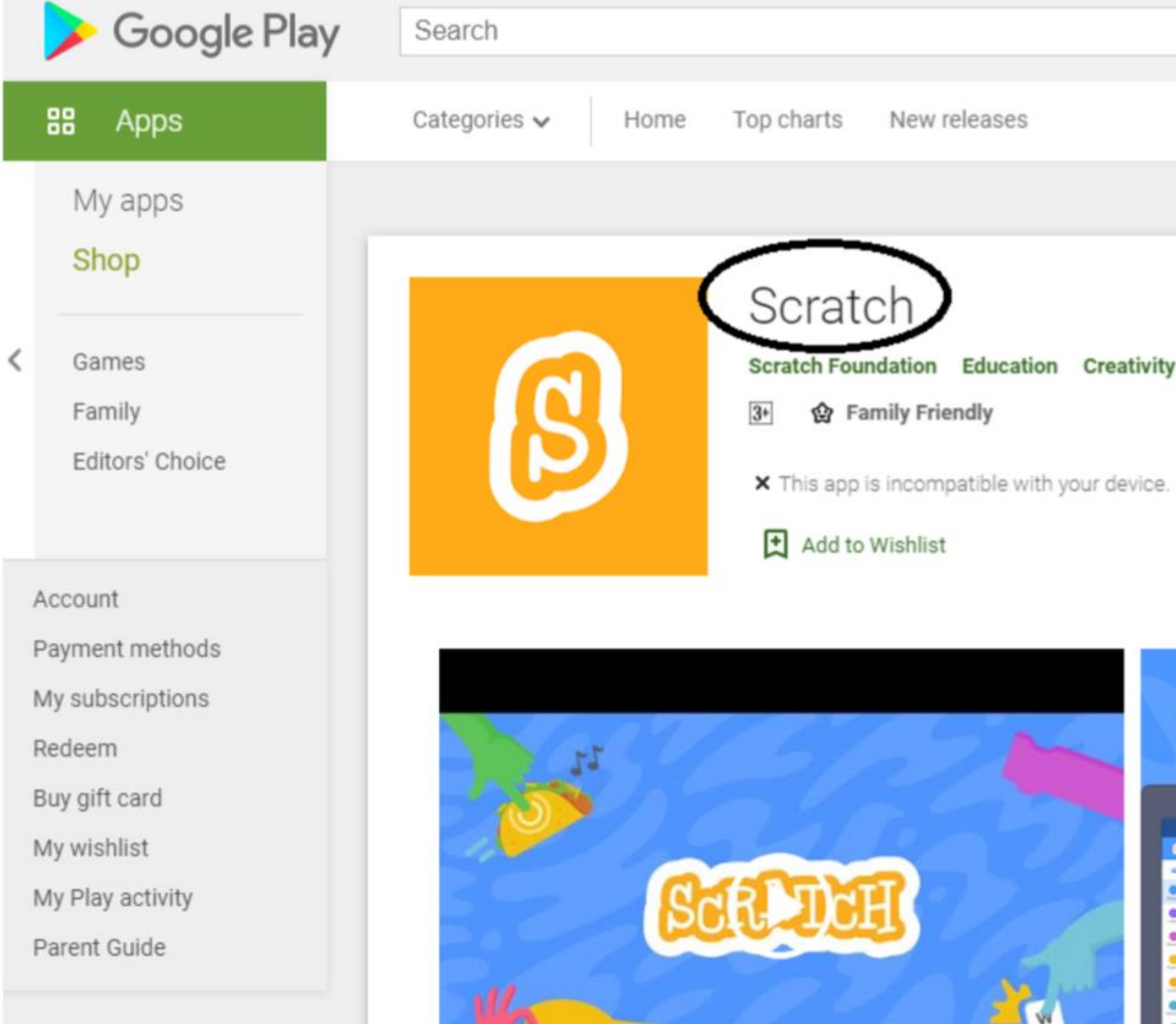

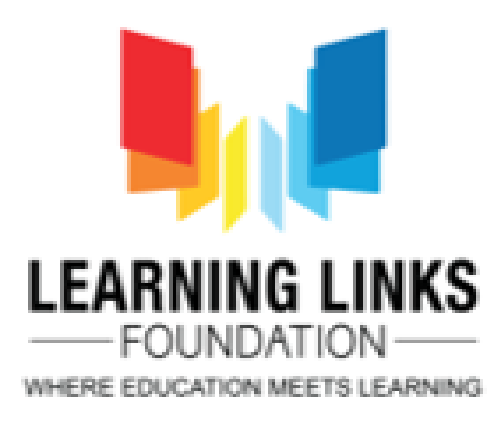

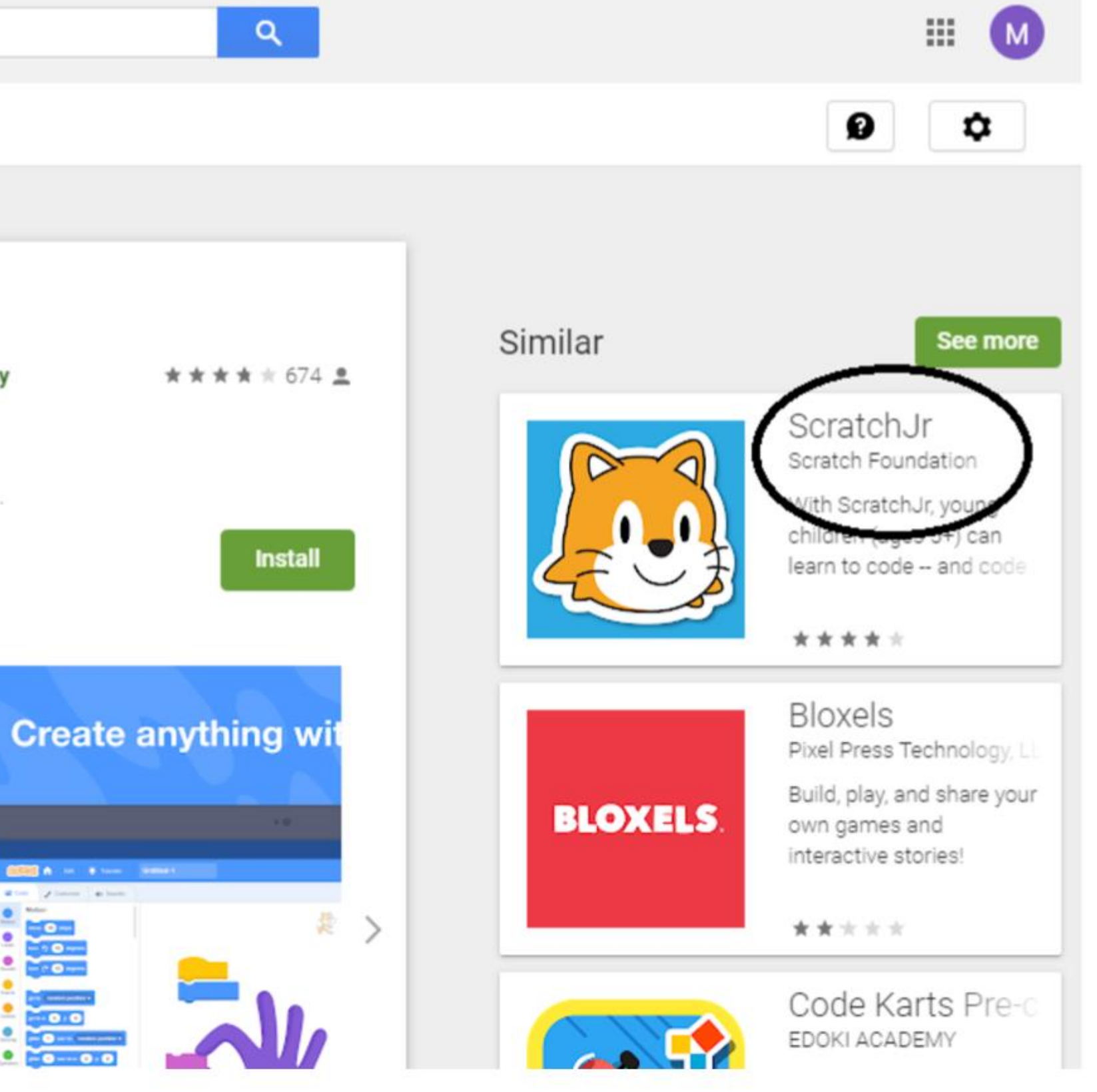

# **Creating Account on Scratch Online Software**

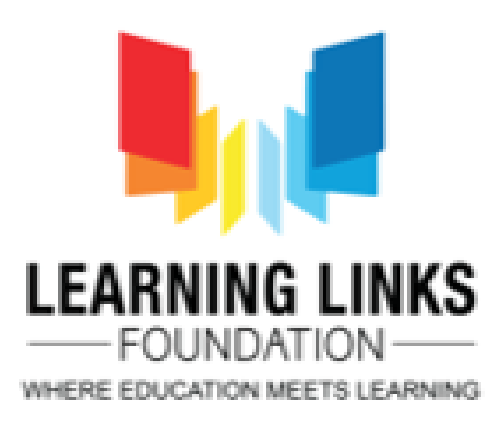

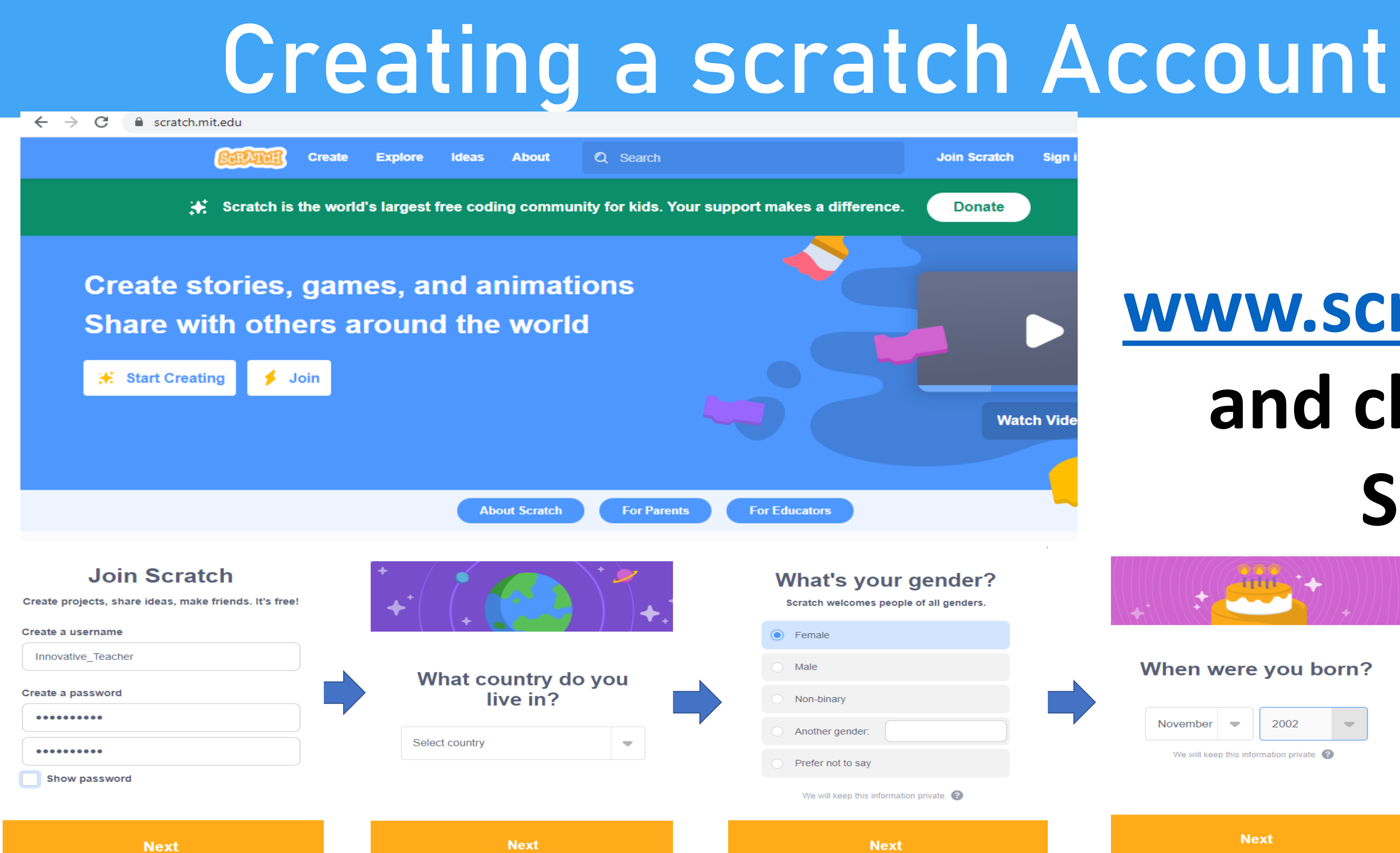

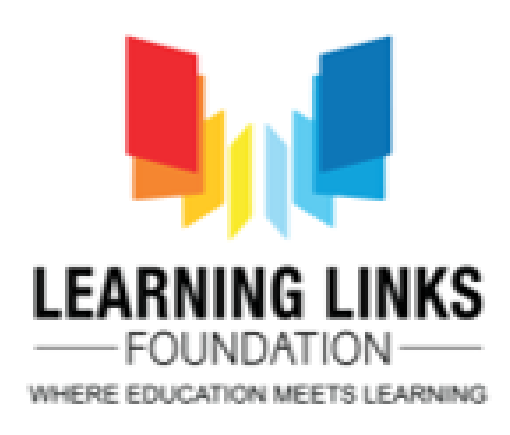

## Join Scratch **Sign Donate Watch Vide**

We will keep this information private.

### **Visit [www.scratch.mit.edu](http://www.scratch.mit.edu/) and click on Join Scratch**

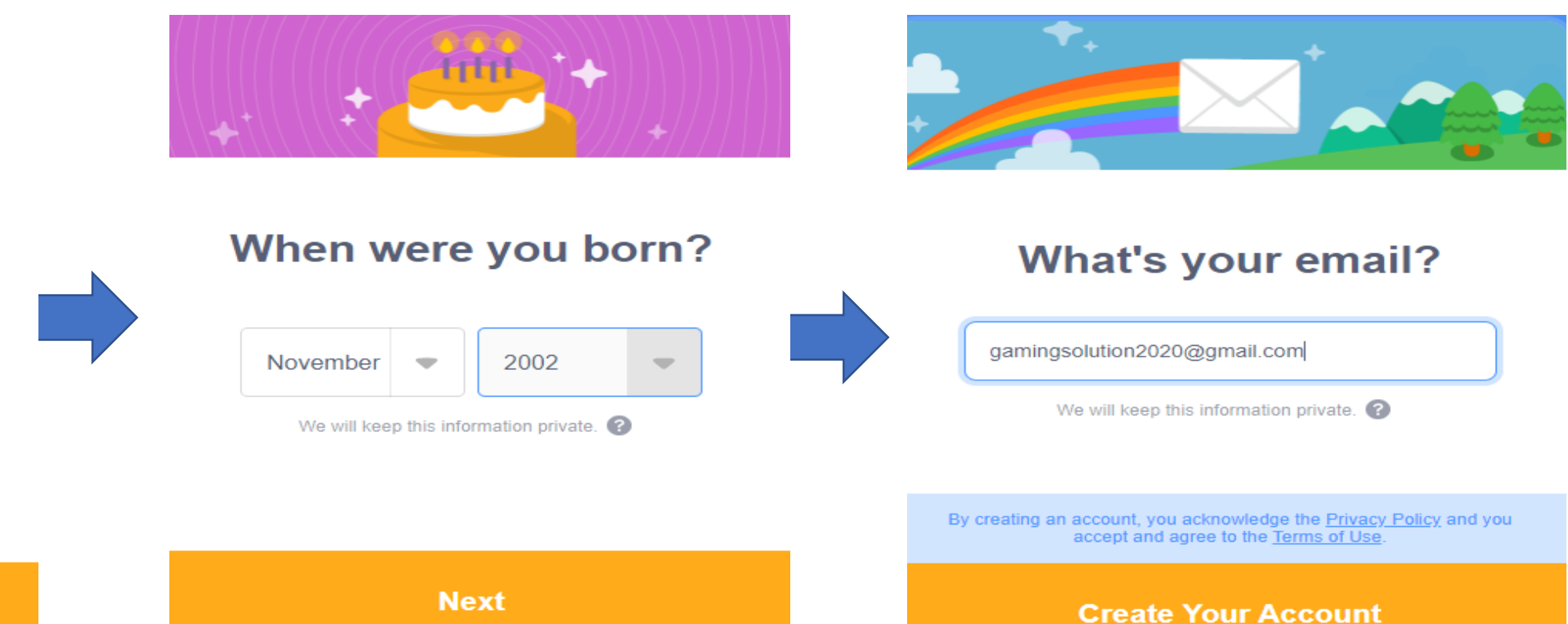

**Next** 

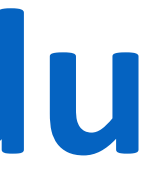

# **Getting Familiar with Scratch Layout**

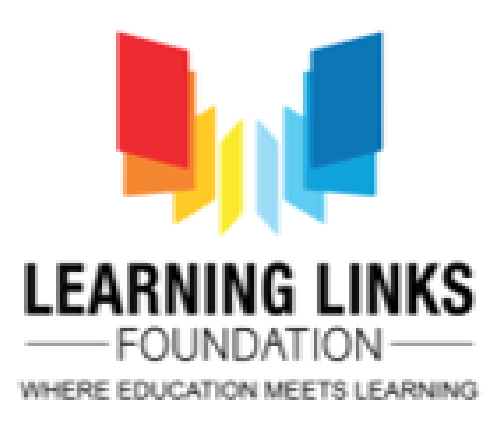

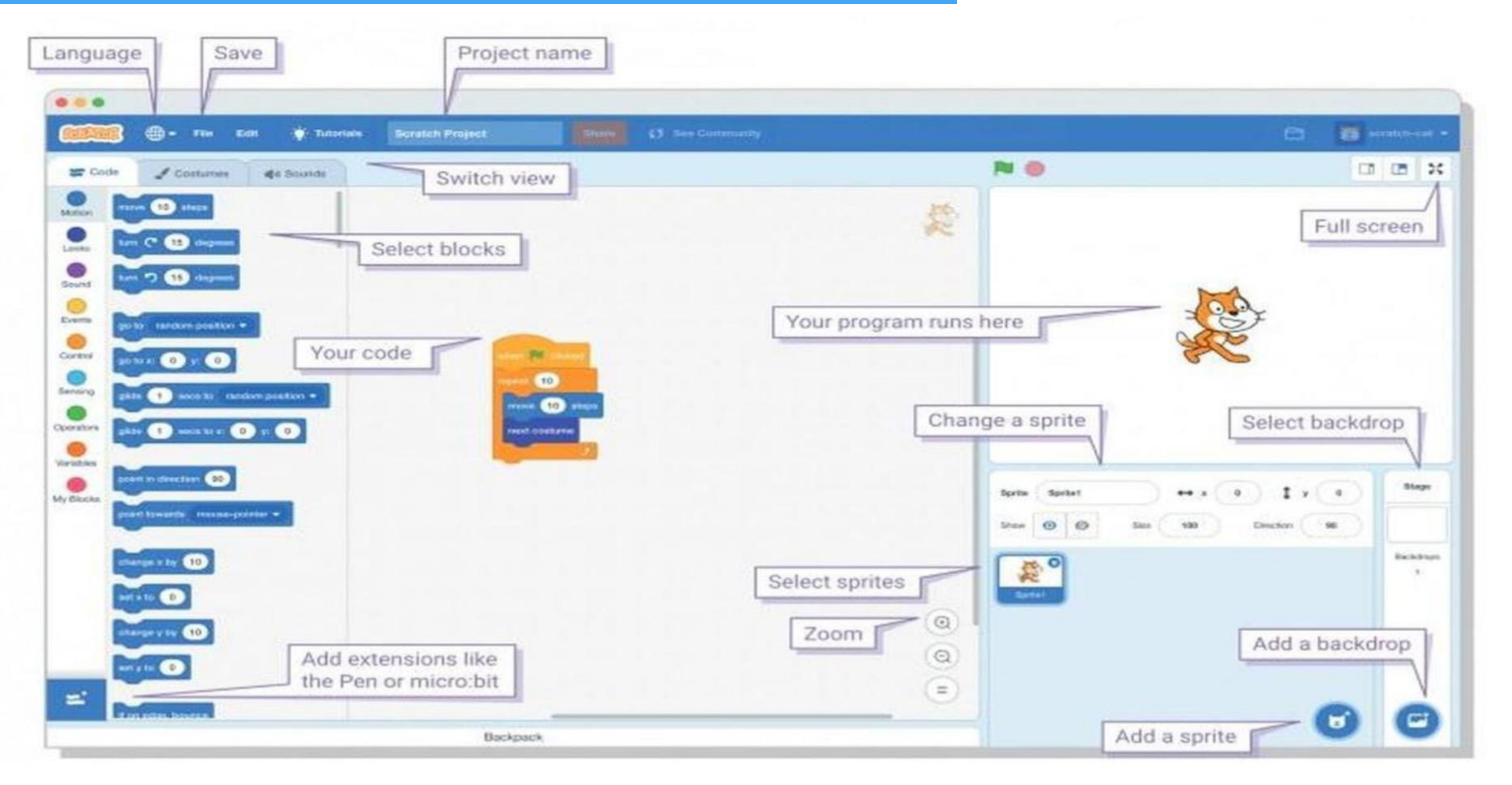

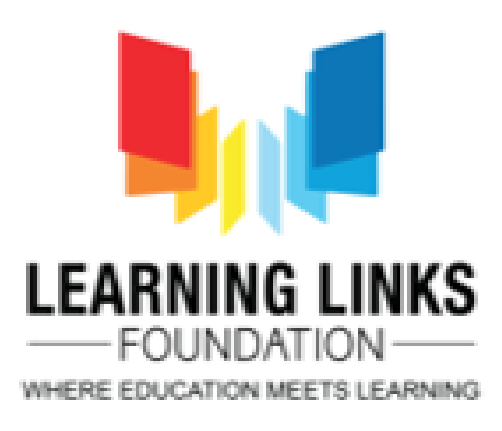

#### **Block Palette**

All your coding blocks are here!

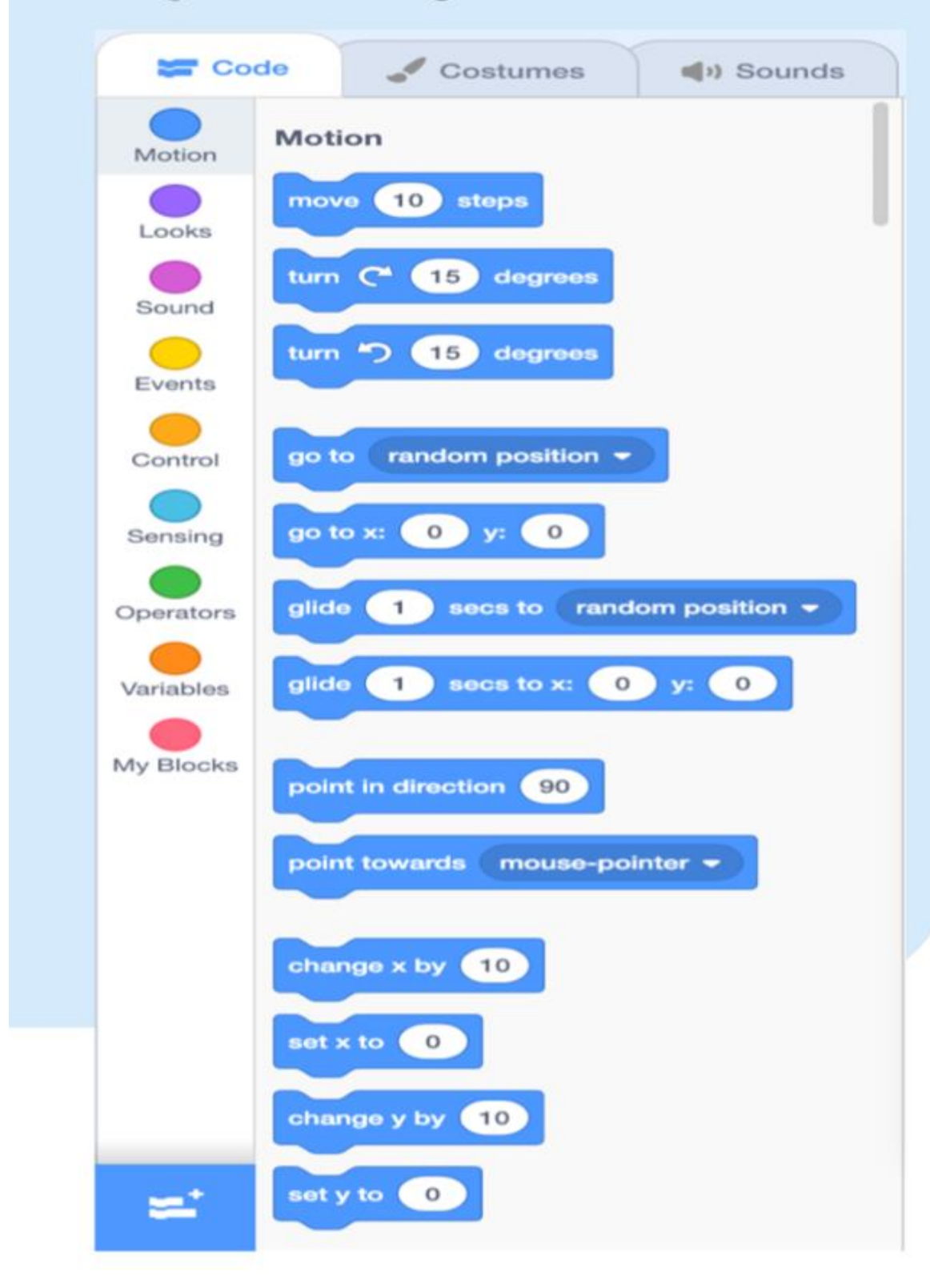

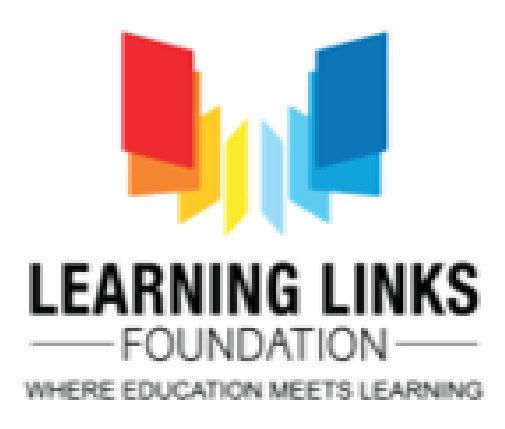

#### **Scripts Area**

The scripts area is where our code is dragged to and assembled.

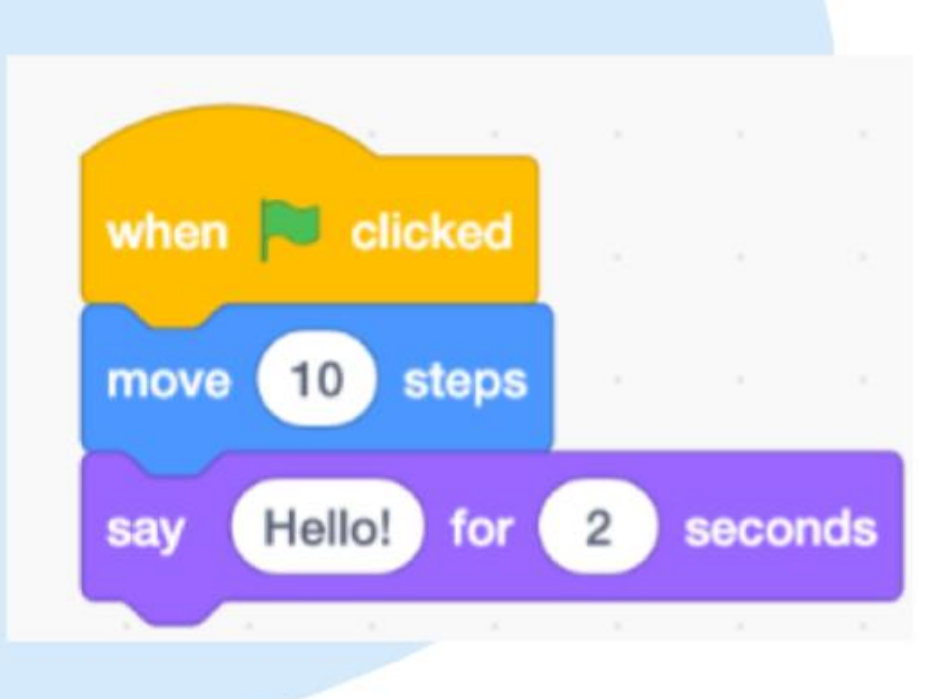

#### **Stage Area**

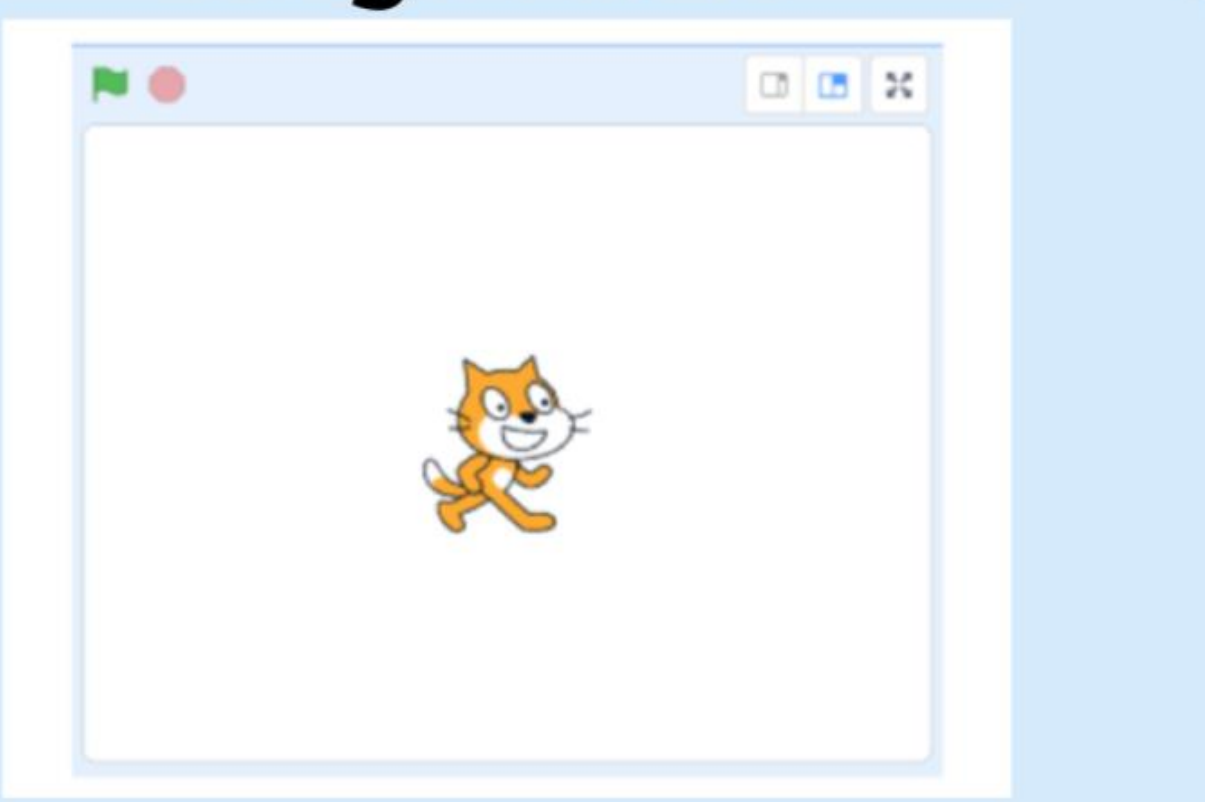

The stage our code comes to life!

#### **Costume & Backdrop Panes**

It can be accessed by clicking the middle tab in between the "code" tab and the "sounds" tab.

This is where we can create and manipulate sprites and backdrops.

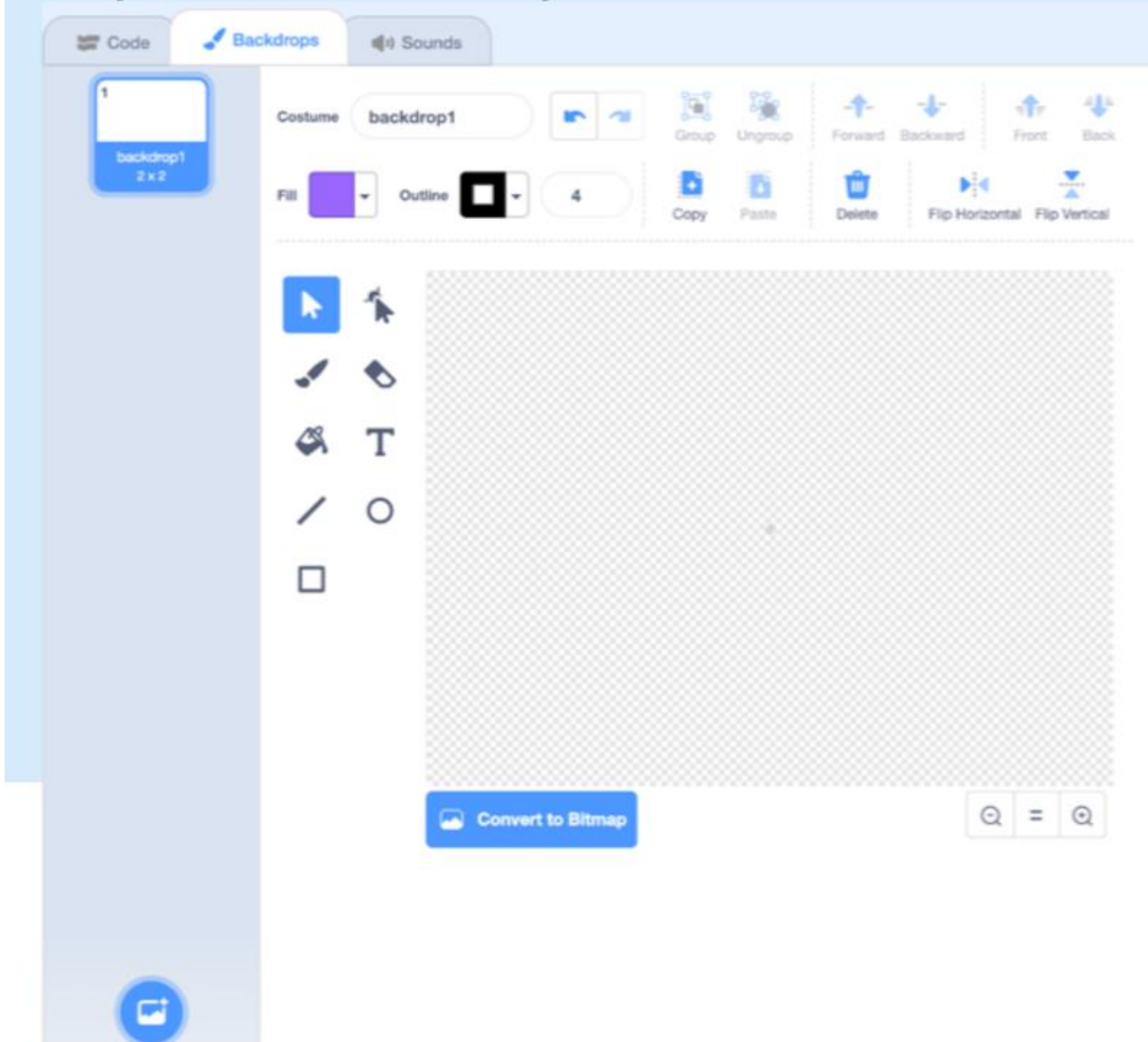

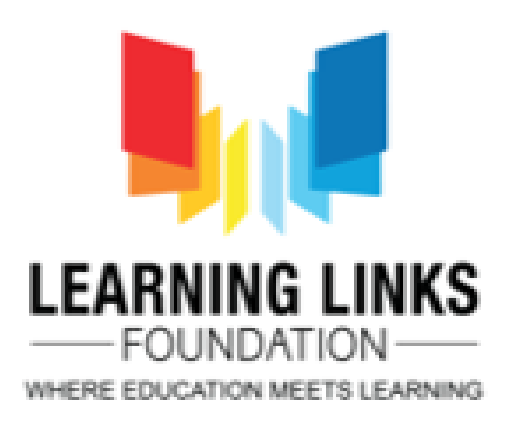

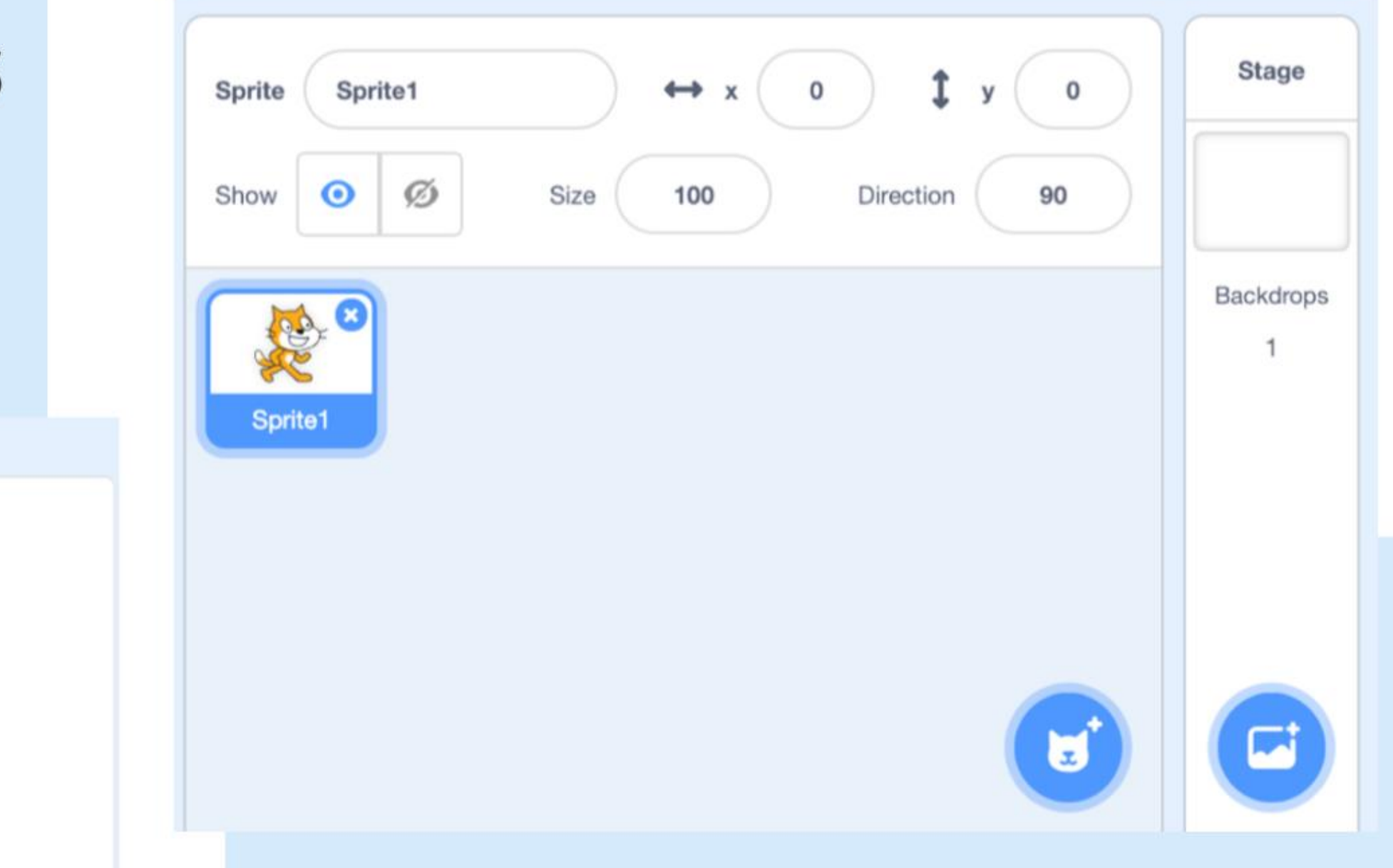

#### Sprite info pane

This is where we can find info about our sprites as well as manipulate them.

Access this pane by clicking on the thumbnail of the desired sprite. You can also delete and create new sprites.

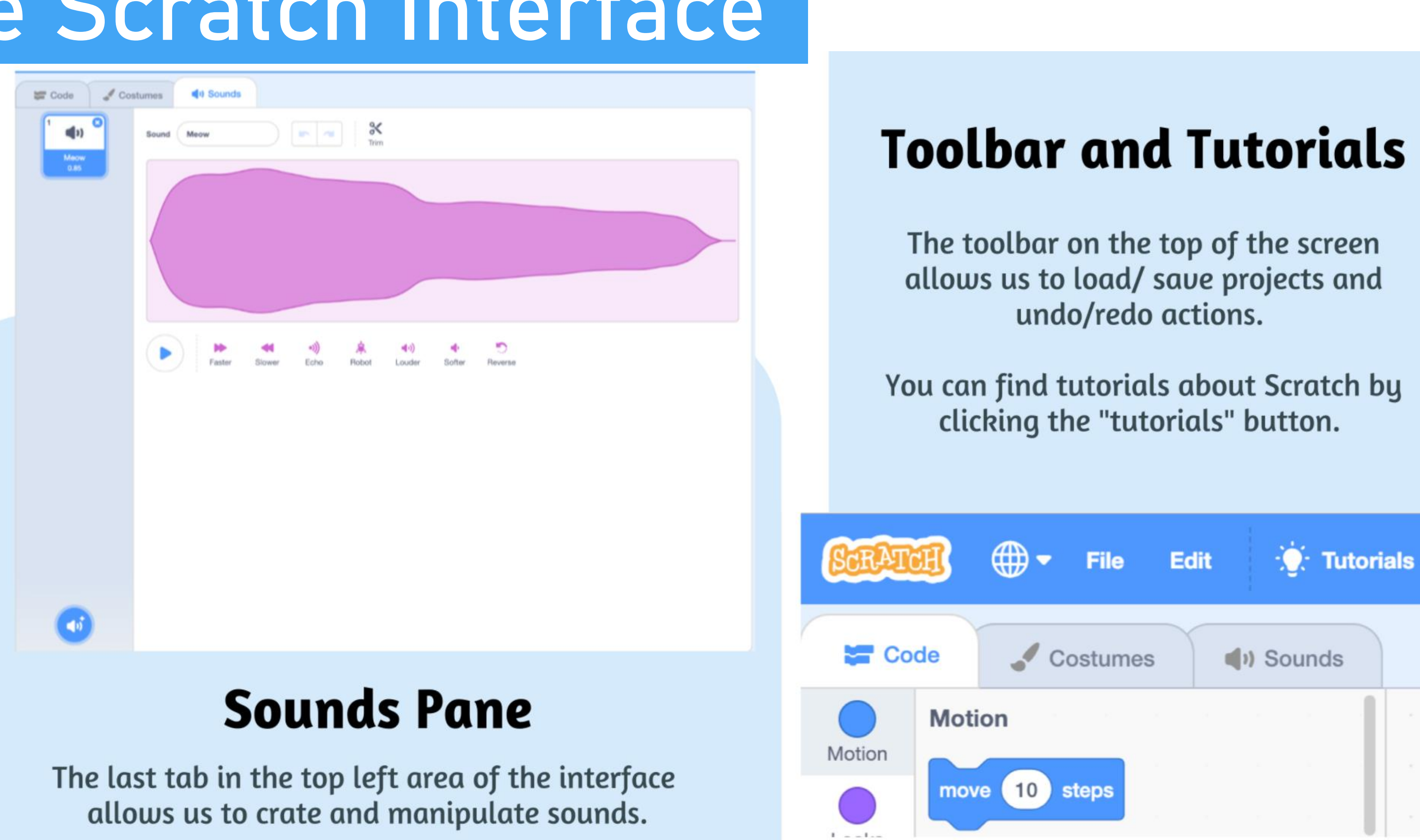

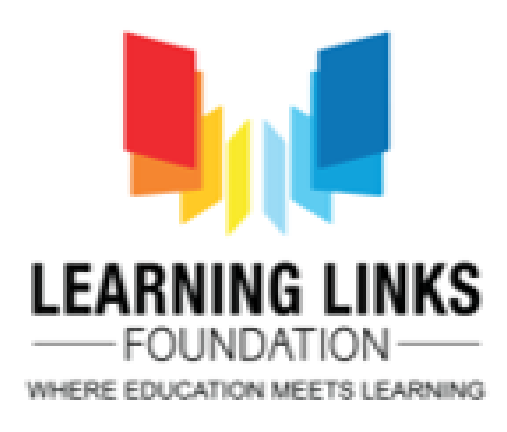

## **Introduction to Sprites**

Sprites are the images on a Scratch Computer Program Screen. Every Scratch Program is made up of sprites and the Scripts to control them.

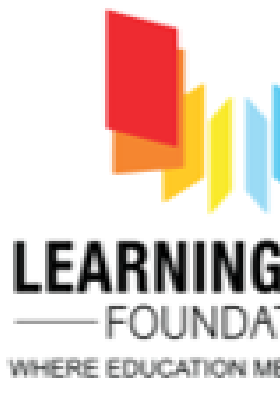

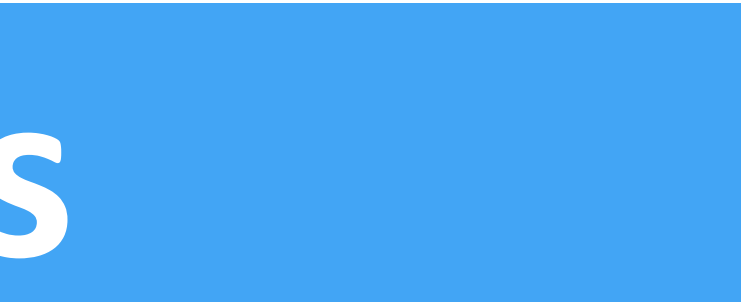

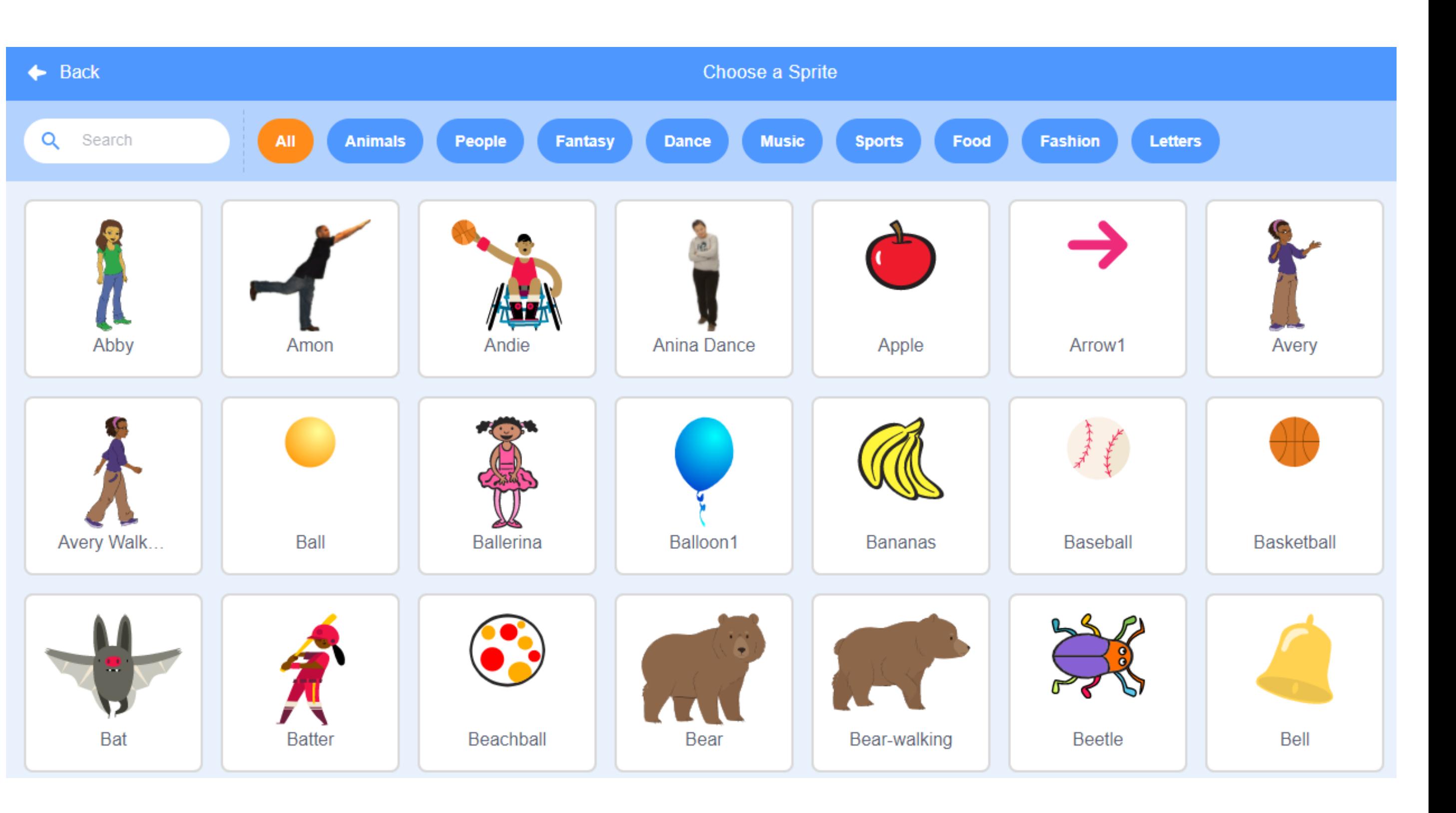

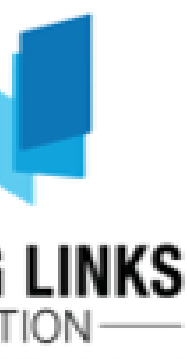

# **Adding Sprites** and Backgrounds

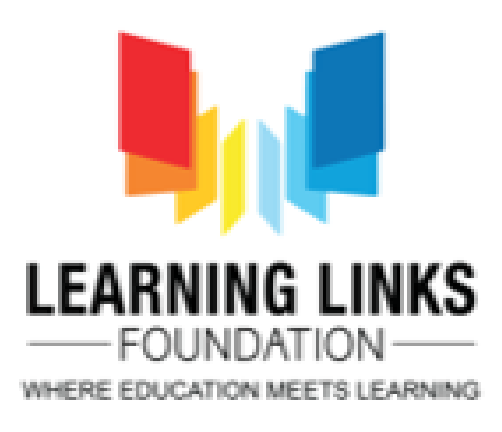

# Adding sprites to your game

#### Each object in Scratch is called a SPRITE.

To add a sprite, you can do in the following ways:

**Choose from the library** 

Paint your own sprite

Upload your own image or sprite

Take a picture

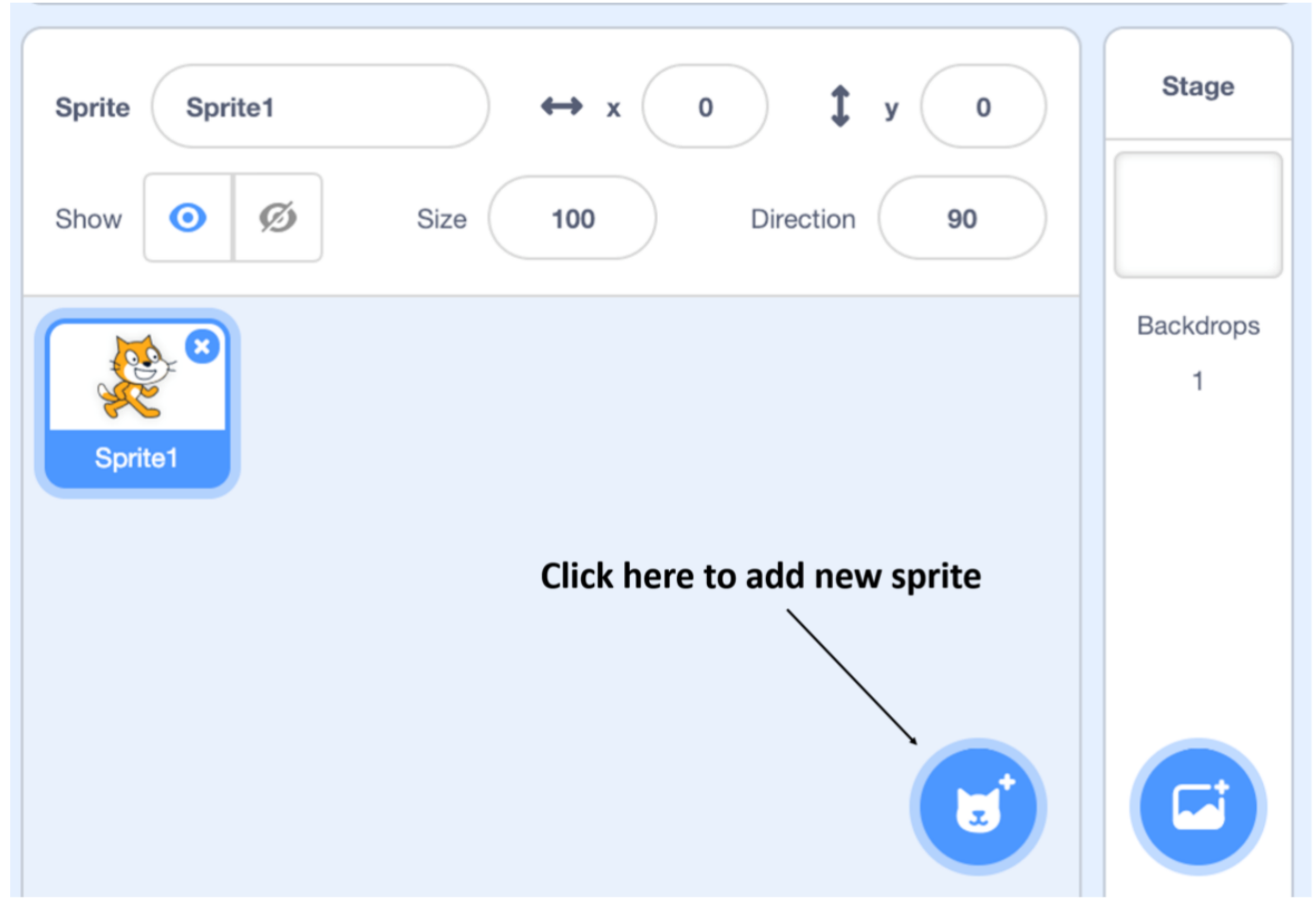

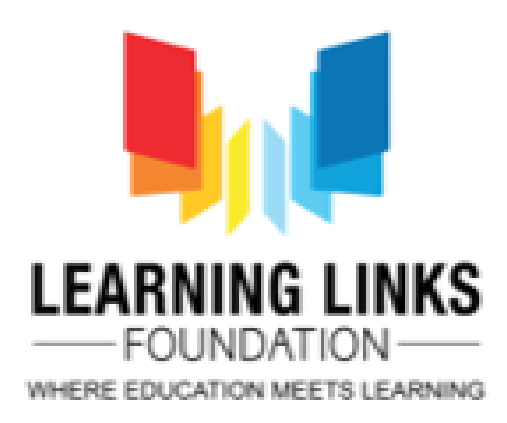

## **Adding sprites to your game**

A costume is one out of possibly many "frames" or alternate appearances of a sprite. Sprites can change their look to any of its costumes. They can be named, edited, created, and deleted, but every sprite must have at least one costume

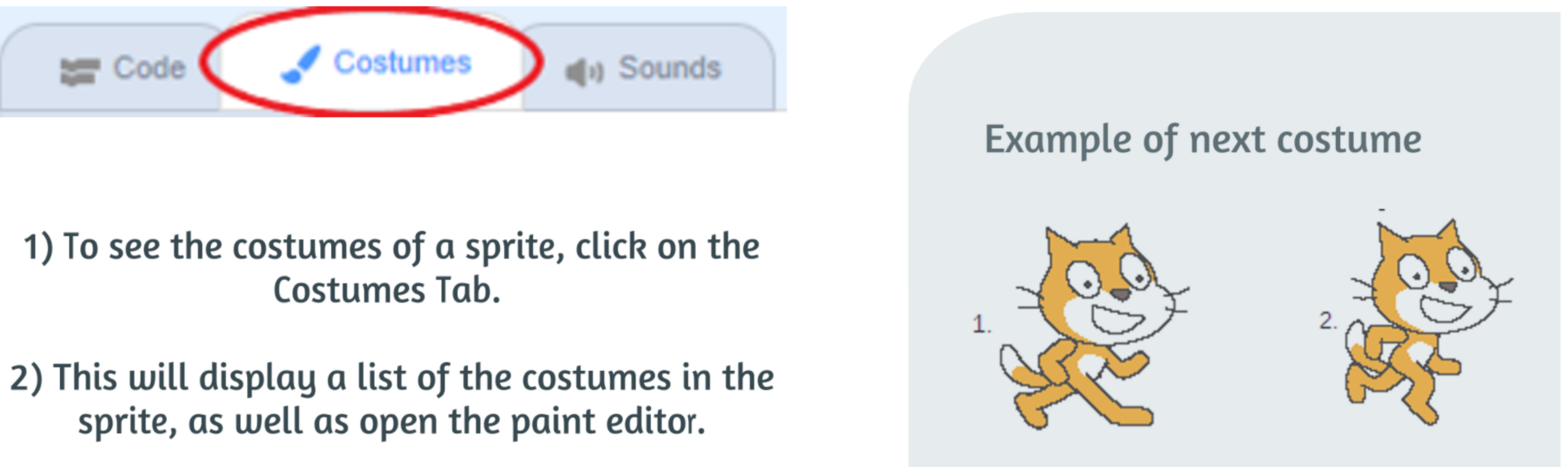

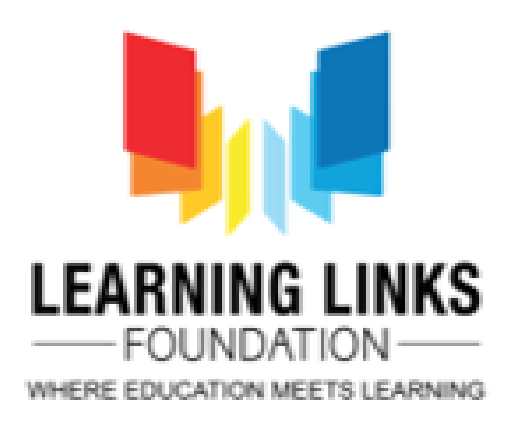

## **Painting Sprites**

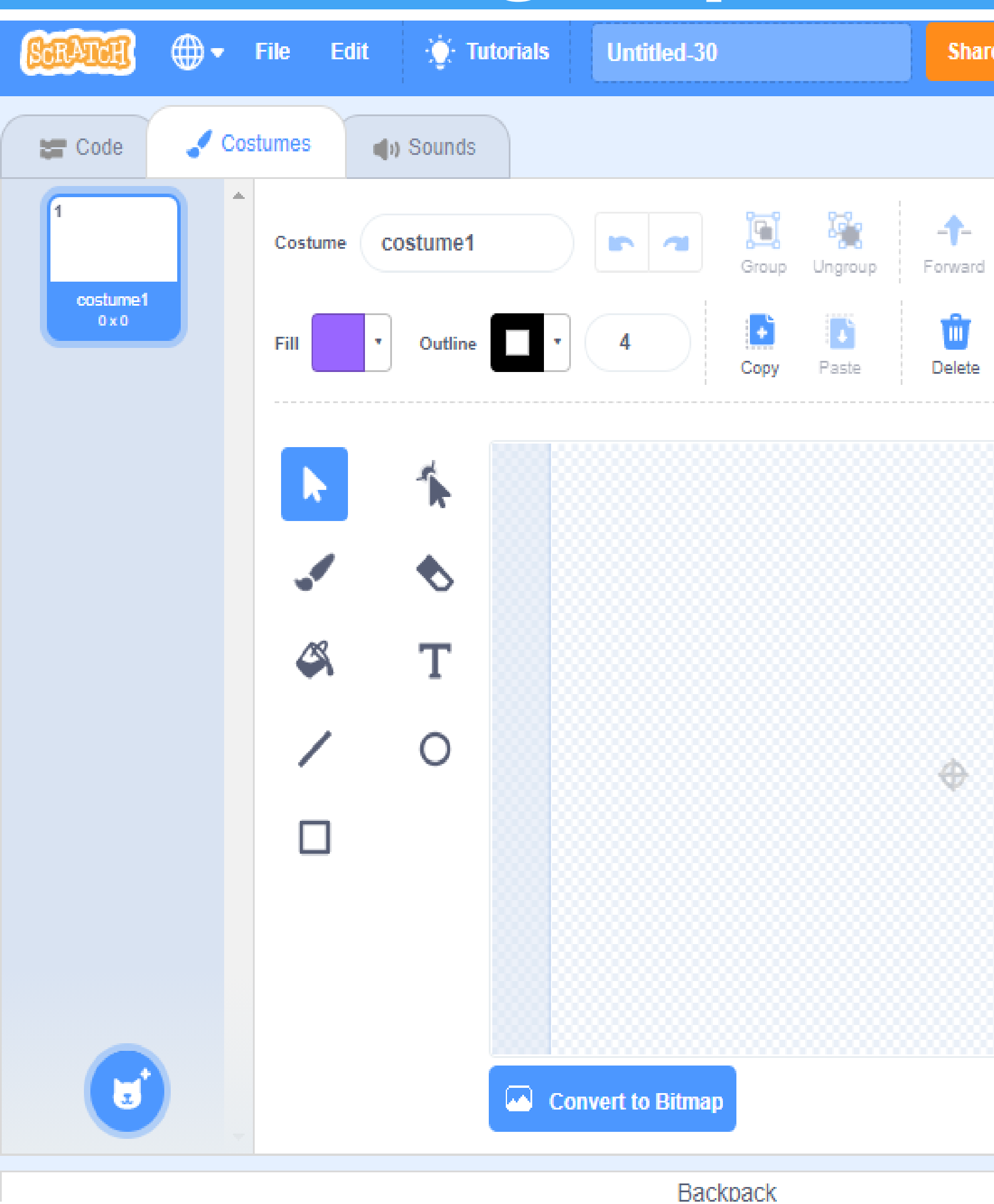

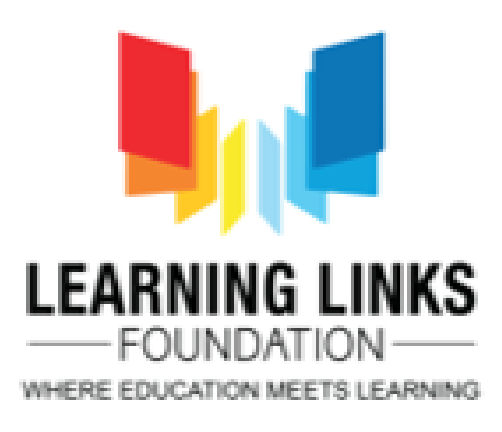

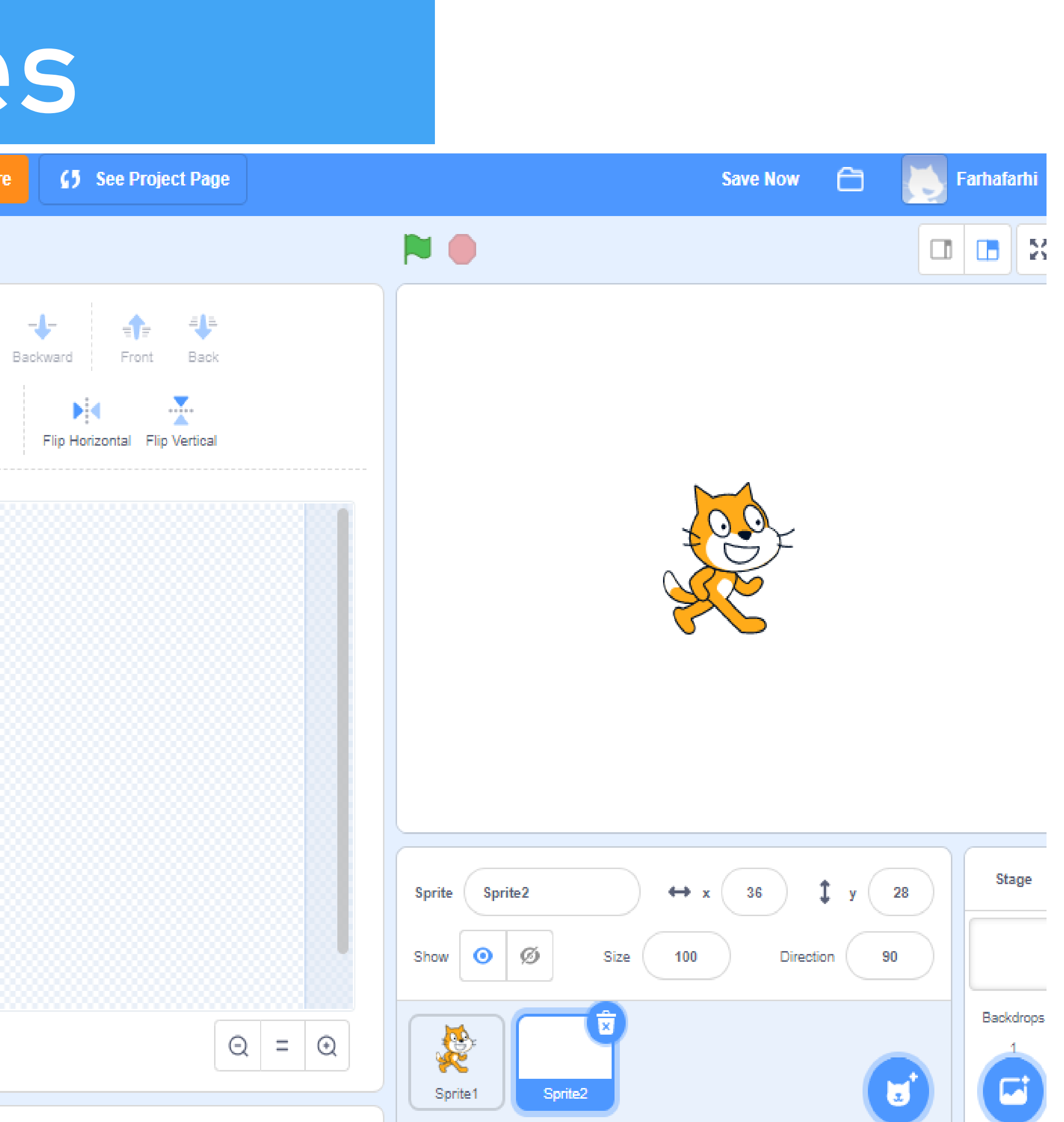

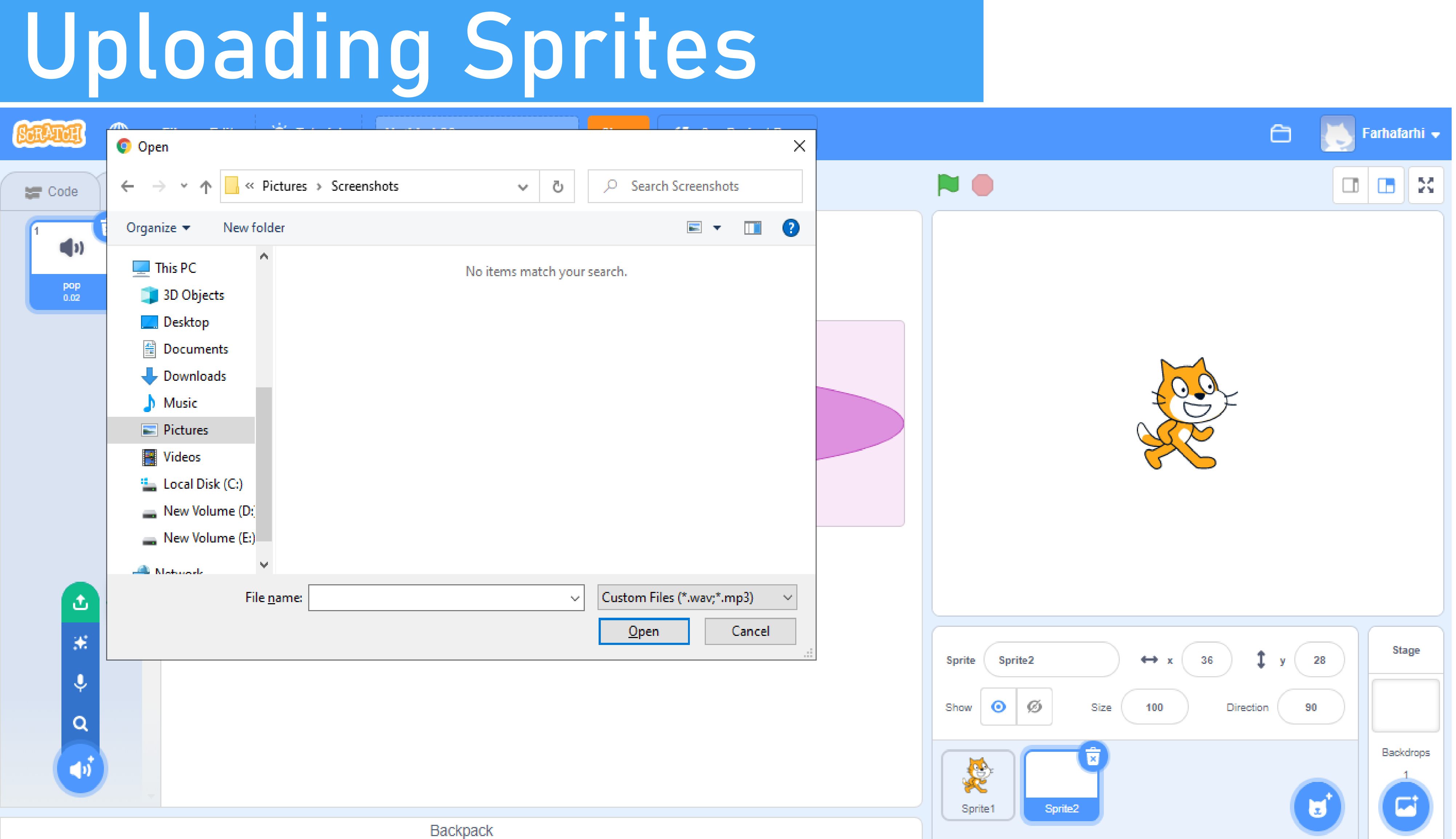

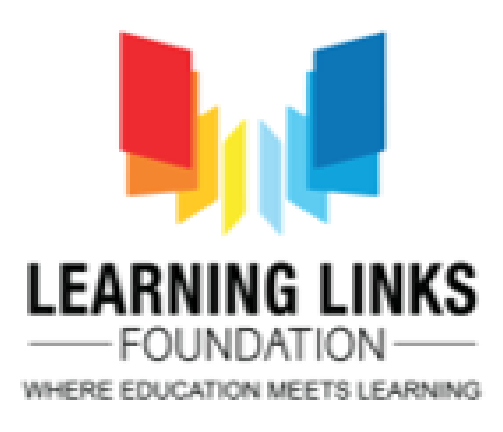

## **Adding backdrops to your game**

A backdrop is an image that can be shown on the stage. It is similar to a costume, except that it is shown on the stage instead. They are located in the backdrops library.

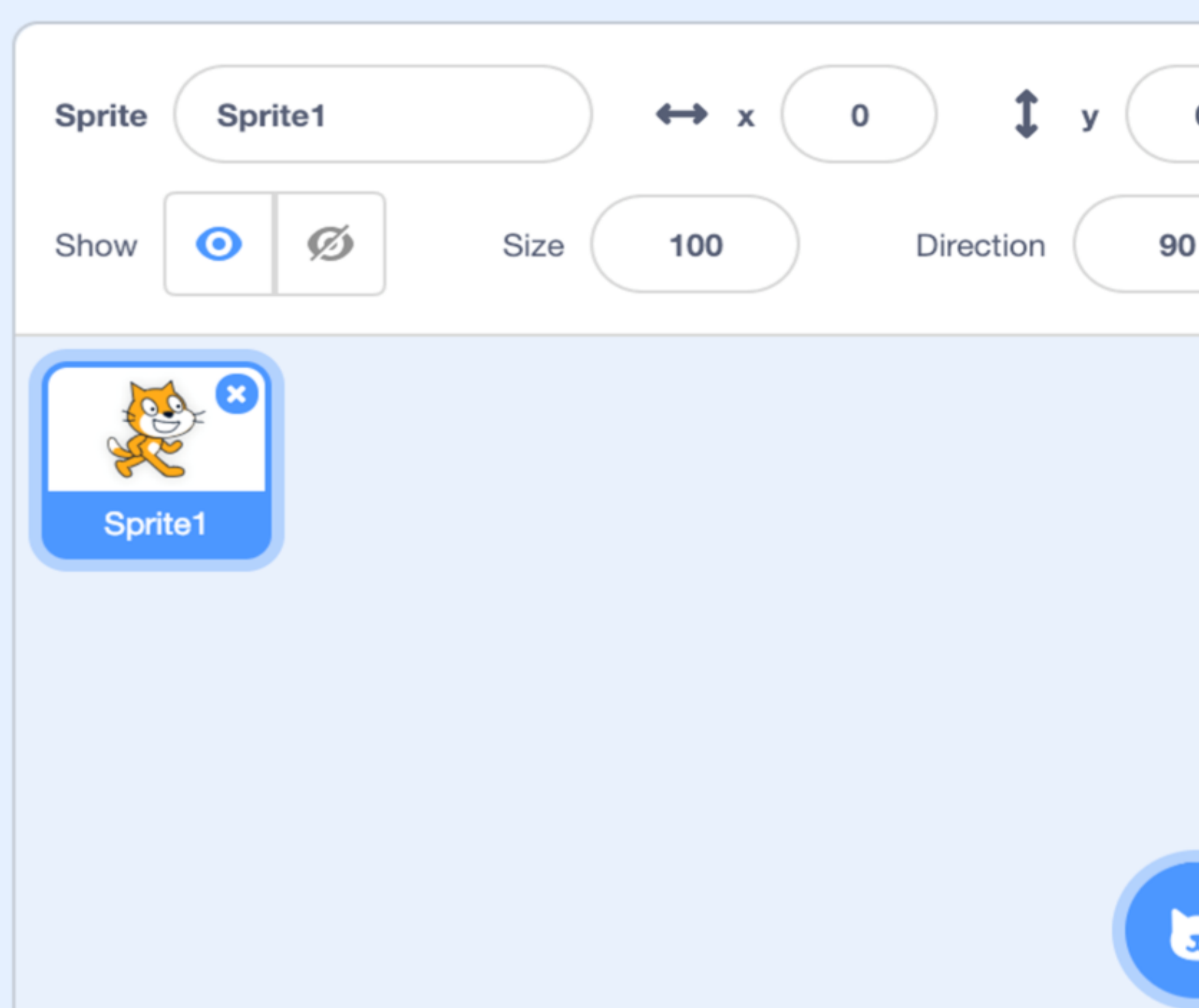

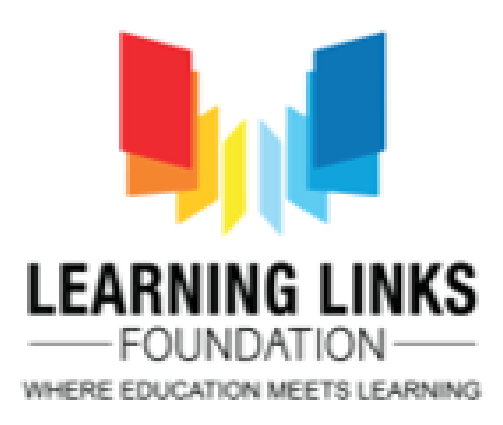

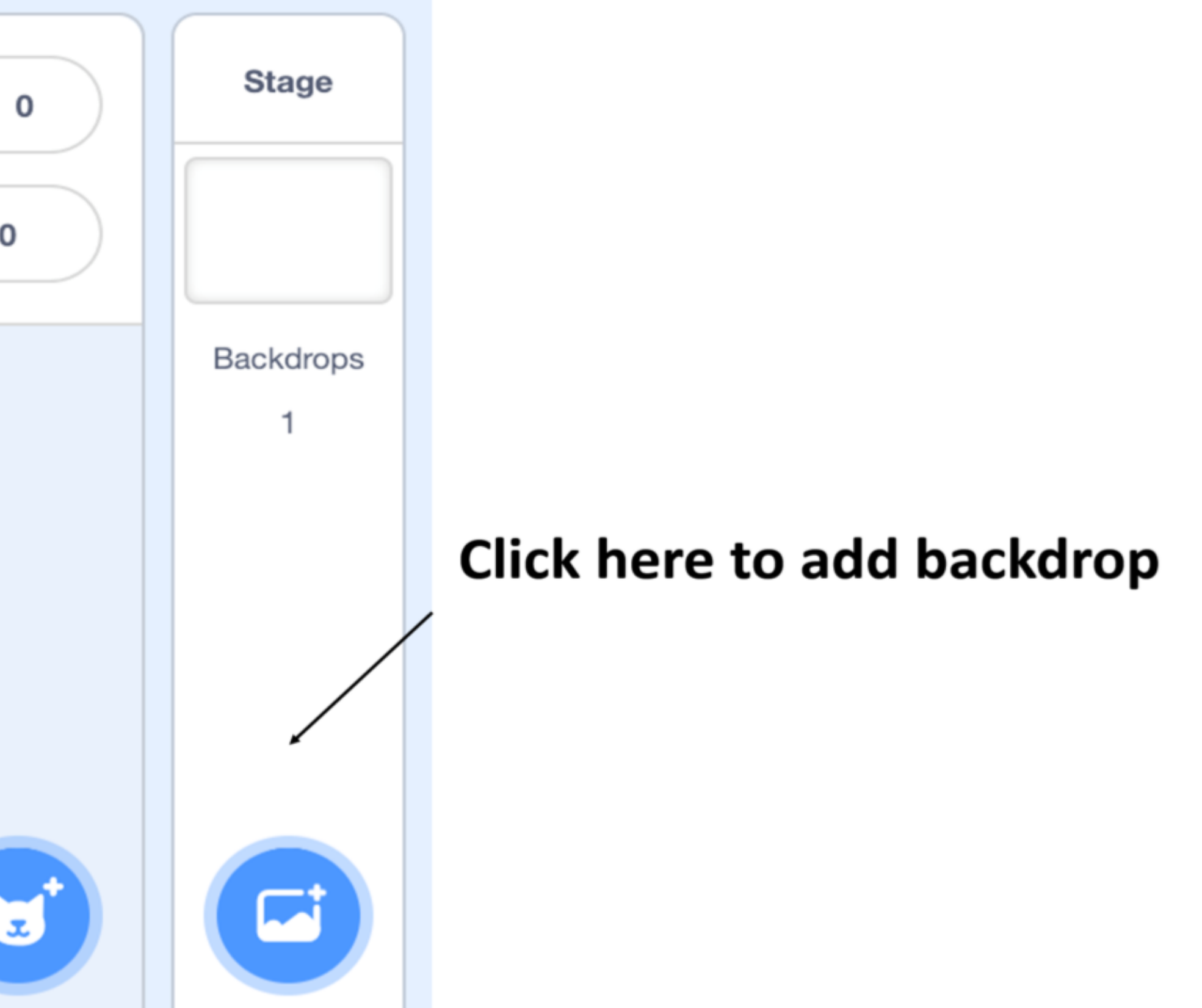

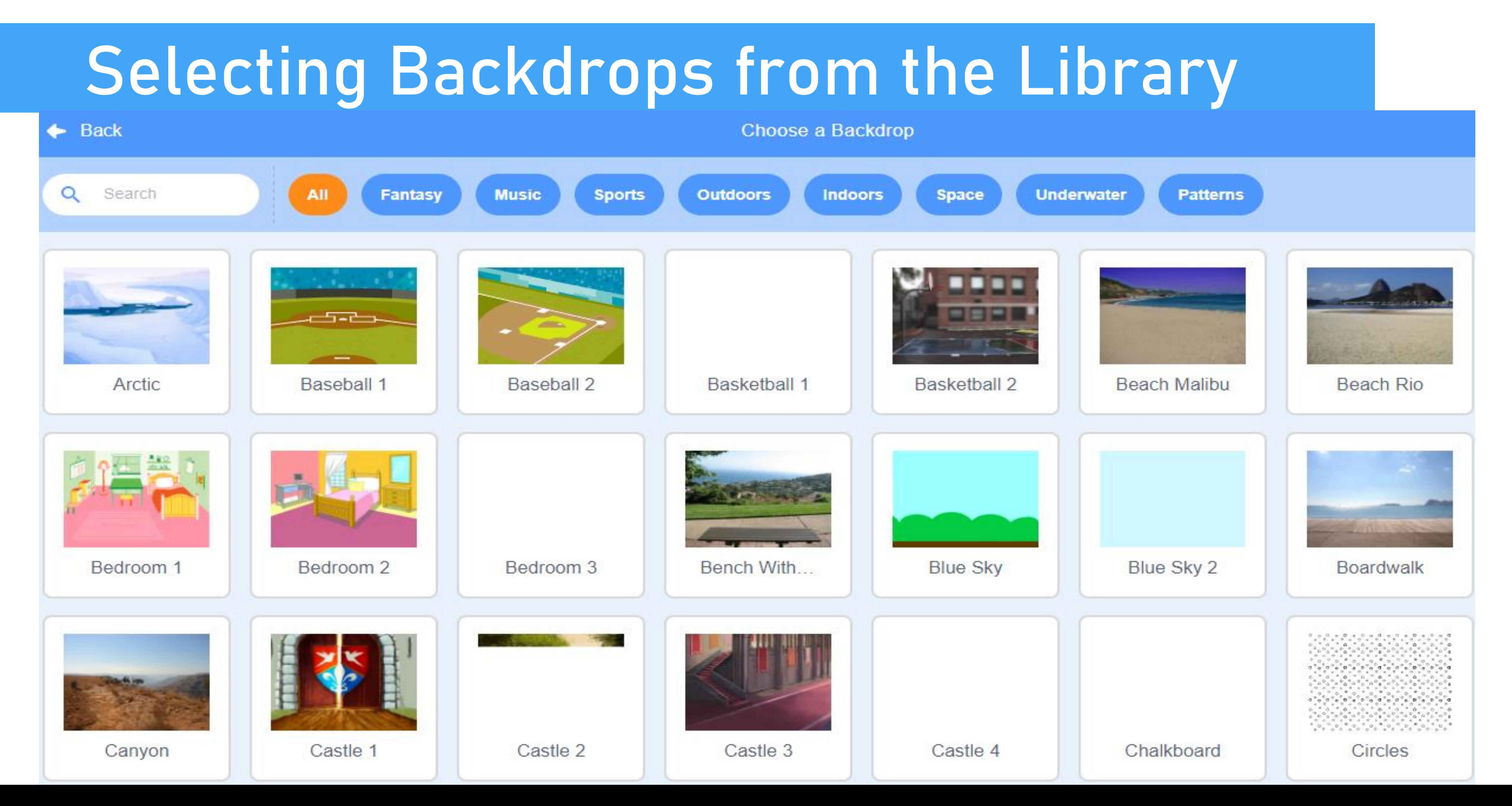

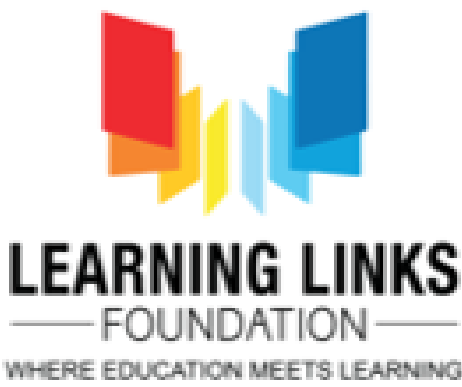

# **Adding Sounds to your game**

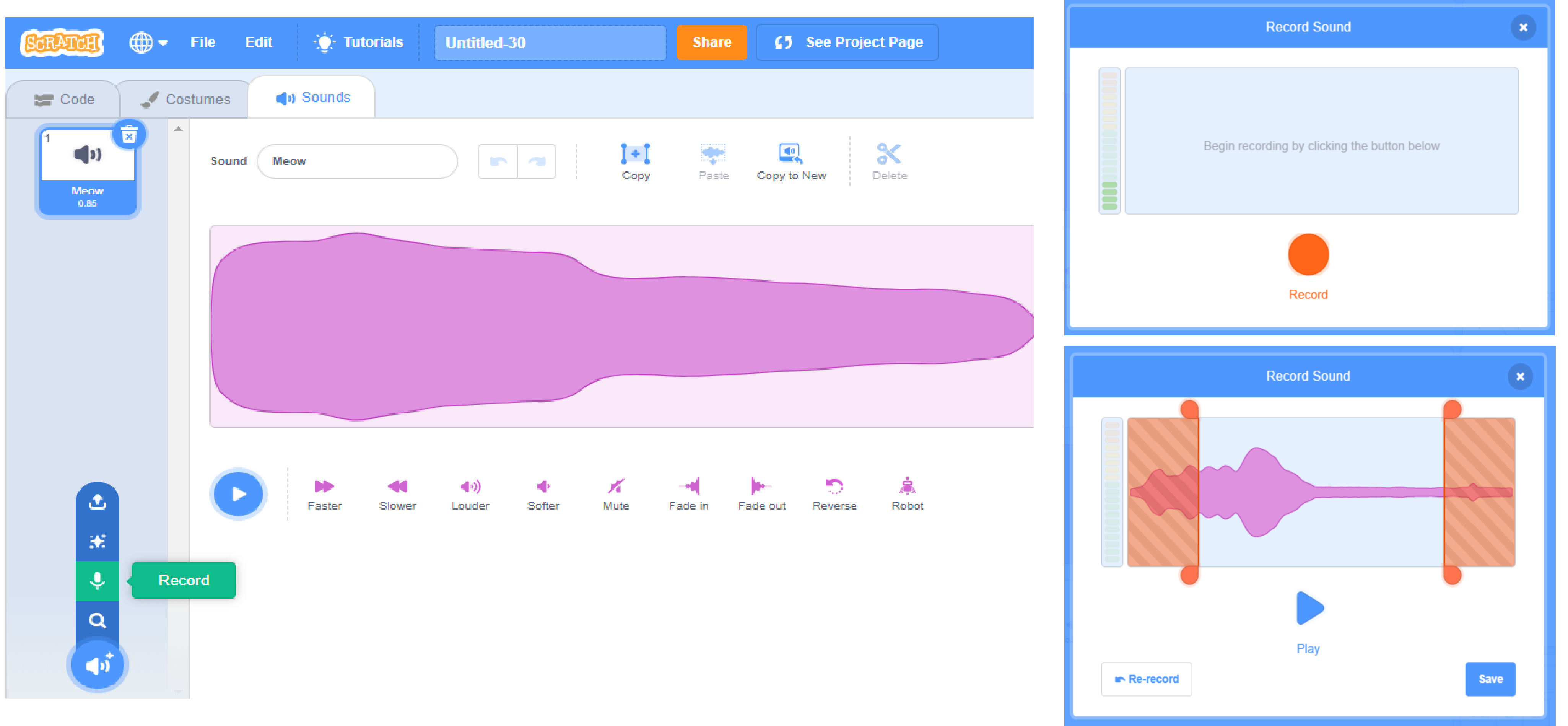

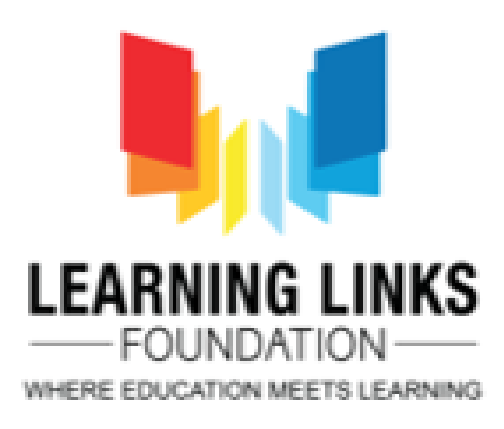

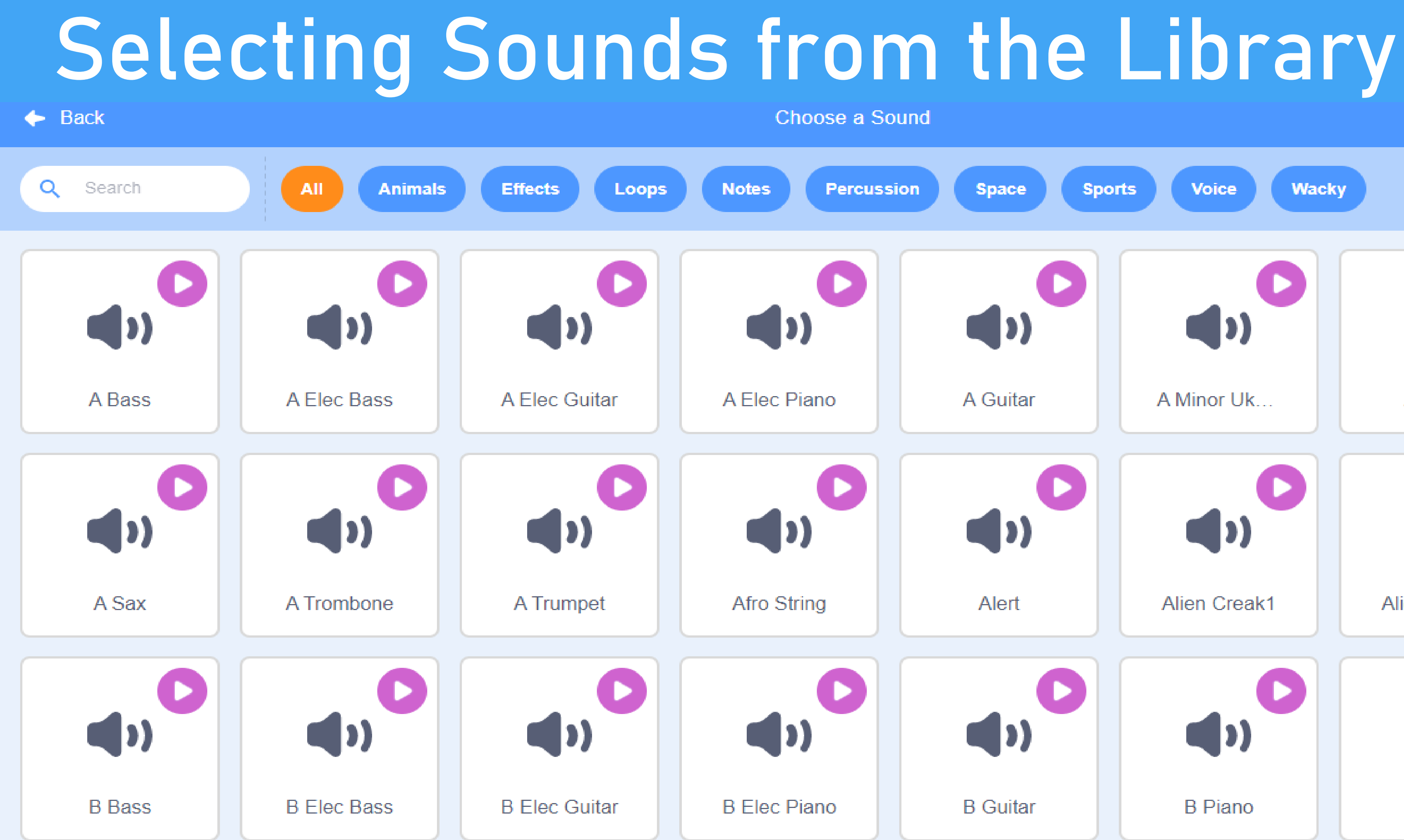

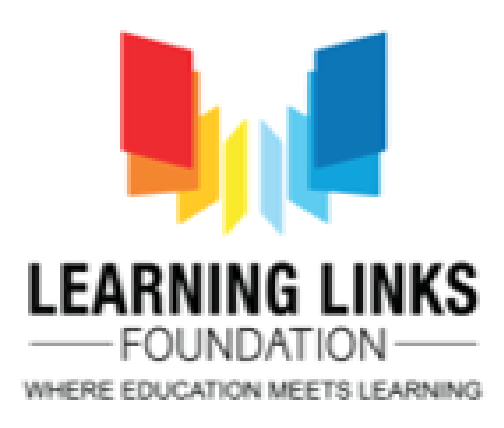

#### Choose a Sound **Wacky Space Sports Percussion Voice**  $\blacktriangleleft$  $\left( n\right)$ A Guitar A Minor Uk... A Piano  $\left( \text{I}\right)$ l» **Alien Creak1 Alien Creak2** Alert  $\blacktriangleright$  .  $\left( \mathbf{r} \right)$  $\left( \mathbf{I} \right)$  $\left( \mathbf{p} \right)$ **B** Sax **B** Guitar **B** Piano

## **Role of Coordinates**

Scratch determines where to display sprites through a coordinate system, or a mathematical grid of infinite values.  $(X,Y)$ . The centre of the screen is  $(0, 0)$ .

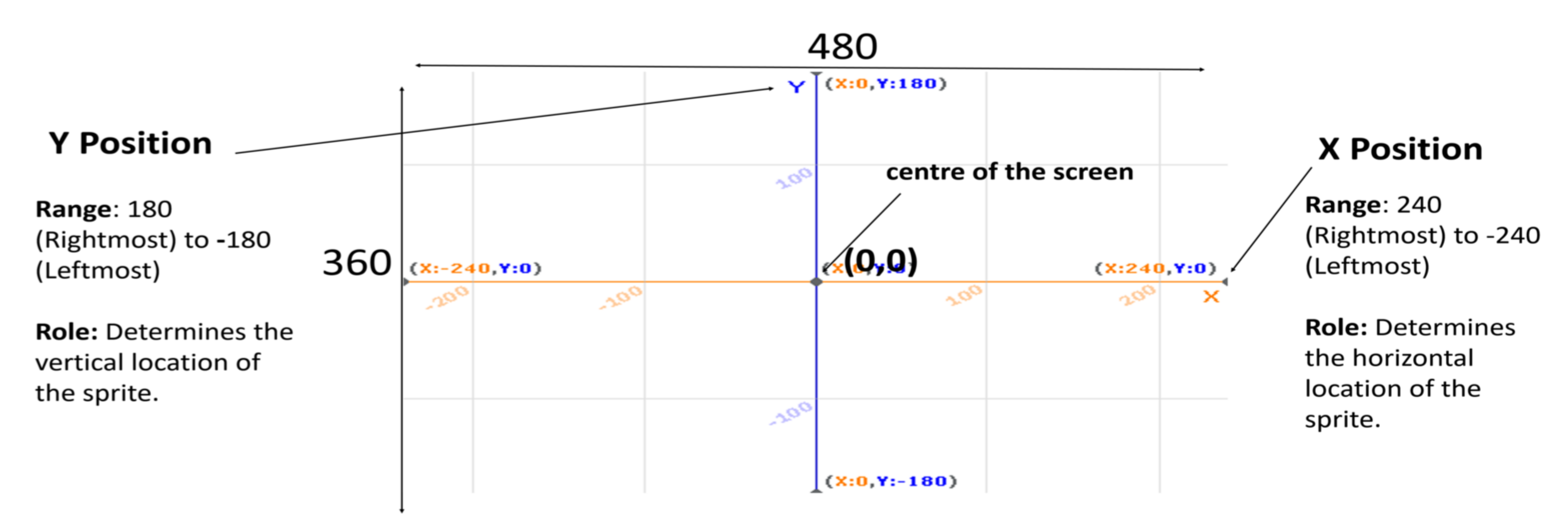

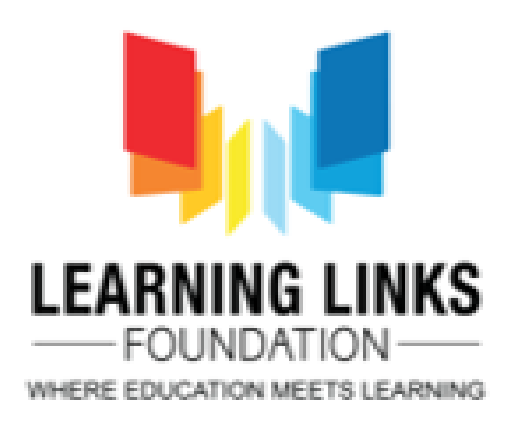

## **Directions in Scratch**

Direction is determined by a rotational number system. The direction 0 is straight up.

> 90 is 90 degrees clockwise and -90 is 90 degrees counter-clockwise

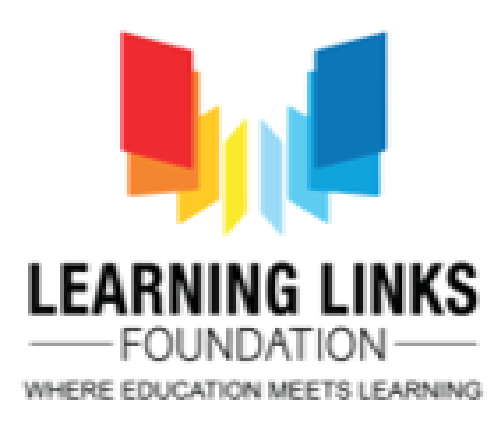

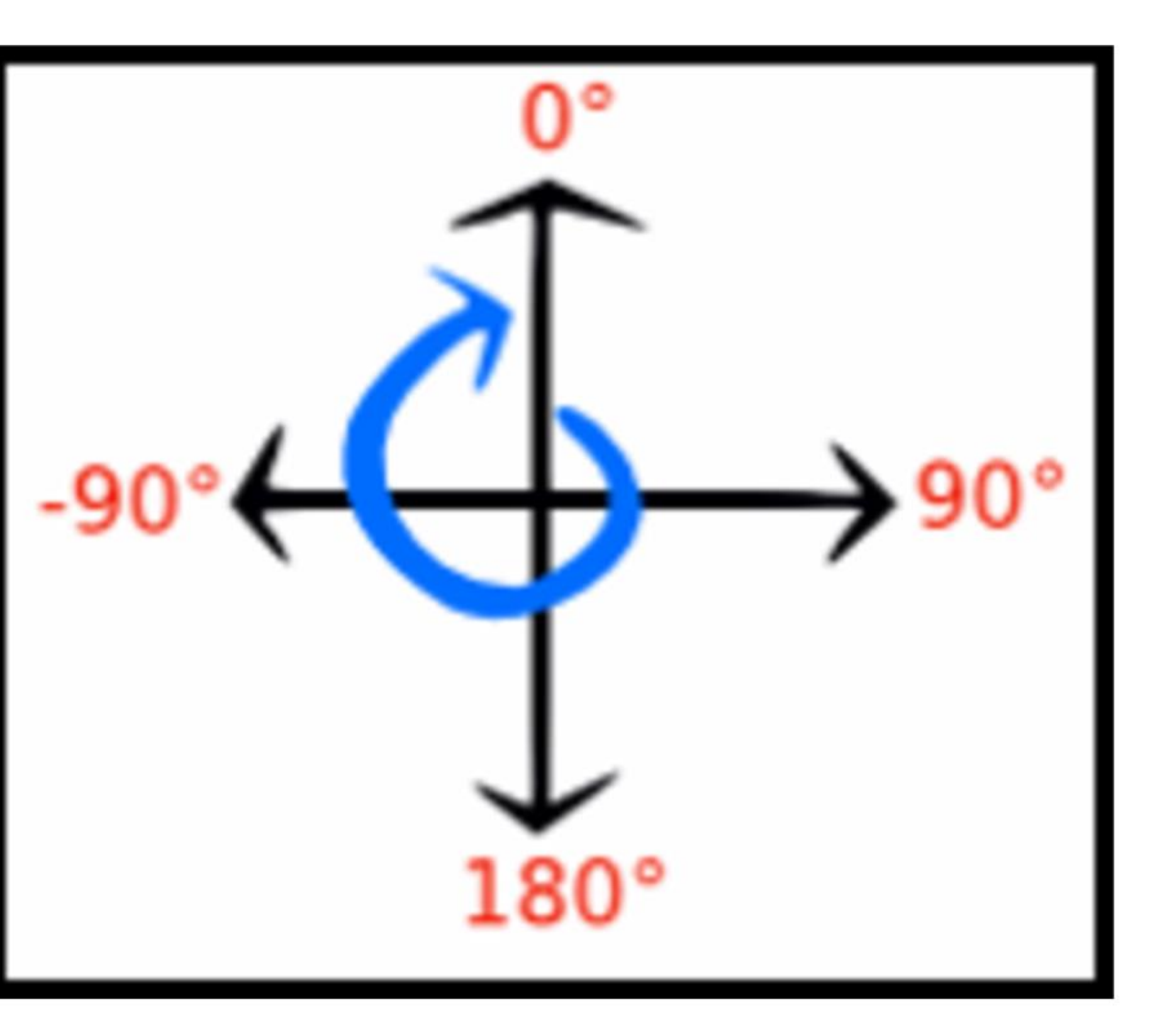

## What are programming blocks?

#### Programming blocks help add action and animation to your sprites

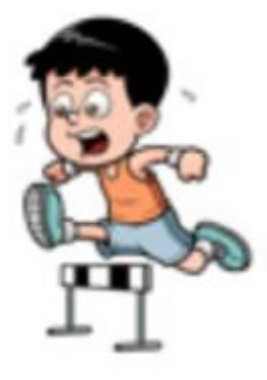

Motion: Code blocks that control sprite placement, direction, rotation, and movement.

Looks: Code blocks that affect sprite and background appearance and to display text.

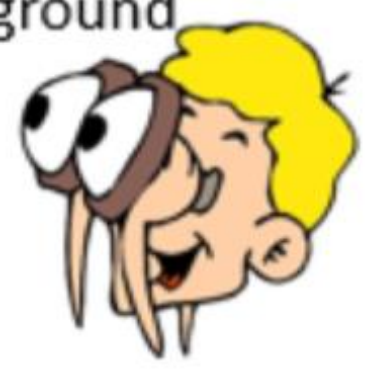

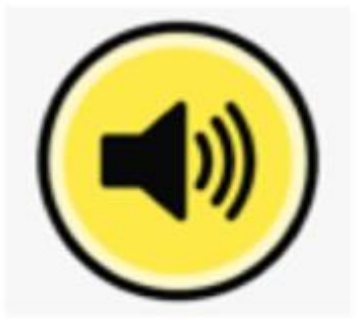

Sound: Code blocks that control the playback and volume of musical notes and audio files.

**Control:** Code blocks that trigger script execution based on predefined events, repeated and conditional logic.

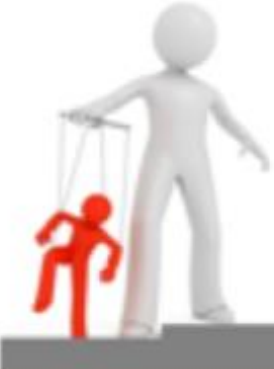

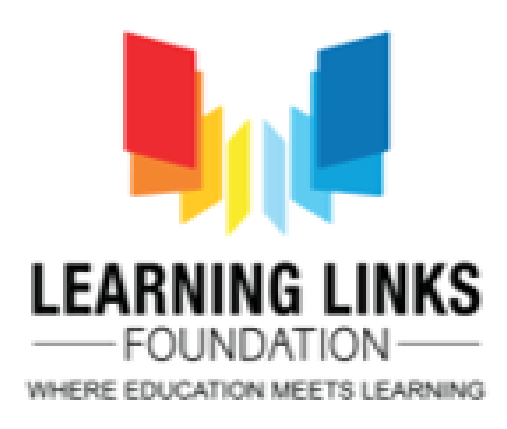

Sensing: Code blocks that can be used to determine the location of the mousepointer, distance from other sprites, and whether a sprite is touching another sprite.

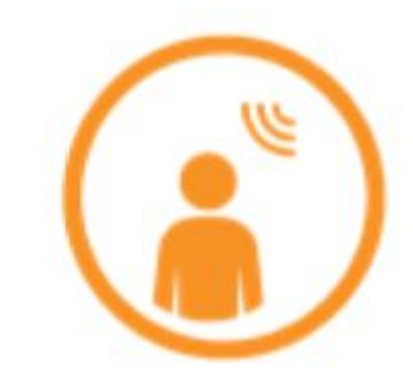

<u>,,,,,</u>

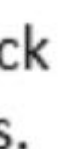

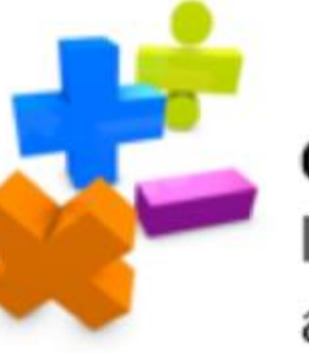

**Operators:** Code blocks that perform logical comparisons, rounding, and other arithmetic operations.

Variables: Code blocks that can be used to store data used by applications when they execute.

# **Using Blocks** to code your game

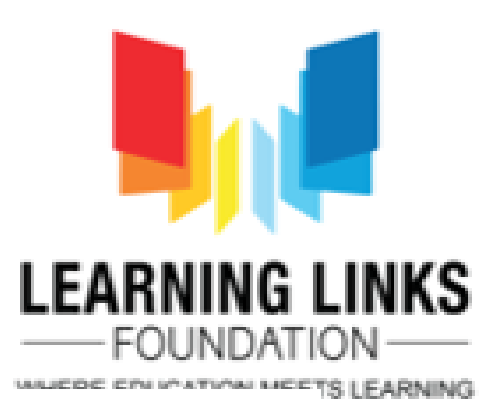

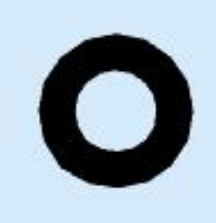

### What do different block shapes mean in Scratch?

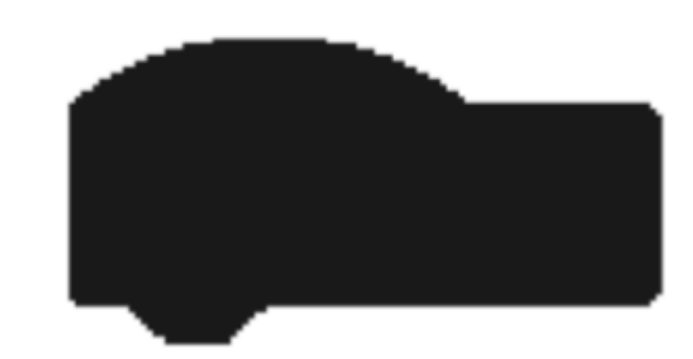

"Hat Blocks" are the blocks that start every script

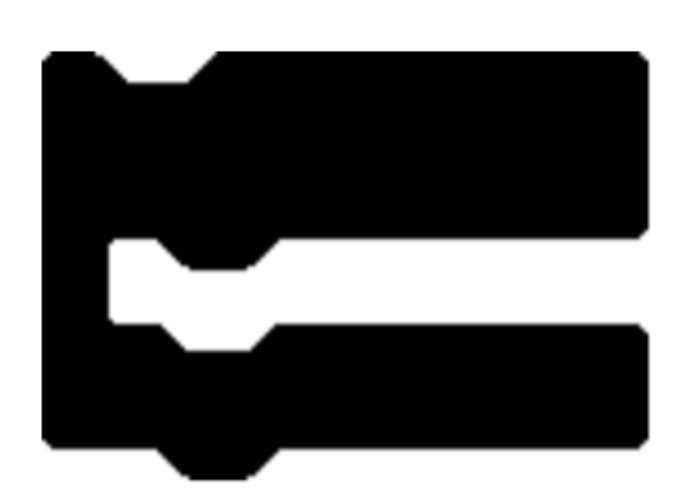

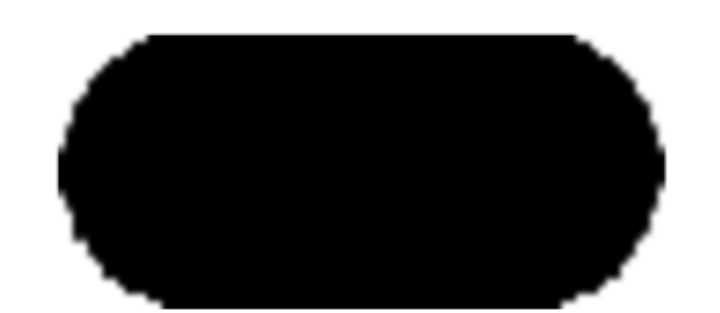

"Reporter blocks" stores the values. They can hold numbers and **strings** 

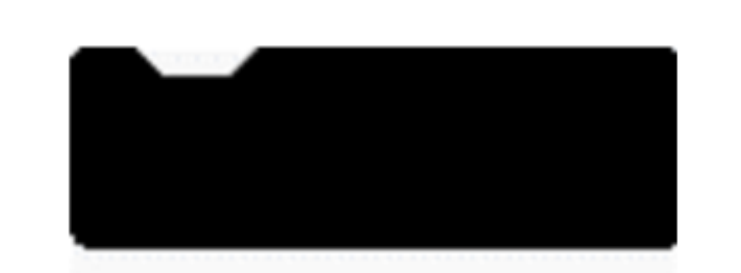

"Cap blocks" are the ones that end scripts. They are shaped with a notch at the top and a flat bottom

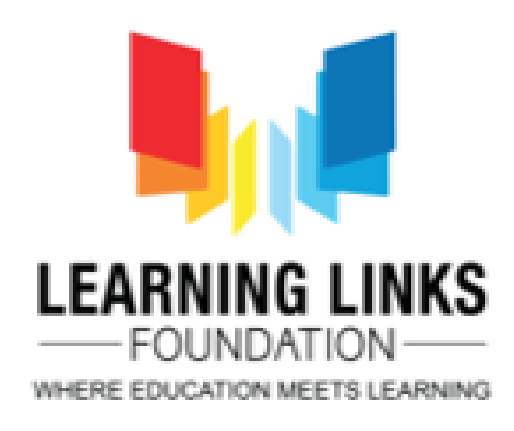

"C-blocks" loop the blocks within the Cs or check if a condition is true

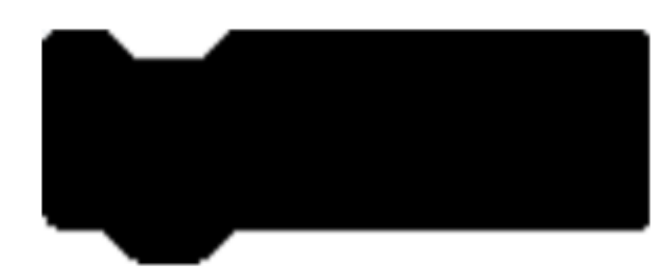

"Stack blocks" are the blocks that perform the main commands

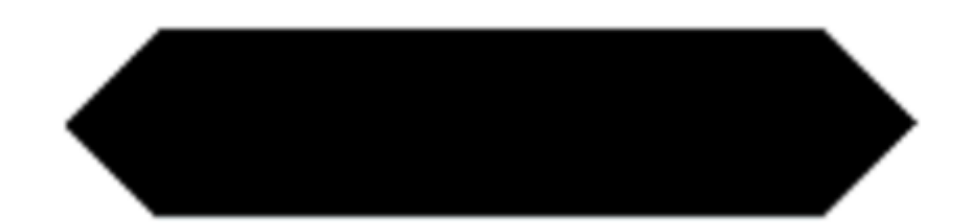

"Boolean blocks" are the conditional blocks. They are either true or false

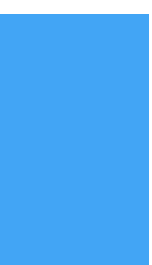

## **Coding Blocks** available in Scratch

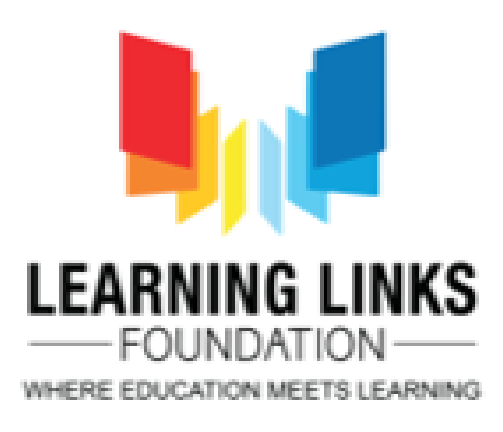

## **Blocks in Scratch**

#### **Motion Blocks**

Motion blocks are the blocks that control a sprite's

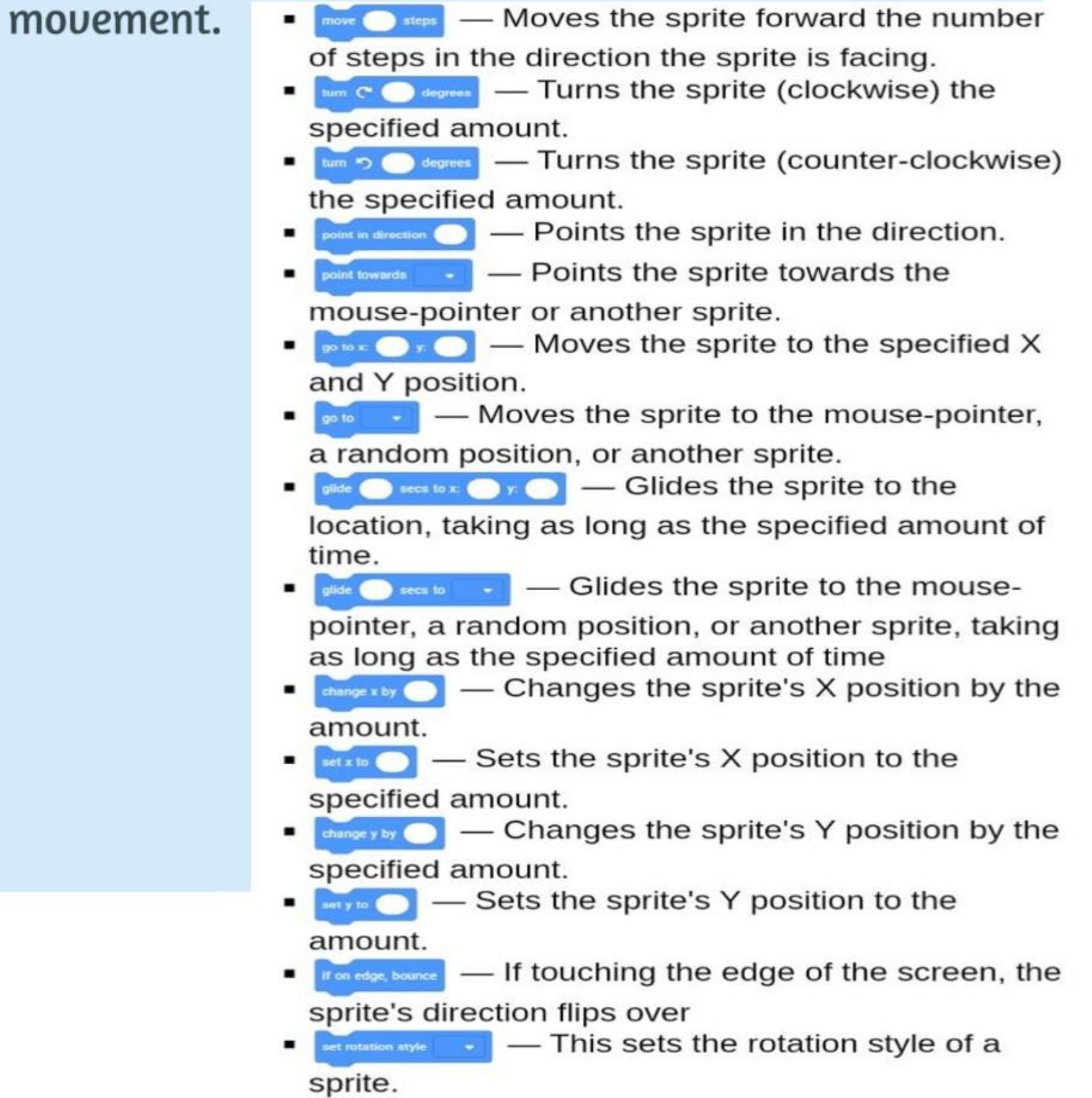

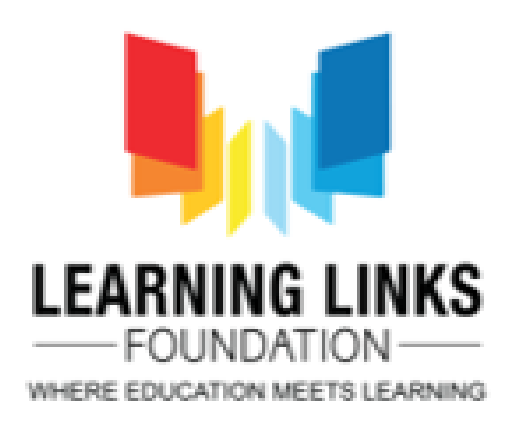

- sprite and stays for the specified amount of time.
- $\bullet$   $\bullet$   $\bullet$   $\bullet$  A speech bubble appears over the sprite and will not go away over time.
- **In this Contract Contract Contract Contract Contract Contract Contract Contract Contract Contract Contract Contract Contract Contract Contract Contract Contract Contract Contract Contract Contract Contract Contract Cont** the sprite and stays for the specified amount of time.
- $\bullet$   $\bullet$   $\bullet$   $\bullet$  A thought bubble appears over the sprite and will not go away over time.
- $\vert$  Shows the sprite. show
- Hides the sprite.
- switch costume to  $\qquad$  and switch backdrop to  $\qquad$  $-$  Changes the sprite's/Stage's costume/backdrop to the specified one.
- wwitch backdrop to contact and wait Like the Switch to Backdrop () block, though it waits until all of the hat blocks triggered by this have completed. (Stage only)
- next costume and next backdrop Changes the sprite's/Stage's costume/backdrop to the next one
- in the costume list.
- **Change Changes the specified effect by** the amount.
- amount.
- Clears all graphic effects on the clear graphic effects sprite.
- Changes the sprite's size by the change size by amount.
- Sets the sprite's size to the amount.
	- Puts a sprite in the front or back.
- $\mathbf{L}_{\text{max}}$  Changes the sprite's layer value by the amount.

### **Looks Blocks**

These are the blocks that control how a sprite

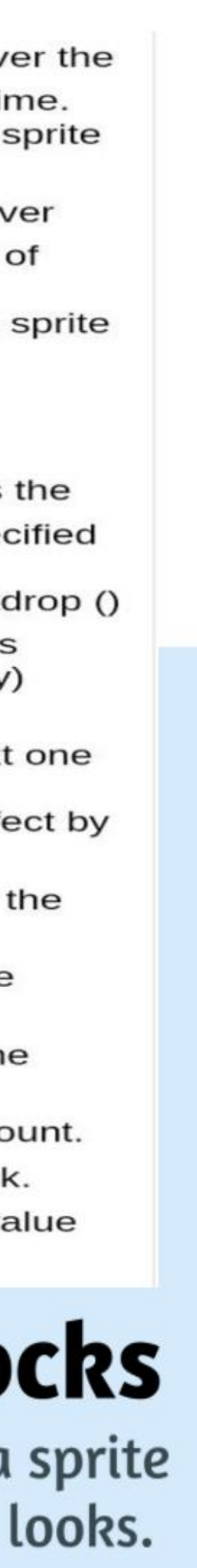

## **Blocks in Scratch**

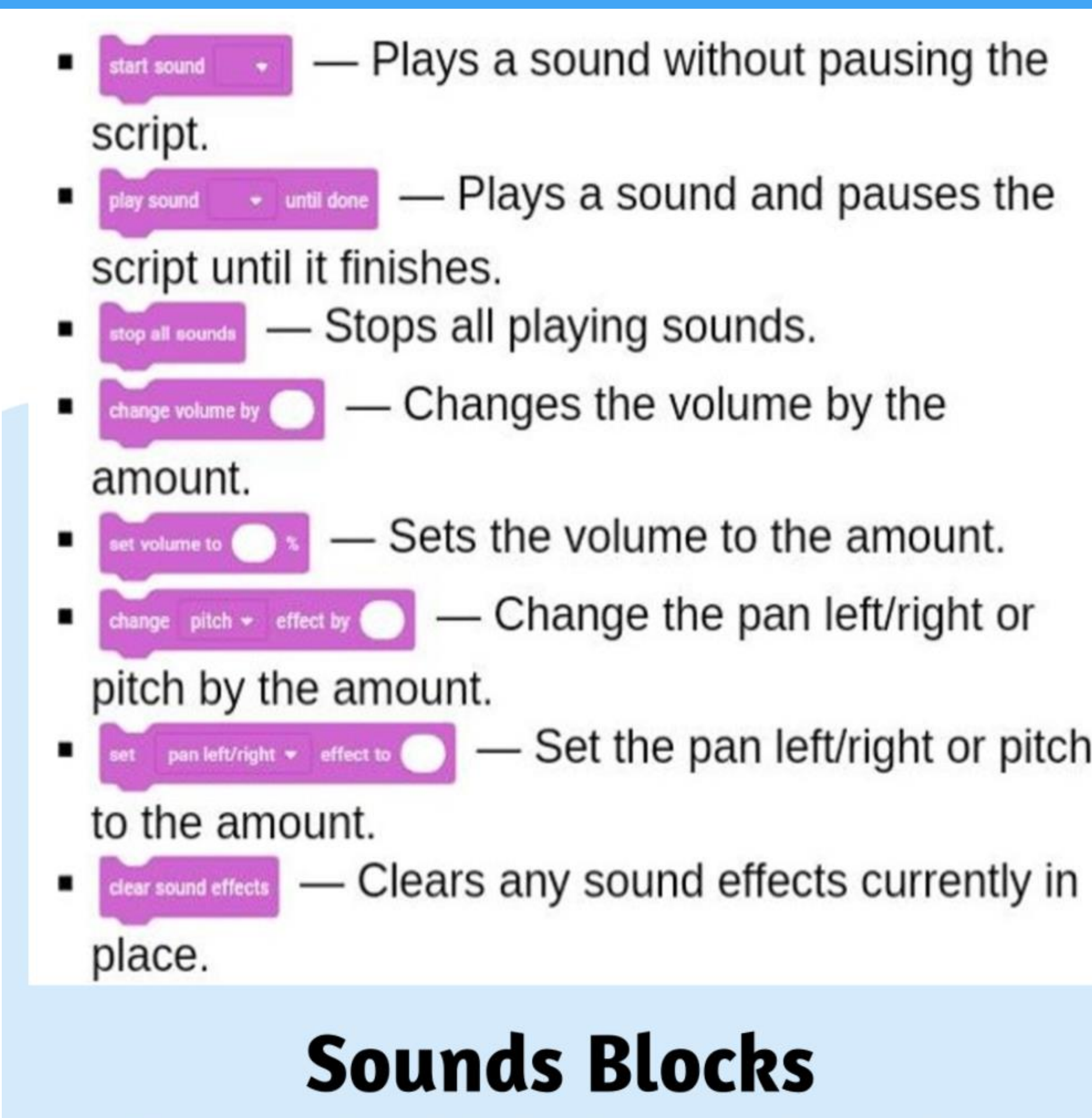

These are those blocks that controls sound.

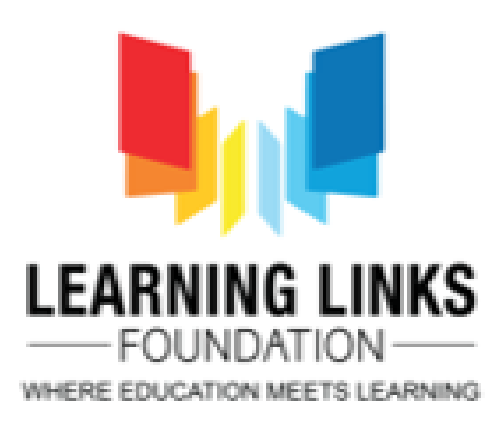

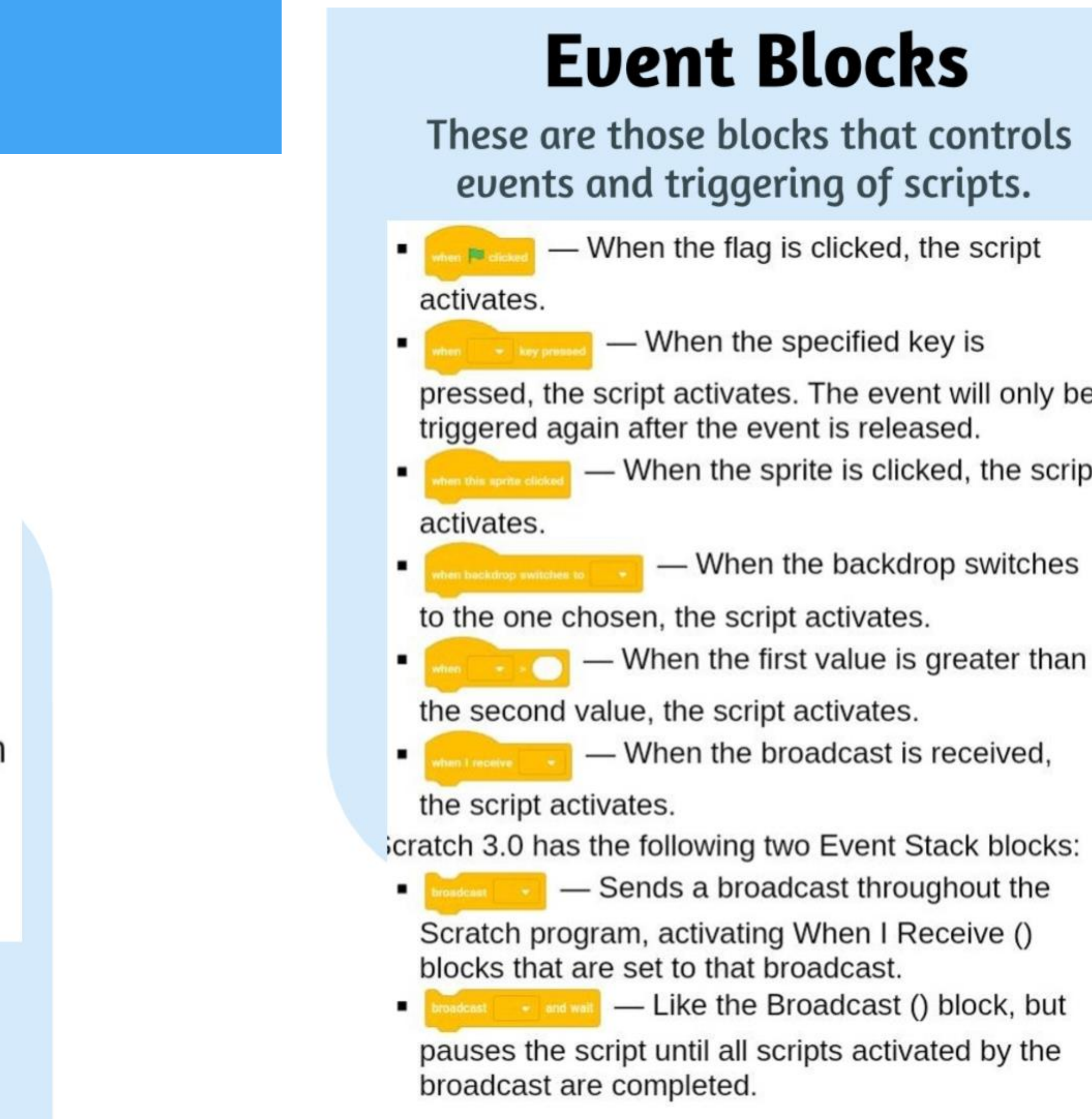

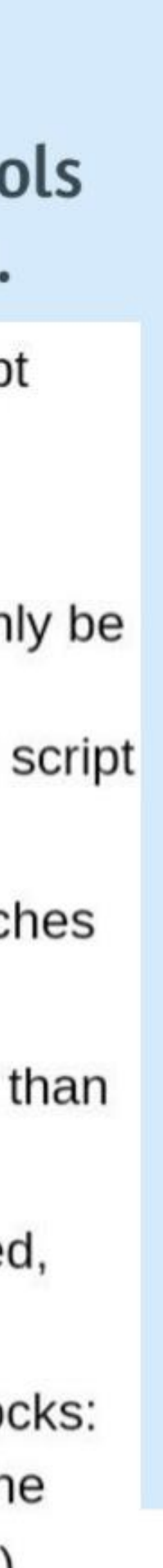

## **Blocks in Scratch**

#### **Control Blocks**

These are those blocks that controls scripts.

- Sprites only) This hat block is triggered whenever a clone is created, and will only be run by that clone. Scratch 3.0 has the following three Control Stack blocks:  $\bullet$   $\bullet$   $\bullet$   $\bullet$   $\bullet$  Pauses the script for the amount of
- time.  $\bullet$   $\bullet$   $\bullet$   $\bullet$  Pauses the script until the condition is
- true.  $\bullet$   $\bullet$   $\bullet$   $\bullet$   $\bullet$   $\bullet$  Creates the specified clone.

Scratch 3.0 has the following five Control C blocks:

- A loop that repeats the specified amount of times.
- A loop that will never end unless the Stop Sign is pressed.
- Checks the condition so that if the

condition is true, the blocks inside it will activate.

- Checks the condition so that if the condition is true, the blocks inside the first C will activate and if the condition is false, the blocks inside the second C will activate.
- A loop that will stop once the

condition is true.

Scratch 3.0 has the following two Control Cap blocks:

- $\blacksquare$   $\blacksquare$   $\blacksquare$  Stops the scripts chosen through the drop-down menu. Can also be a stack block when "other scripts in this sprite" is chosen.
- (sprites only) Deletes a clone.

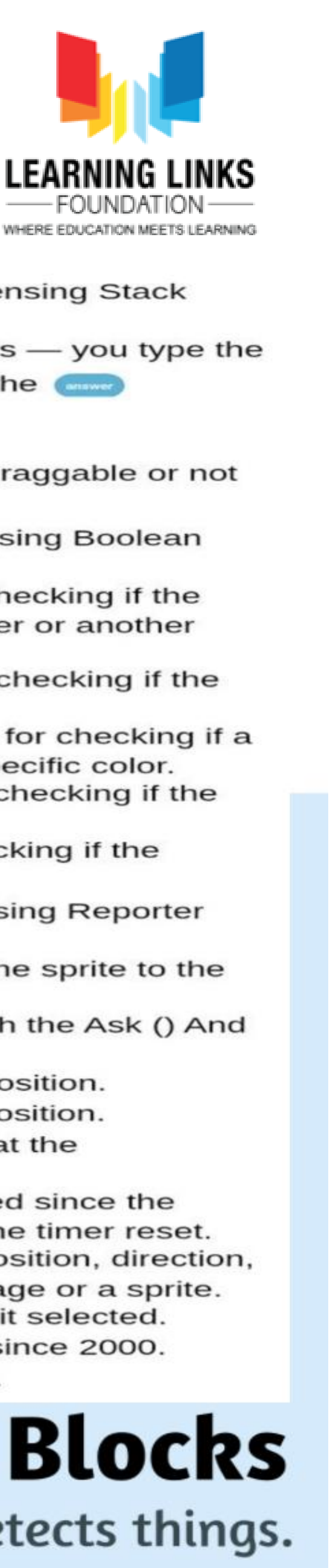

Scratch 3.0 has the following three Sensing Stack blocks:

- value in and it stores the value in the variable.
- $R$ esets the timer.
- set drog mode - Sets the sprite to draggable or not draggable.

Scratch 3.0 has the following five Sensing Boolean blocks:

- $\bullet$   $\bullet$   $\bullet$   $\bullet$   $\bullet$  The condition for checking if the sprite is touching the mouse-pointer or another sprite.
- sprite is touching a specific color.
- $\bullet$   $\bullet$   $\bullet$  is seening  $\bullet$   $\bullet$   $\bullet$  The condition for checking if a color on the sprite is touching a specific color.
- $\blacksquare$   $\blacksquare$   $\blacks$ specified key is being pressed.
- mouse is down.

Scratch 3.0 has the following ten Sensing Reporter blocks:

- $\blacksquare$   $\blacksquare$   $\blacksquare$   $\blacksquare$  The distance from the sprite to the mouse-pointer or another sprite.
- $\bullet$   $\bullet$   $\bullet$  The most recent input with the Ask () And Wait block.
- $\bullet$   $\bullet$   $\bullet$  The mouse-pointer's X position.
- $\bullet$   $\bullet$   $\bullet$  The mouse-pointer's Y position.
- $\bullet$   $\bullet$   $\bullet$   $\bullet$  How loud the noise is that the microphone is sensing.
- $\bullet$   $\bullet$  How much time has passed since the Scratch program was opened or the timer reset.
- $\bullet$   $\bullet$   $\bullet$   $\bullet$   $\bullet$  The X position, Y position, direction, costume, size or volume of the Stage or a sprite.
- $\bullet$   $\bullet$   $\bullet$   $\bullet$  The specified time unit selected.
- -The number of days since 2000.
- The username of a user.

### **Sensing Blocks**

These are those blocks that detects things.

## **Extensions in scratch**

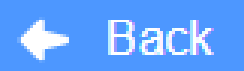

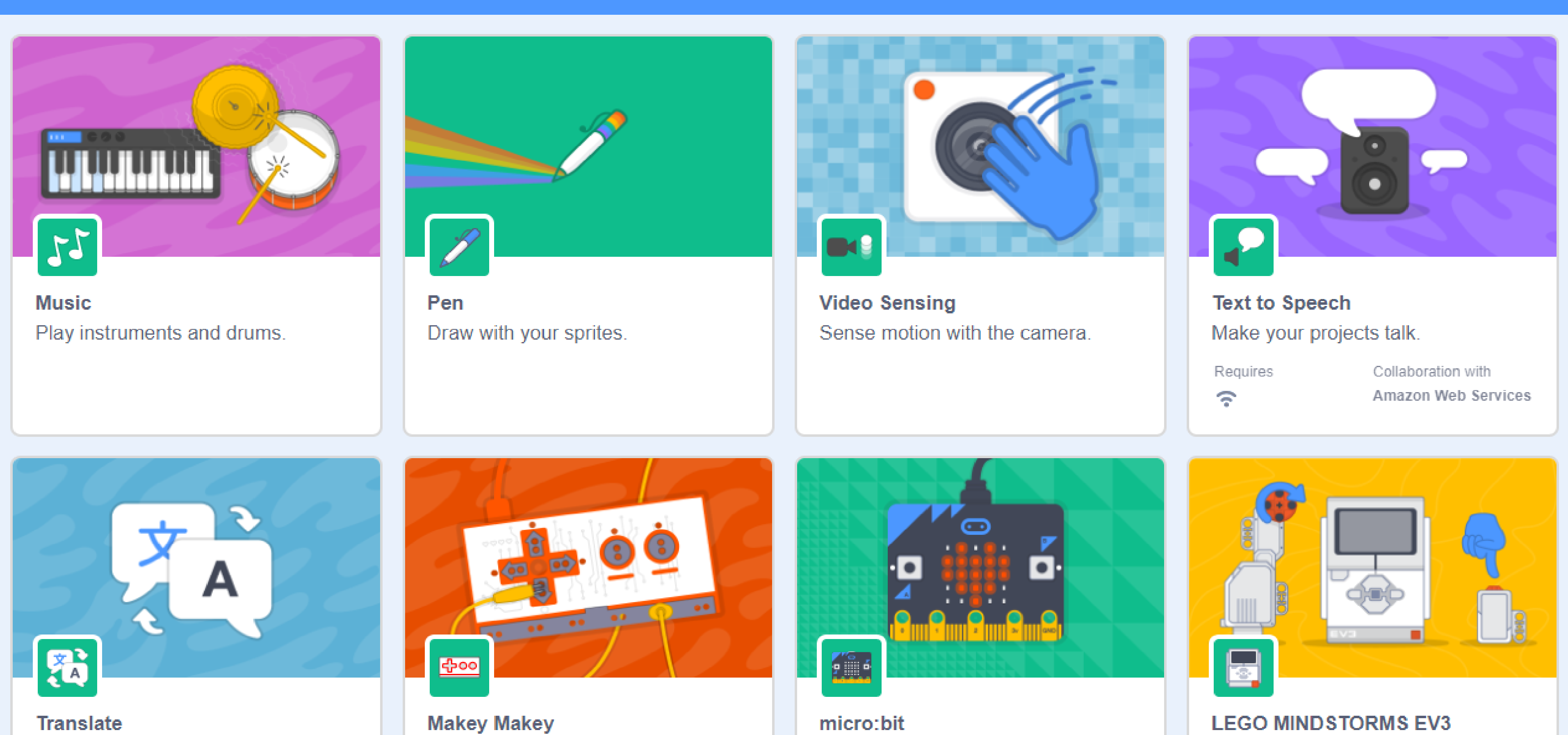

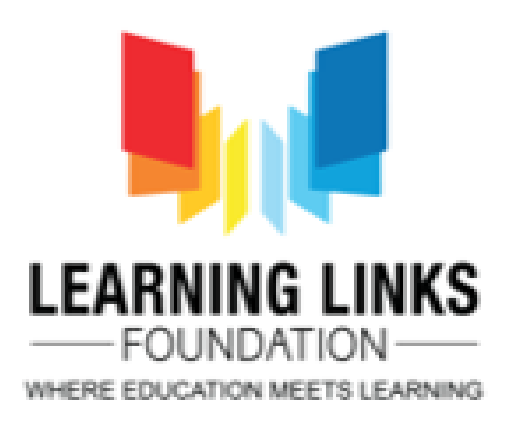

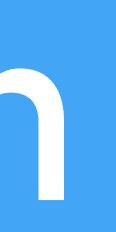

#### **Choose an Extension**

#### **Pen extension in scratch**  $\Box$ Farhafarhi v ee Project Page NO. Stage  $\downarrow$  y  $\left($  28  $\left( \ \ \, \Theta\right)$  $\leftrightarrow x$  (36) Sprite Sprite2 Show  $\bigcirc$   $\emptyset$ Size  $($  100 Direction  $($  90  $\left( \Theta \right)$ Backdrops  $(=)$ **REA**  $\boldsymbol{\Xi}$ Sprite2 Ł. Sprite1

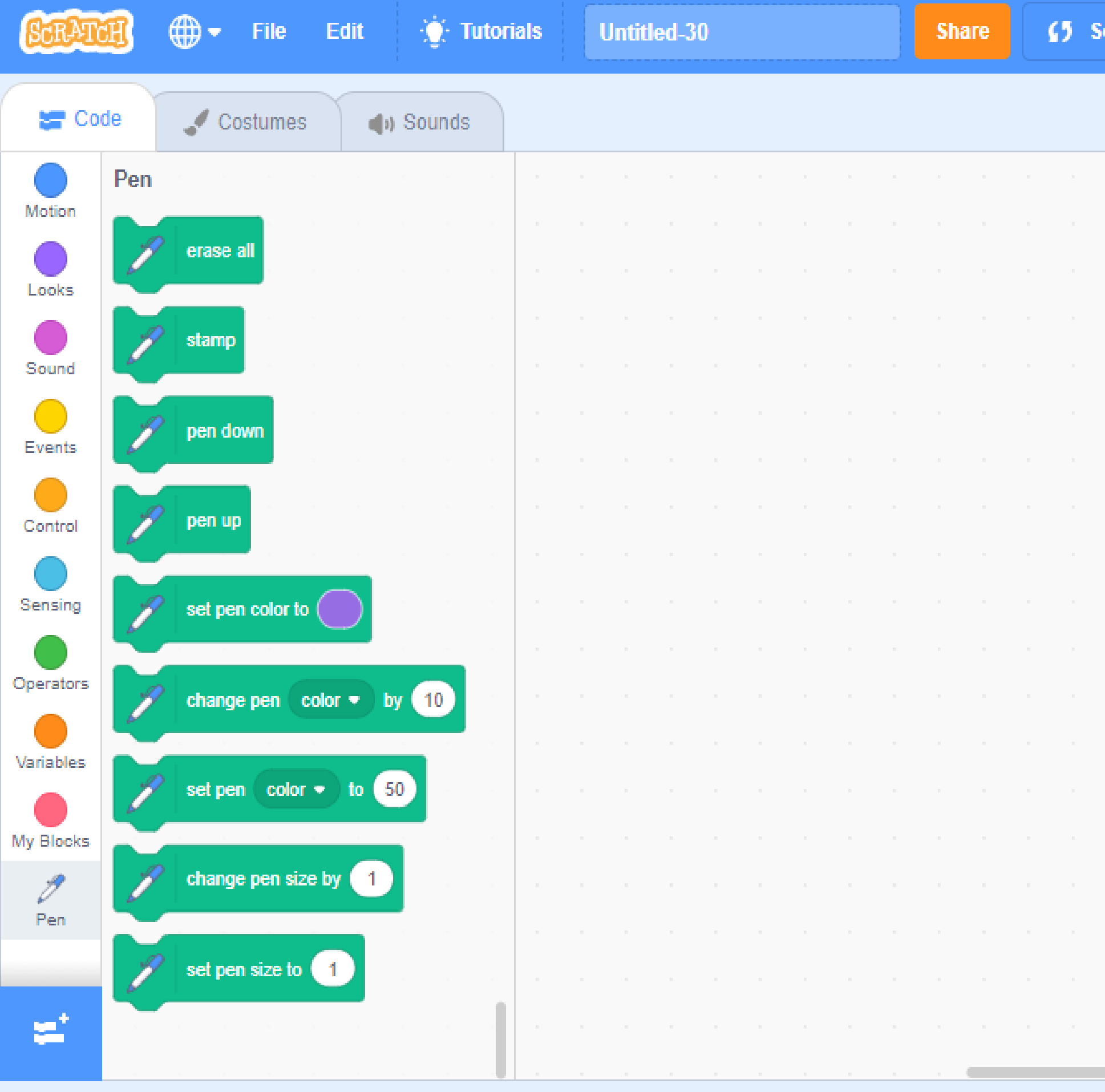

Backpack

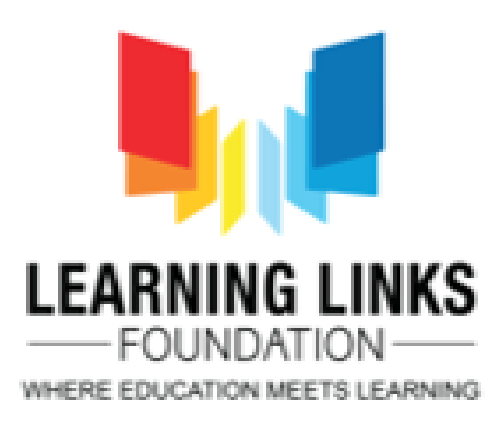

## **Text to Speech extension**

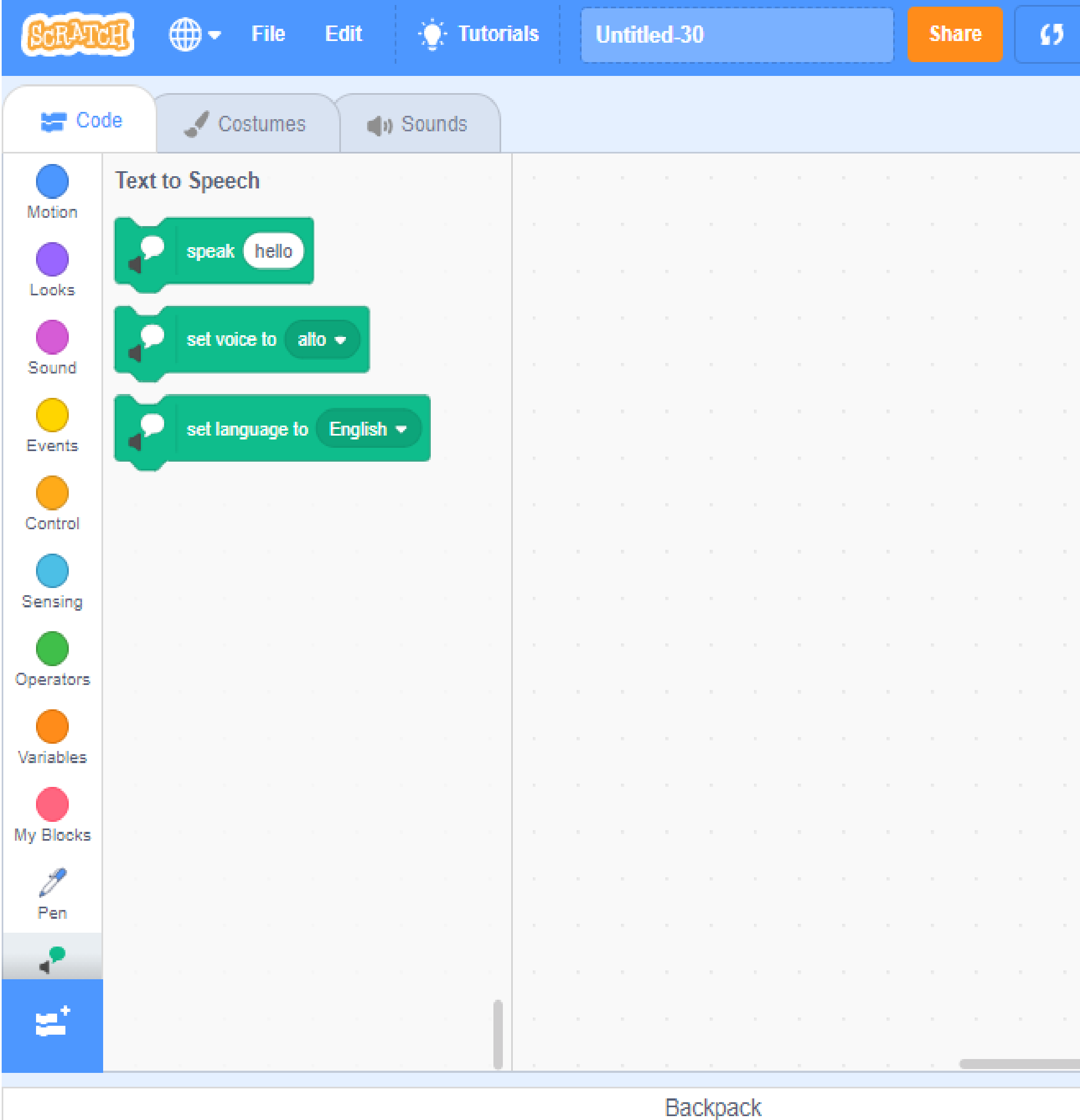

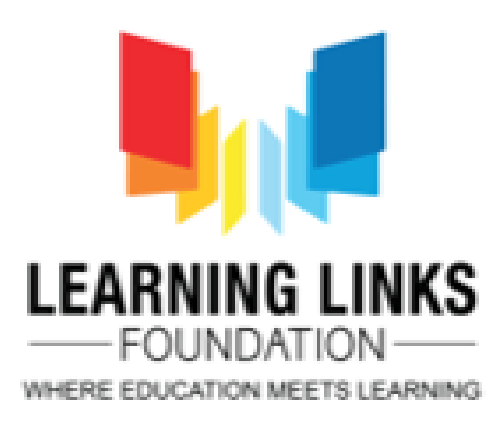

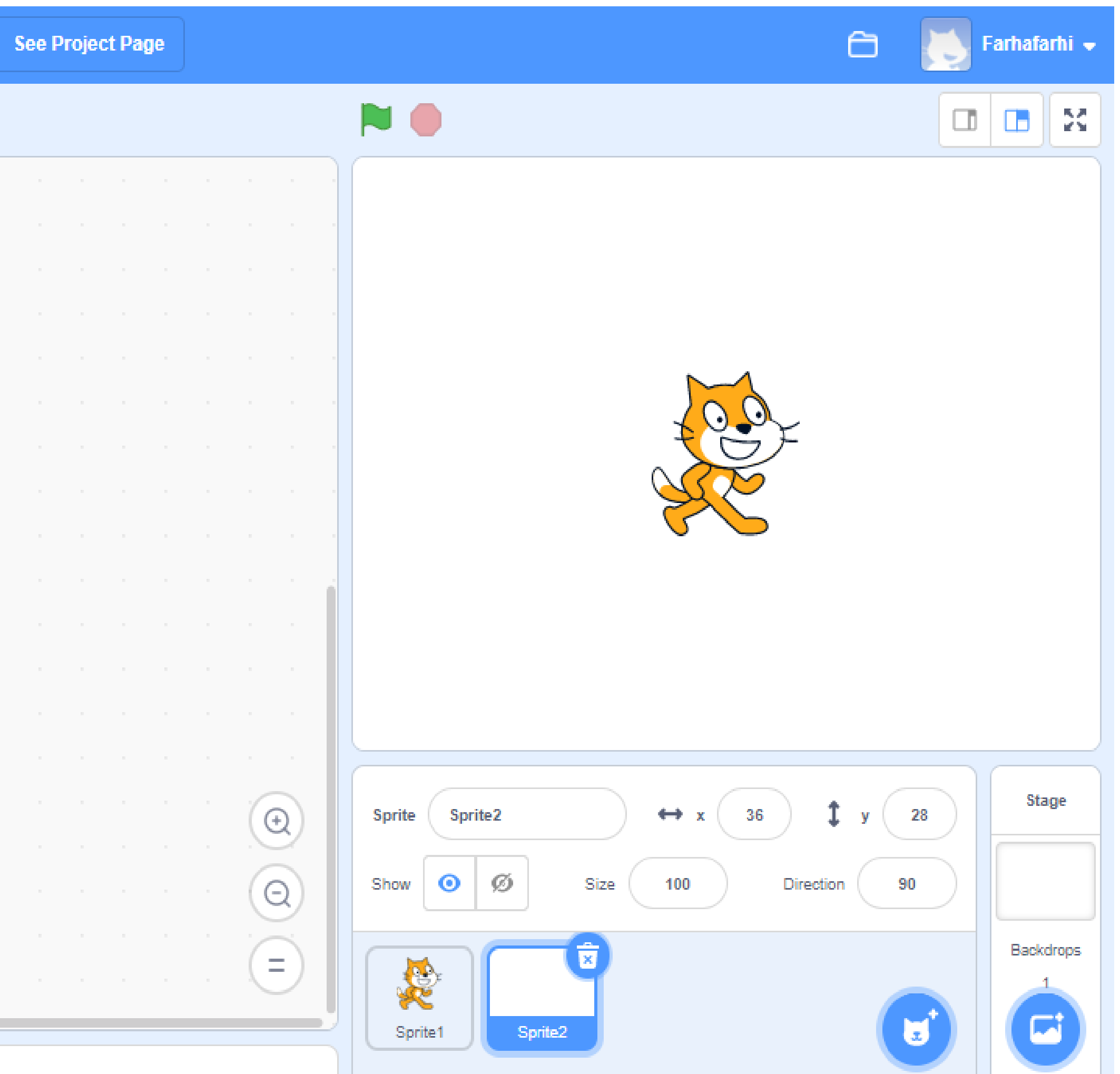

## **Music extension in scratch**

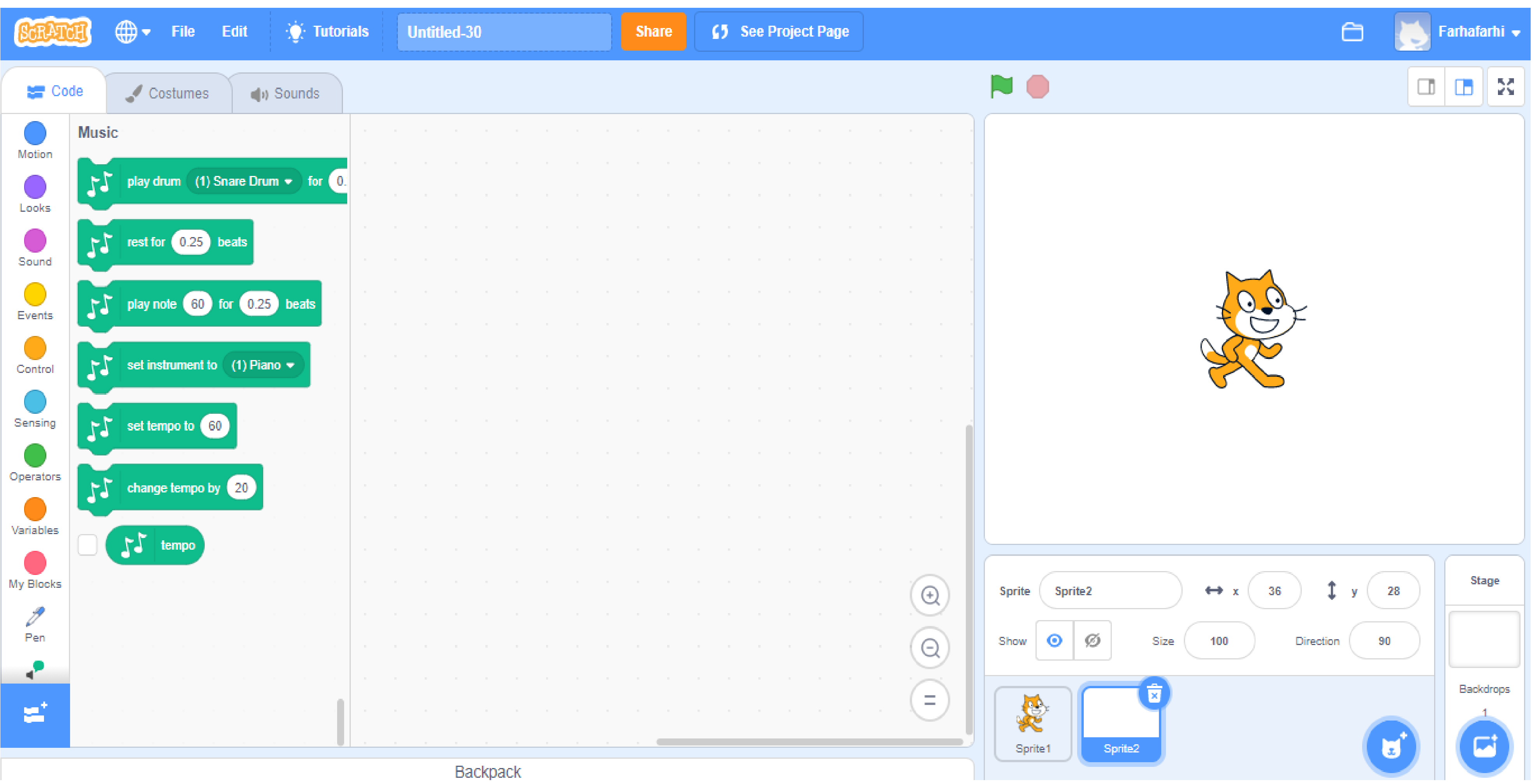

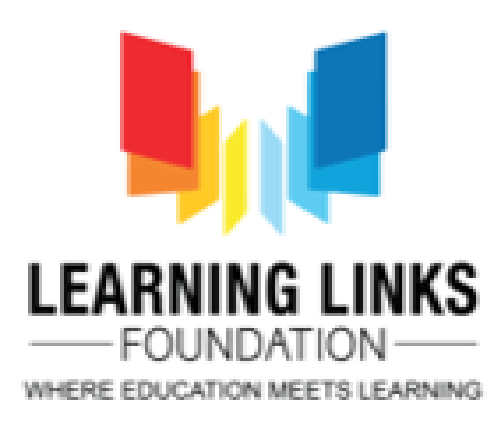

## **Translate extension**

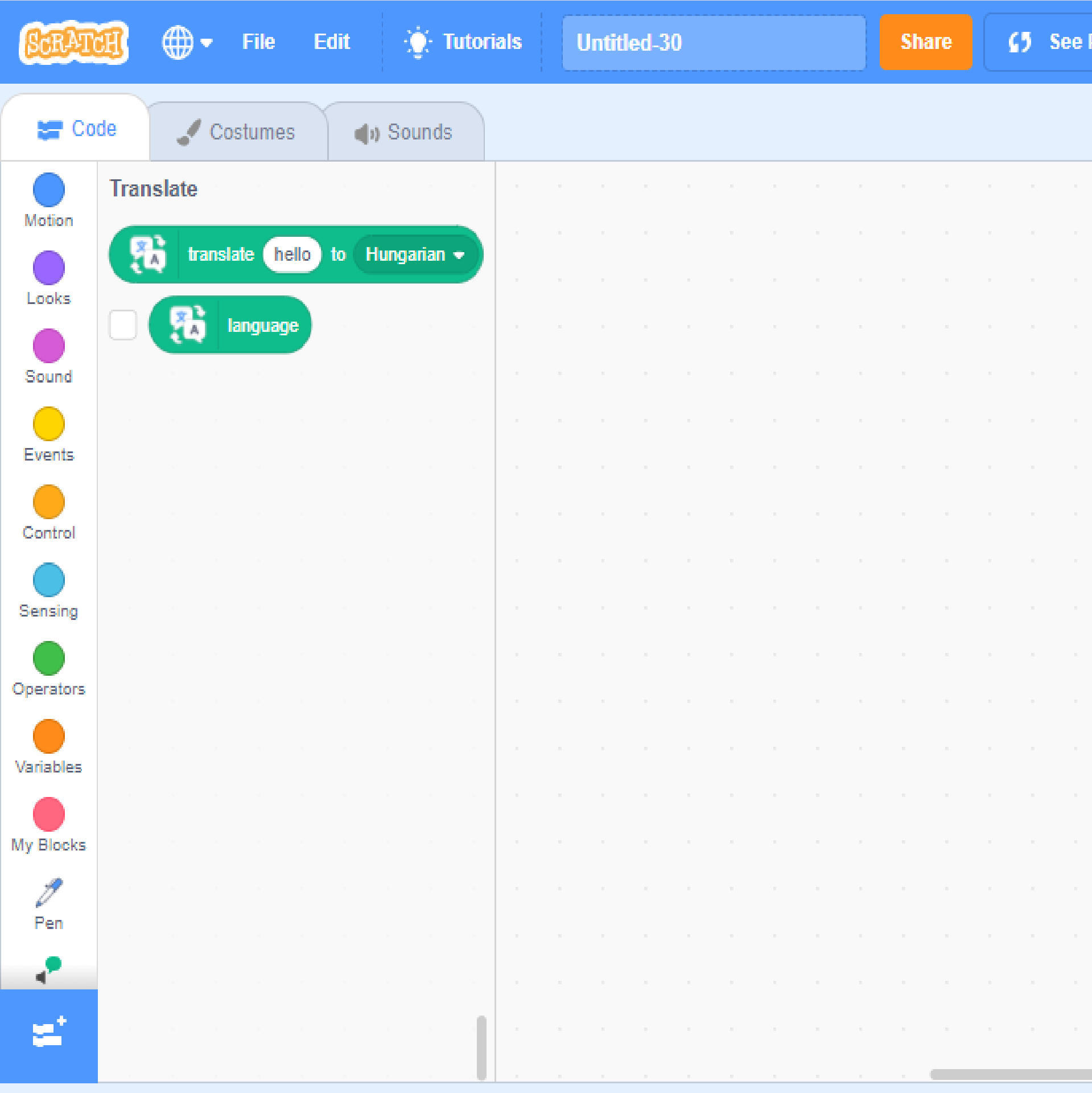

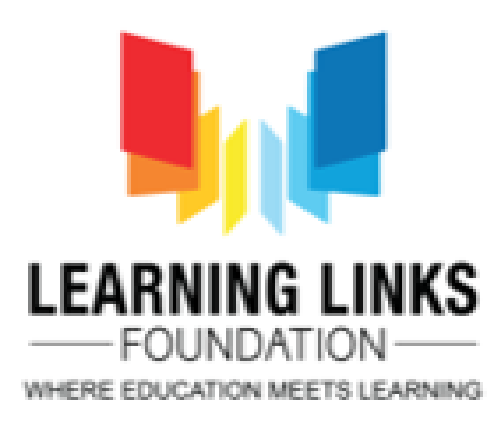

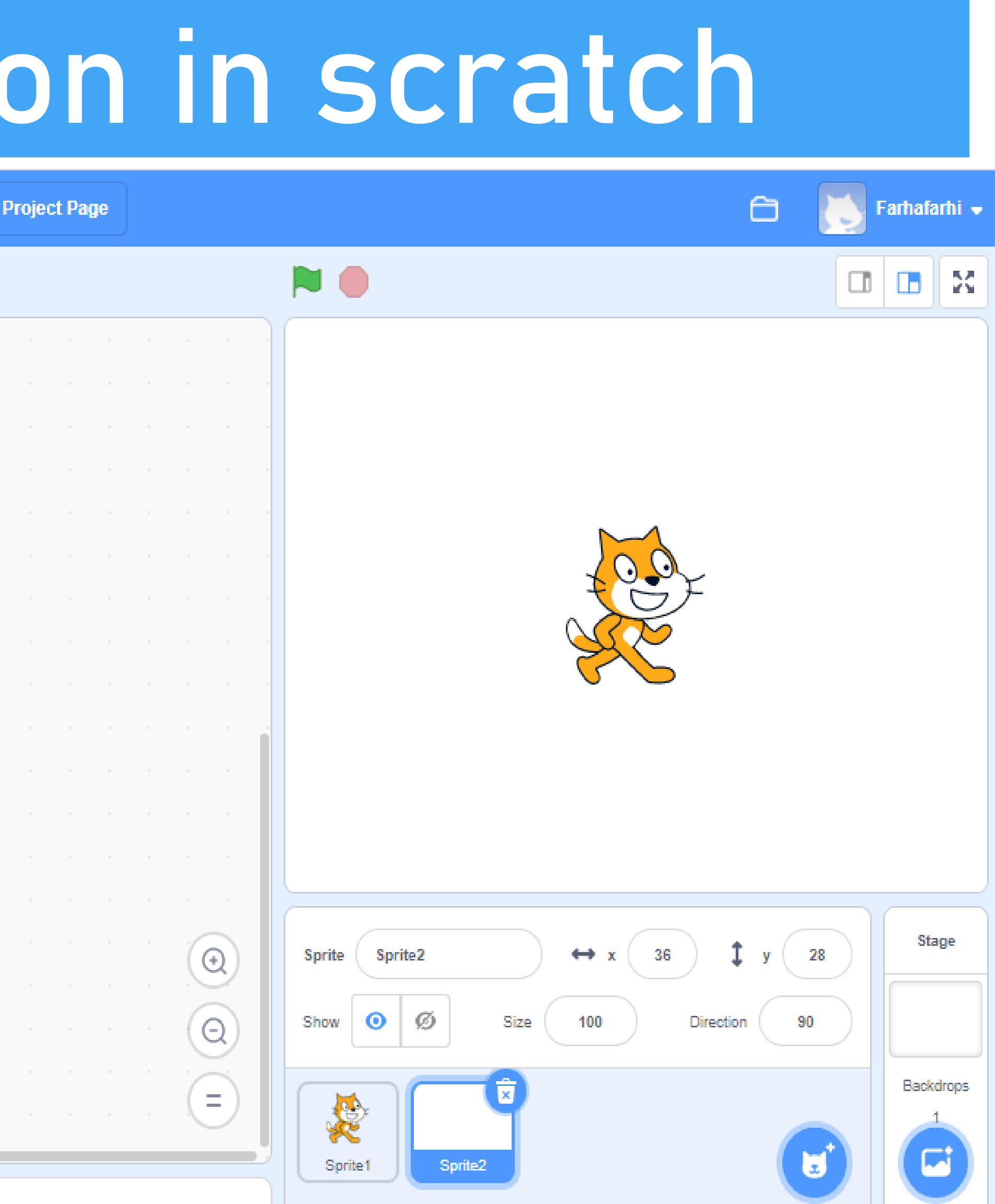

## **Video extension in scratch**

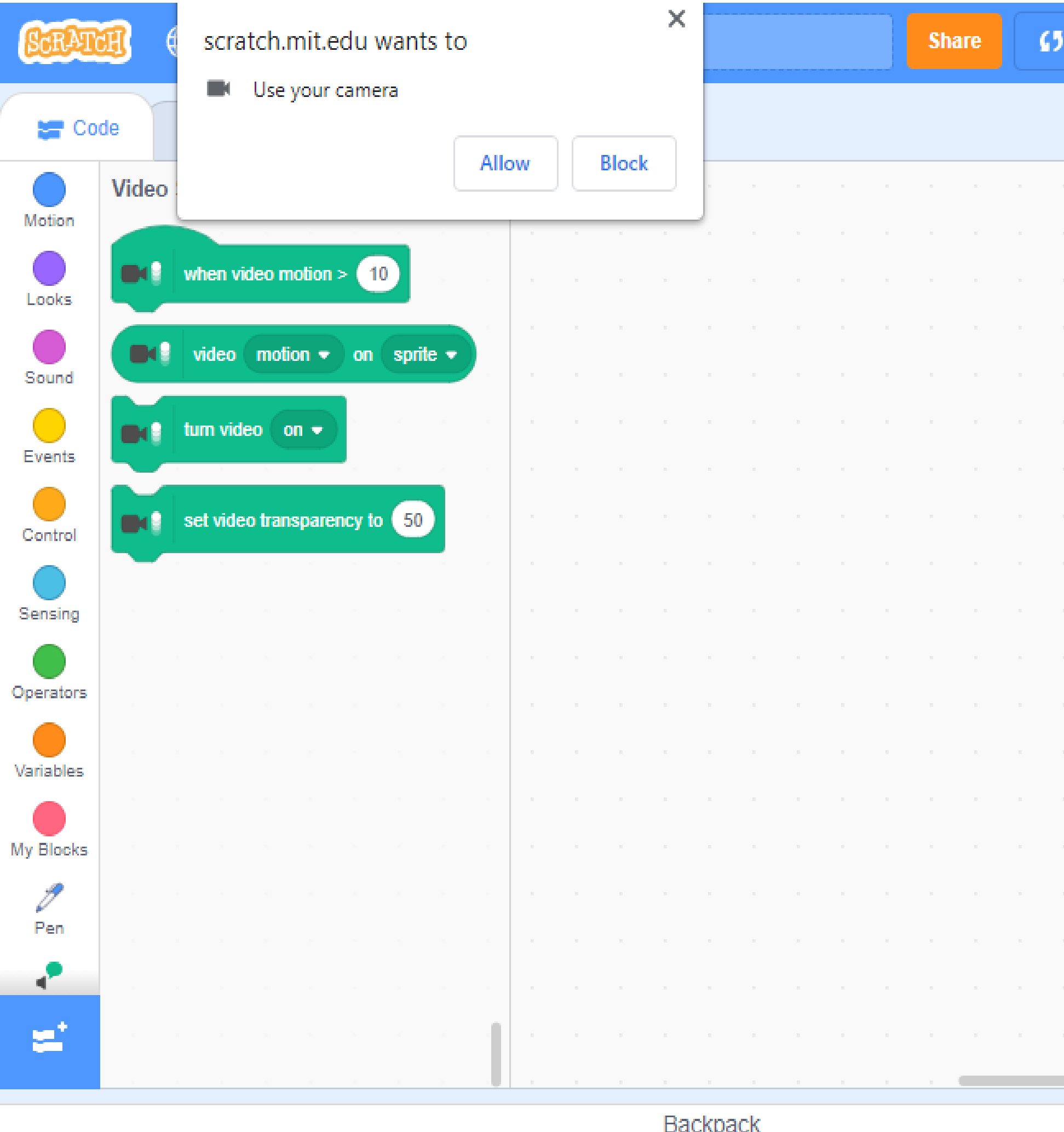

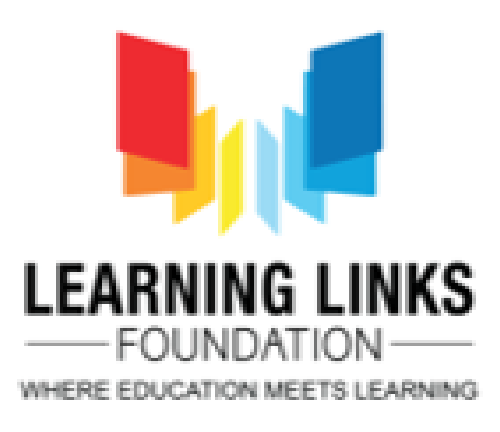

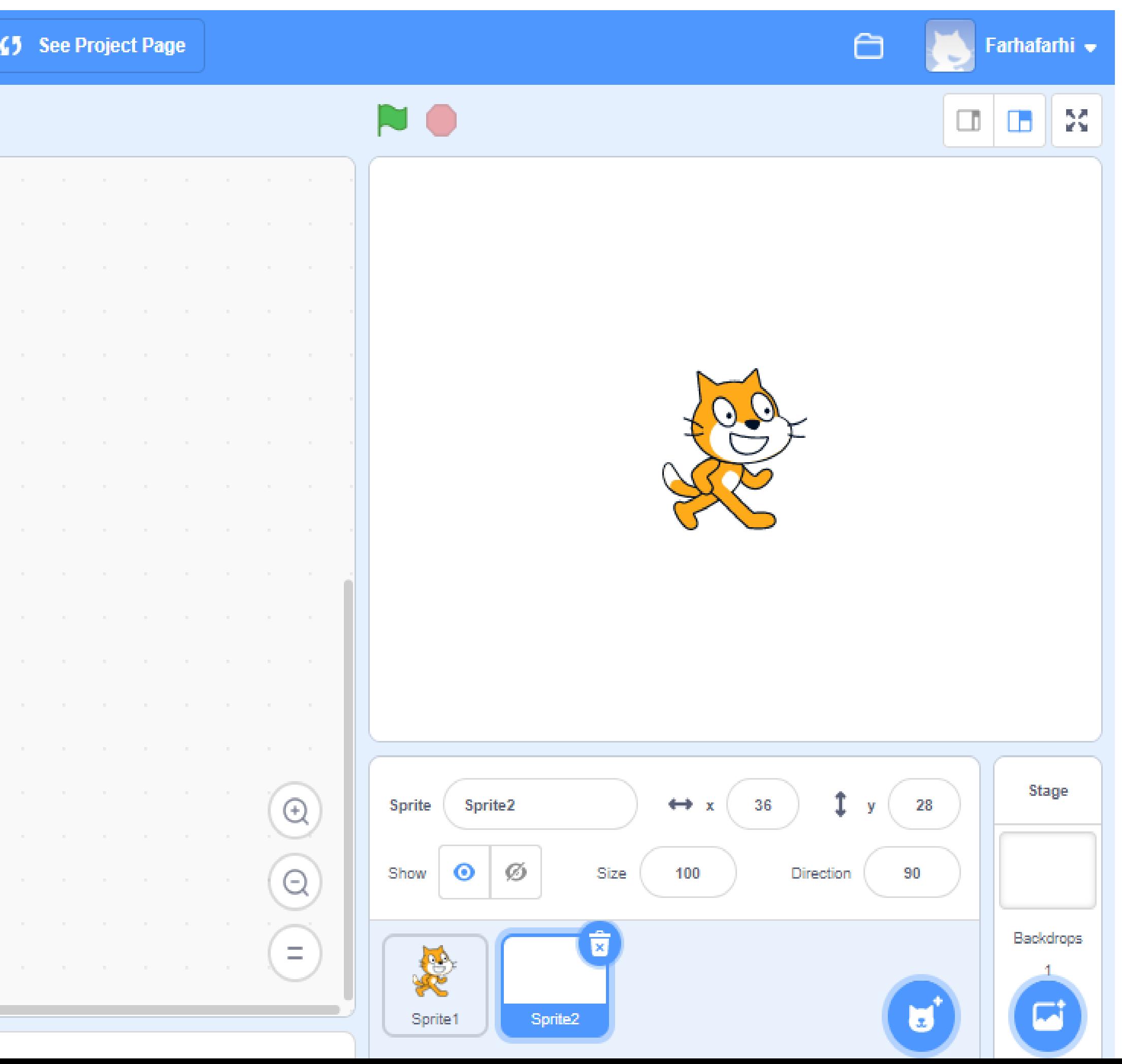

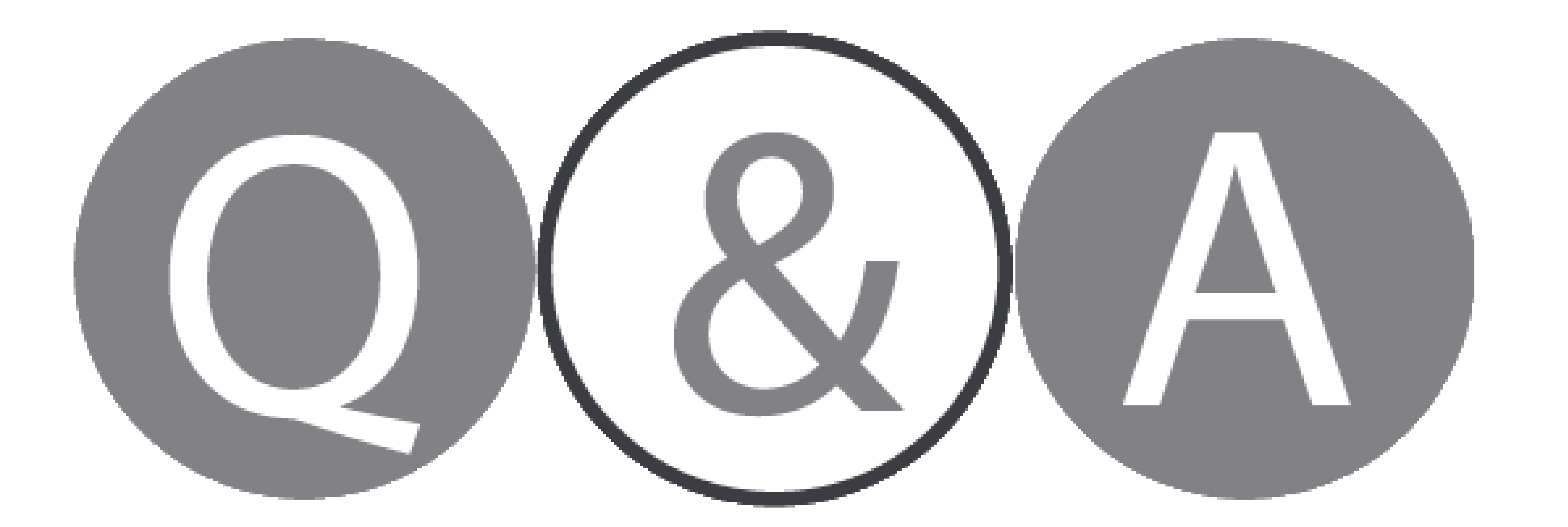

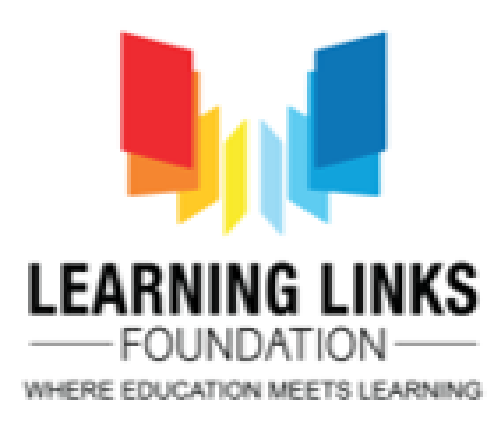

#### **[For Feedback visit https://rb.gy/mi3xw9](https://rb.gy/mi3xw9)**

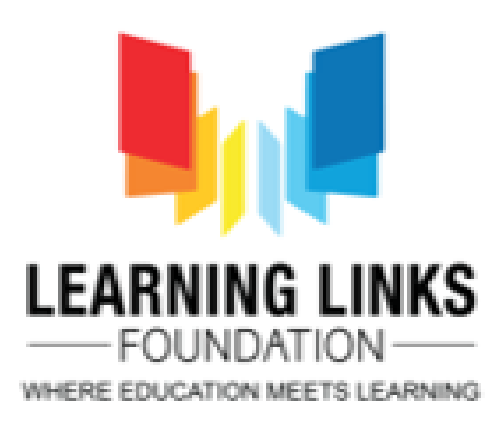

### **Thank You! [tech@learninglinksindia.org](mailto:tech@learninglinksindia.org)**

#### **To learn more about visit [www.planetcode.in](http://www.planetcode.in/)**